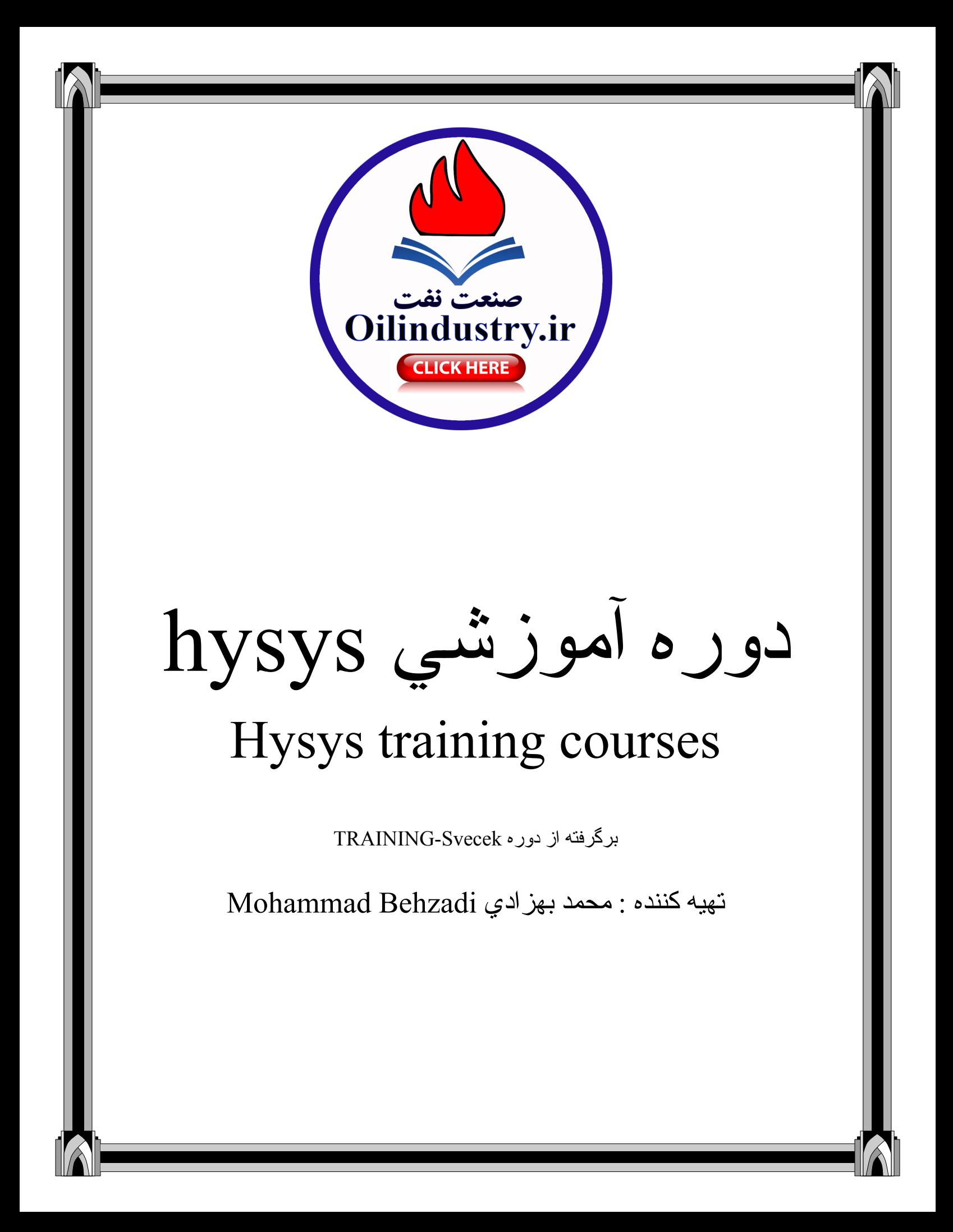

### دوره پیشرفته طراحی با نرم افزار HYSYS

تهیه کننده: محمد بهزادي

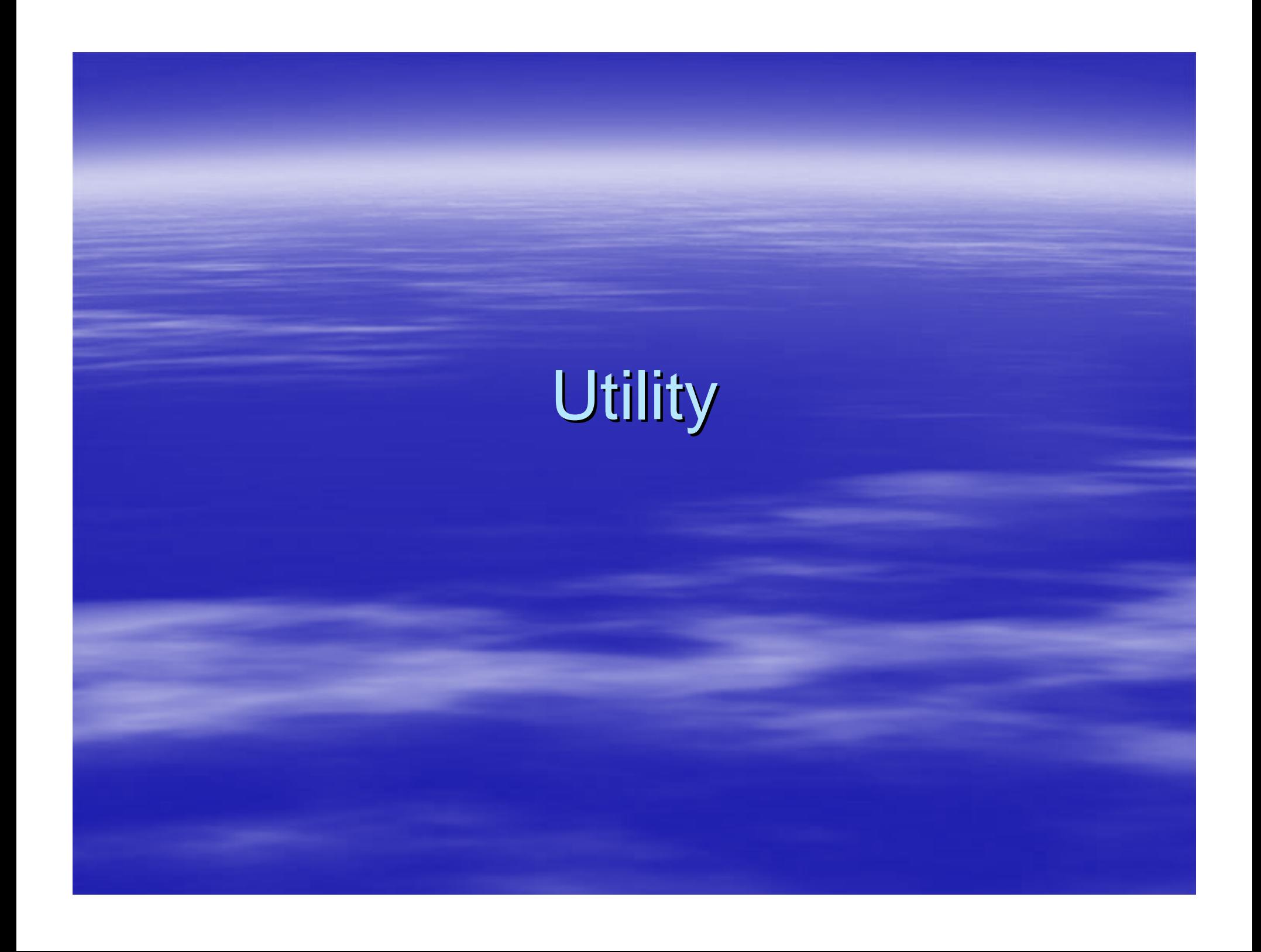

## Boiling Boiling Point Curves

<u> 1999 - Samuel School (School (School (School (School (School (School (School (School (School (School (School</u>

The Boiling Point Curves utility, which generally is used in conjunction with characterized oils from the Oil Manager, allows you to obtain the results of a laboratory style analysis for your simulation streams. Simulated distillation data including TBP, ASTM D86, D86 (Corr.), D1160(Vac), D1160(Atm), and D2887 as well as critical property data for each cut point and cold property data are calculated. The data can be viewed in a tabular format or graphically.

The object for the analysis can be a stream, a phase on any stage of a tray section, or one of the phases in a separator, in a condenser or in a reboiler. You select the basis for the calculations, and you can specify the boiling ranges for the simulated distillation data.

> **TBP** [www.mblastsavior.mihanblog.com](http://www.mblastsavior.mihanblog.com)**ASTM D86** D86 Corr. **ASTM D1160 (Vac.), ASTM D1160 (Atm.)** ASTM D2887

The **ASTM D86** boiling point curve corresponds to the true boiling points of the oil, which assumes no cracking has occurred.

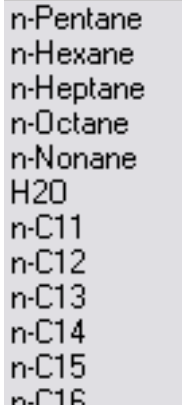

### FP:PR Example

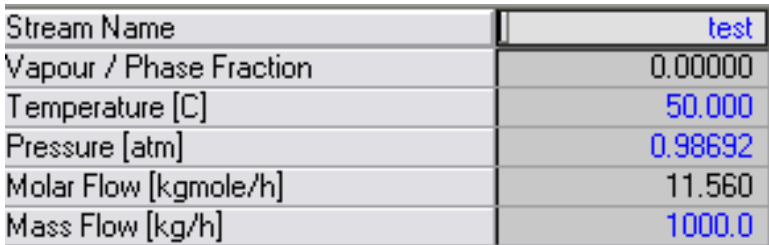

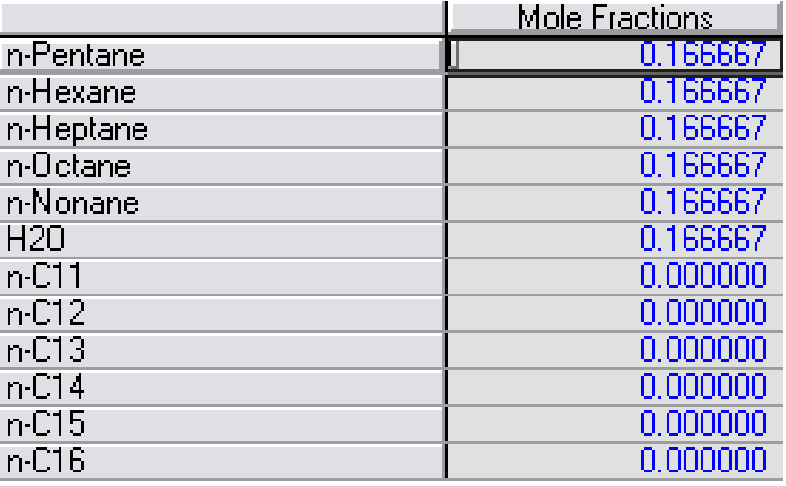

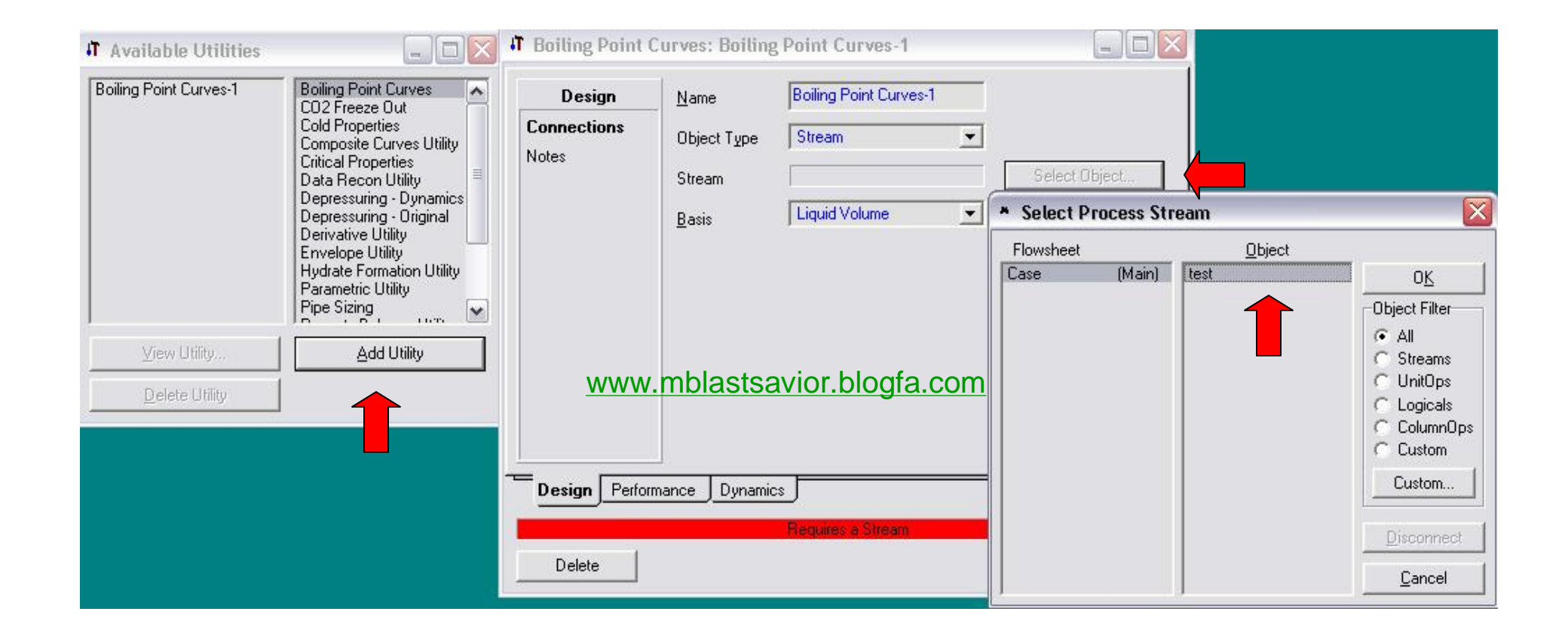

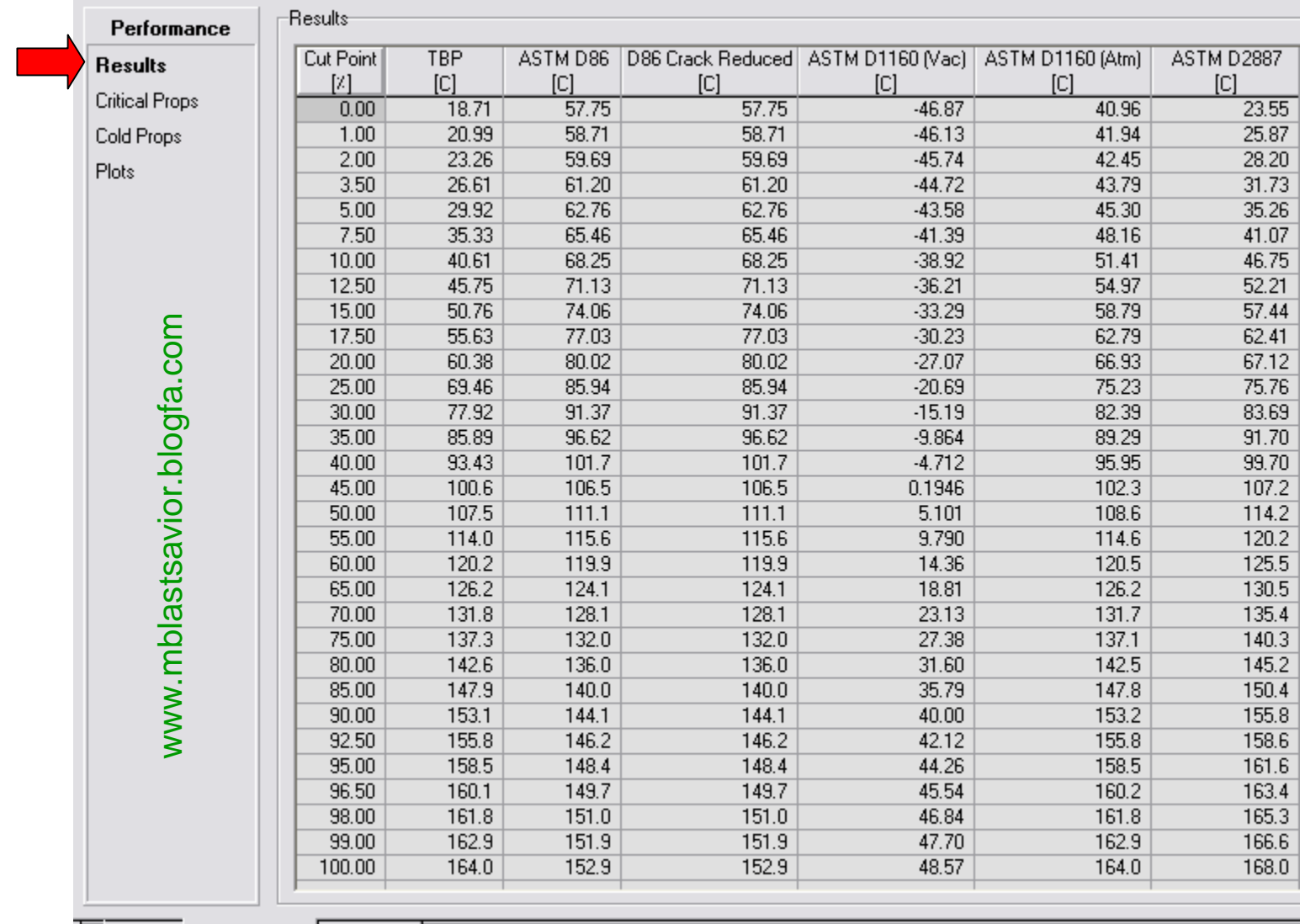

Design Performance Dynamics

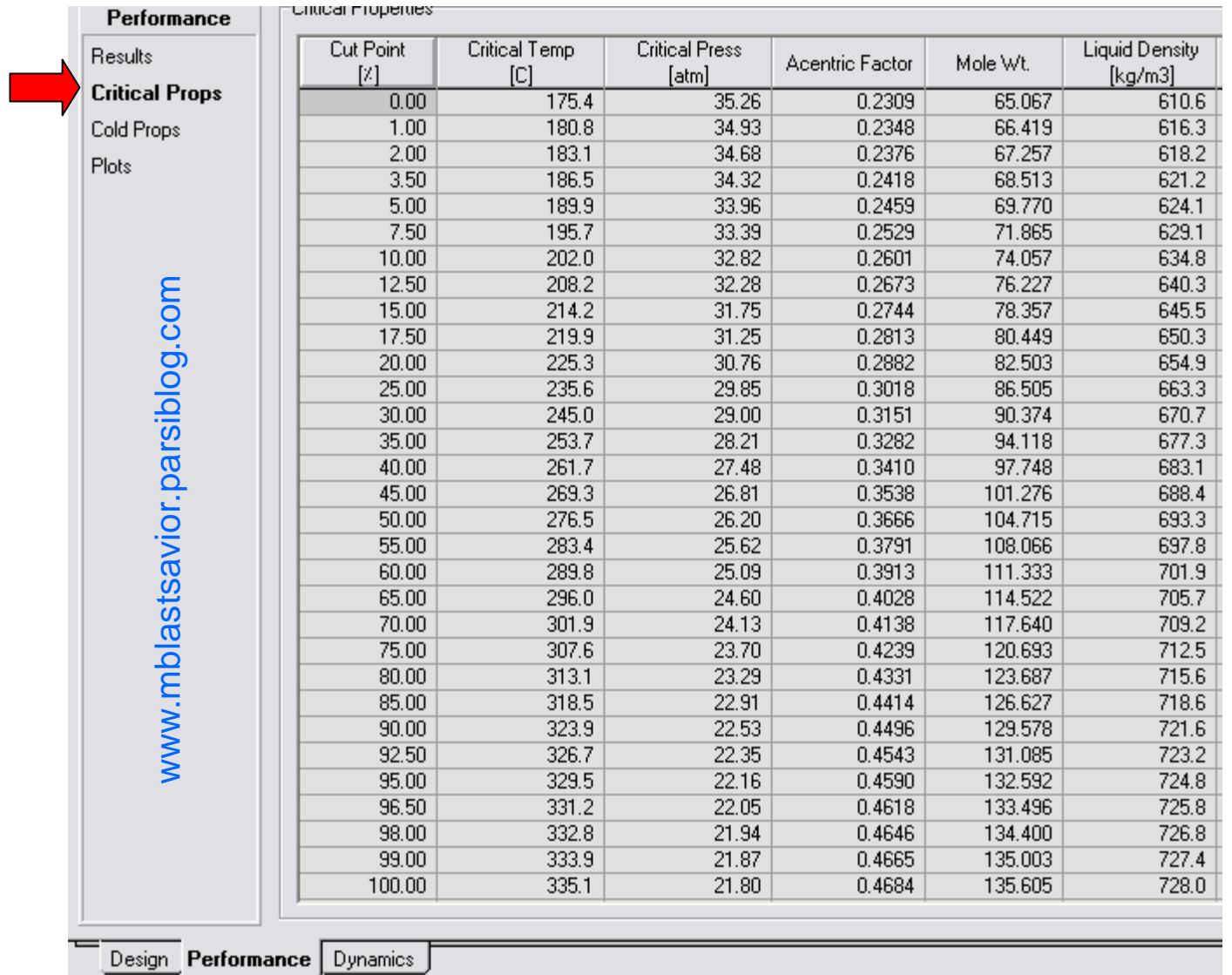

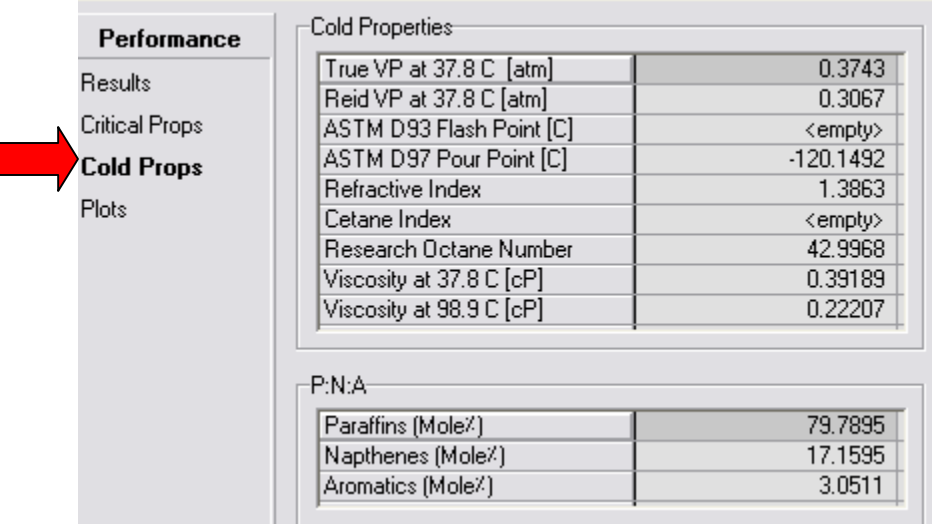

PNA:ratio of paraffins to naphthas to aromatics.

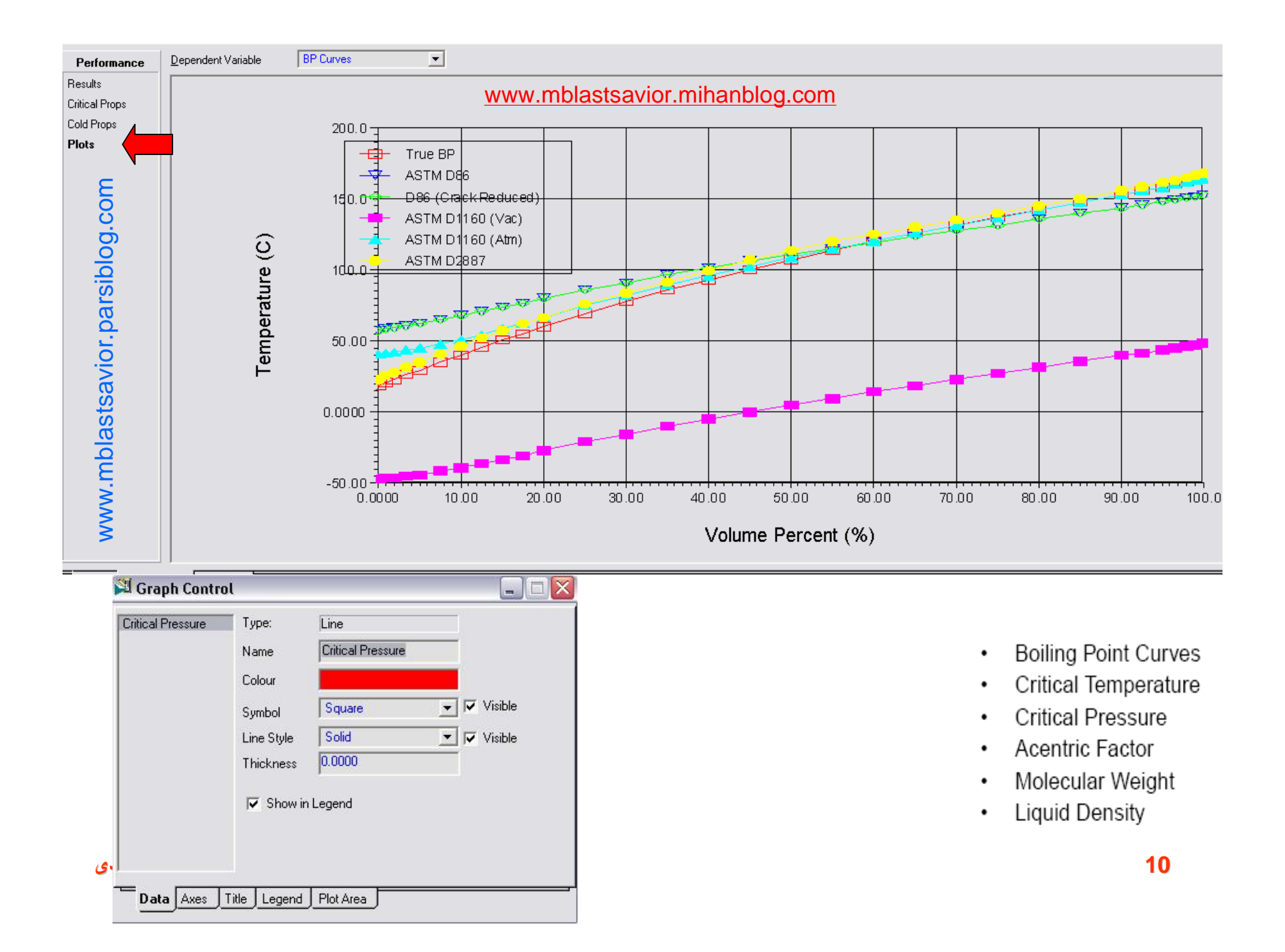

#### به مثال قبل متانول اضافه کرده و تاثير اضافه کردن متانول به سوخت را بررسي نماييد

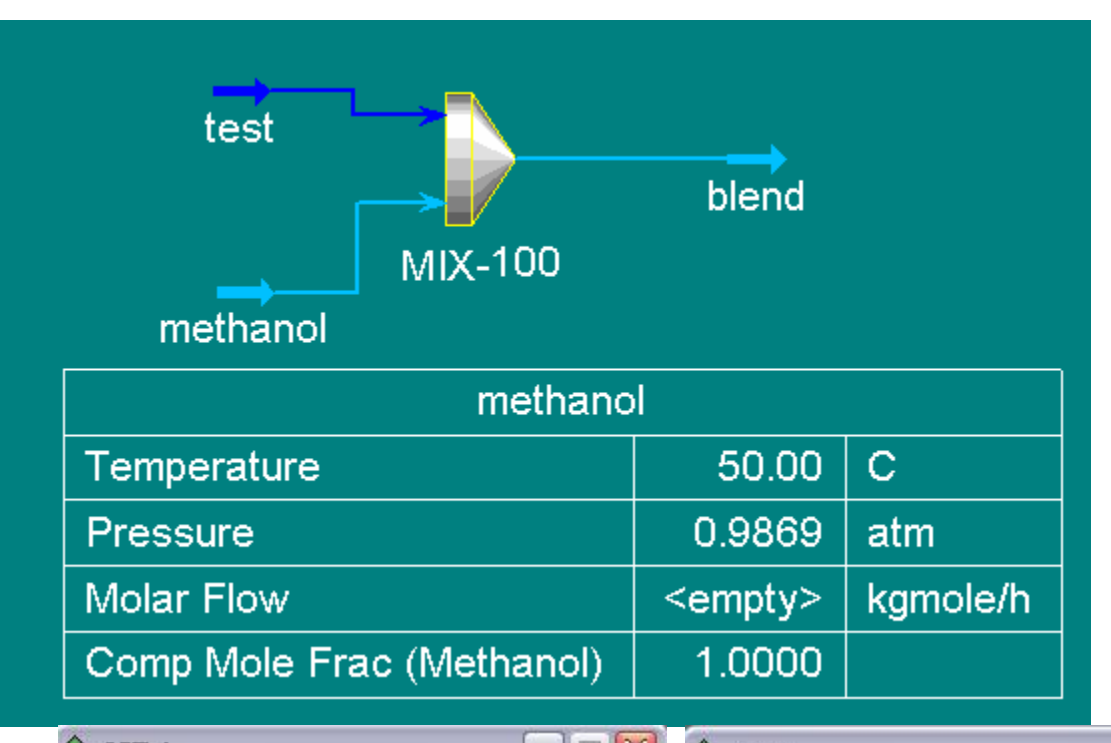

### Example

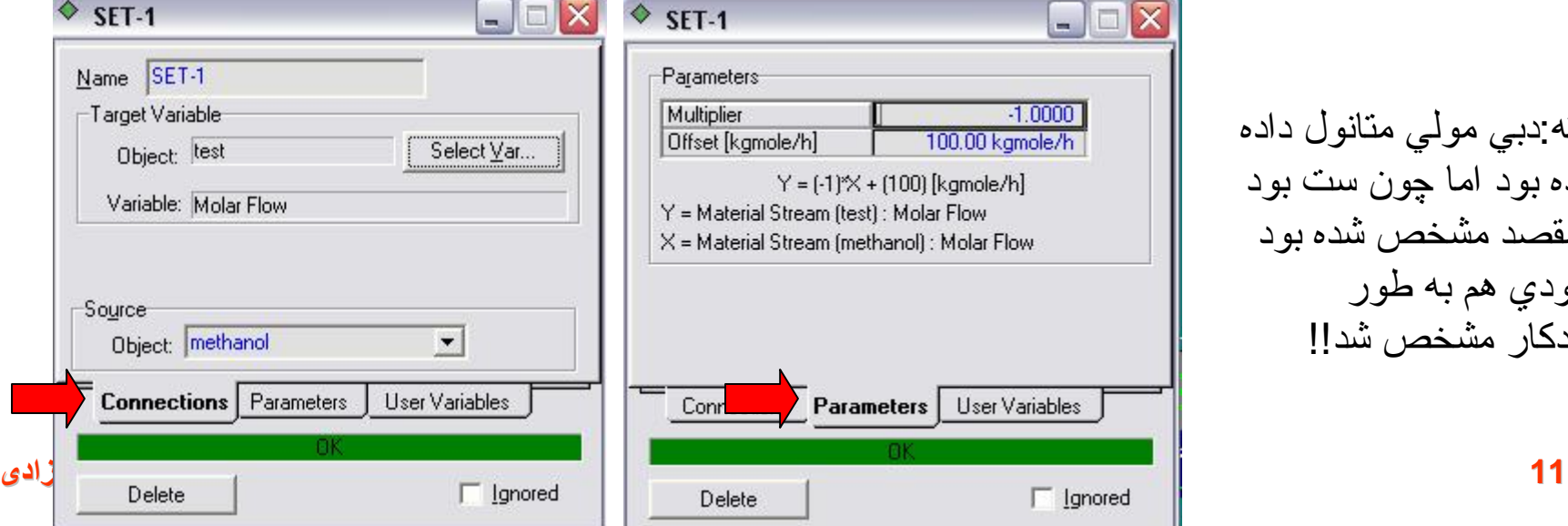

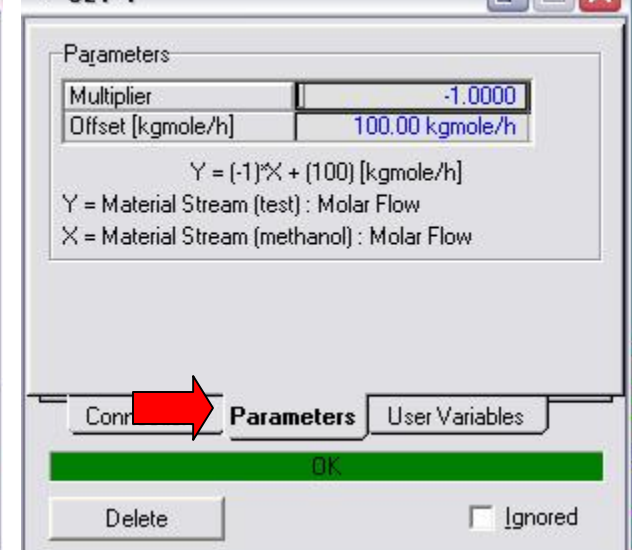

 $\Box$ m $\times$ 

نکته:دبي مولي متانول داده نشده بود اما چون ست بود و مقصد مشخص شده بود ورودي هم به طور خودکار مشخص شد!!

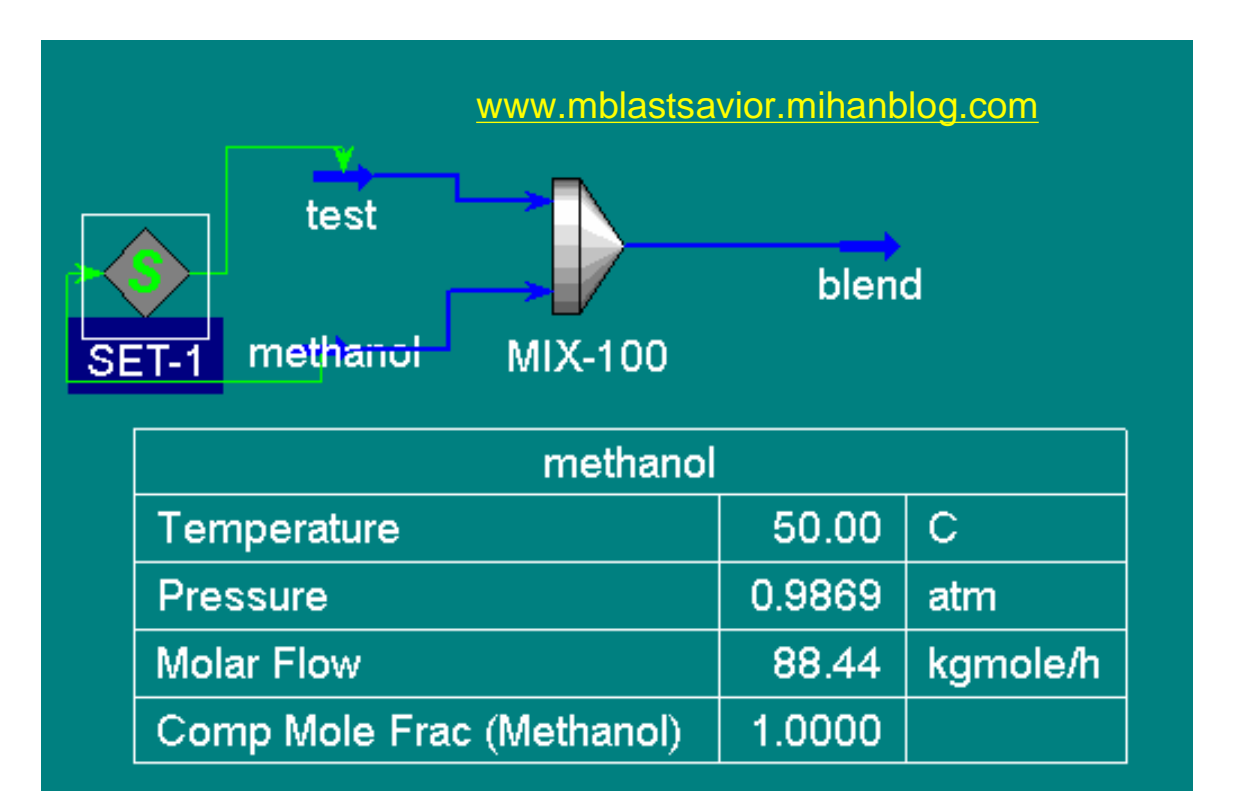

### • حالا دبي مولي Test حذف و دبي متانول صفر در نظر گرفته شود

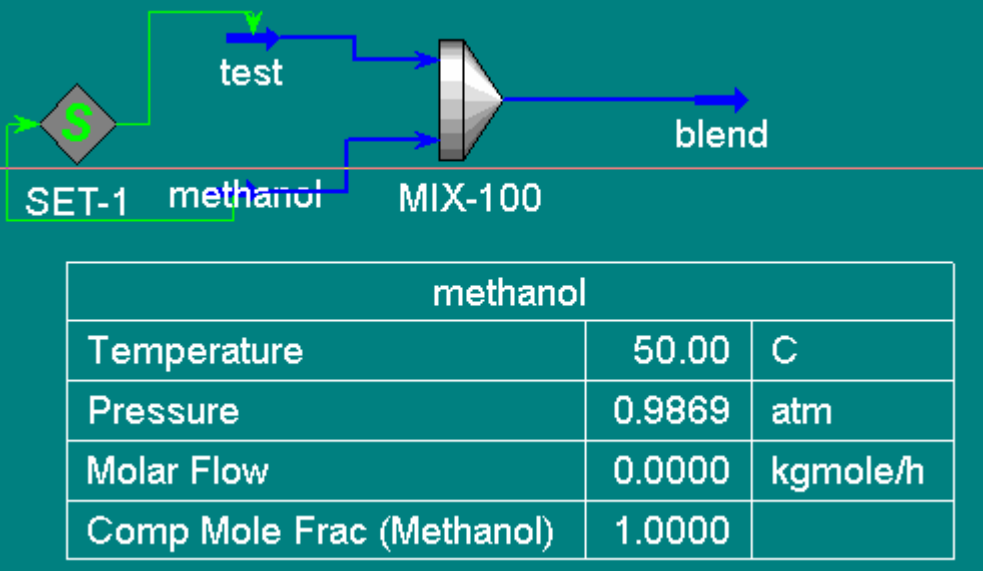

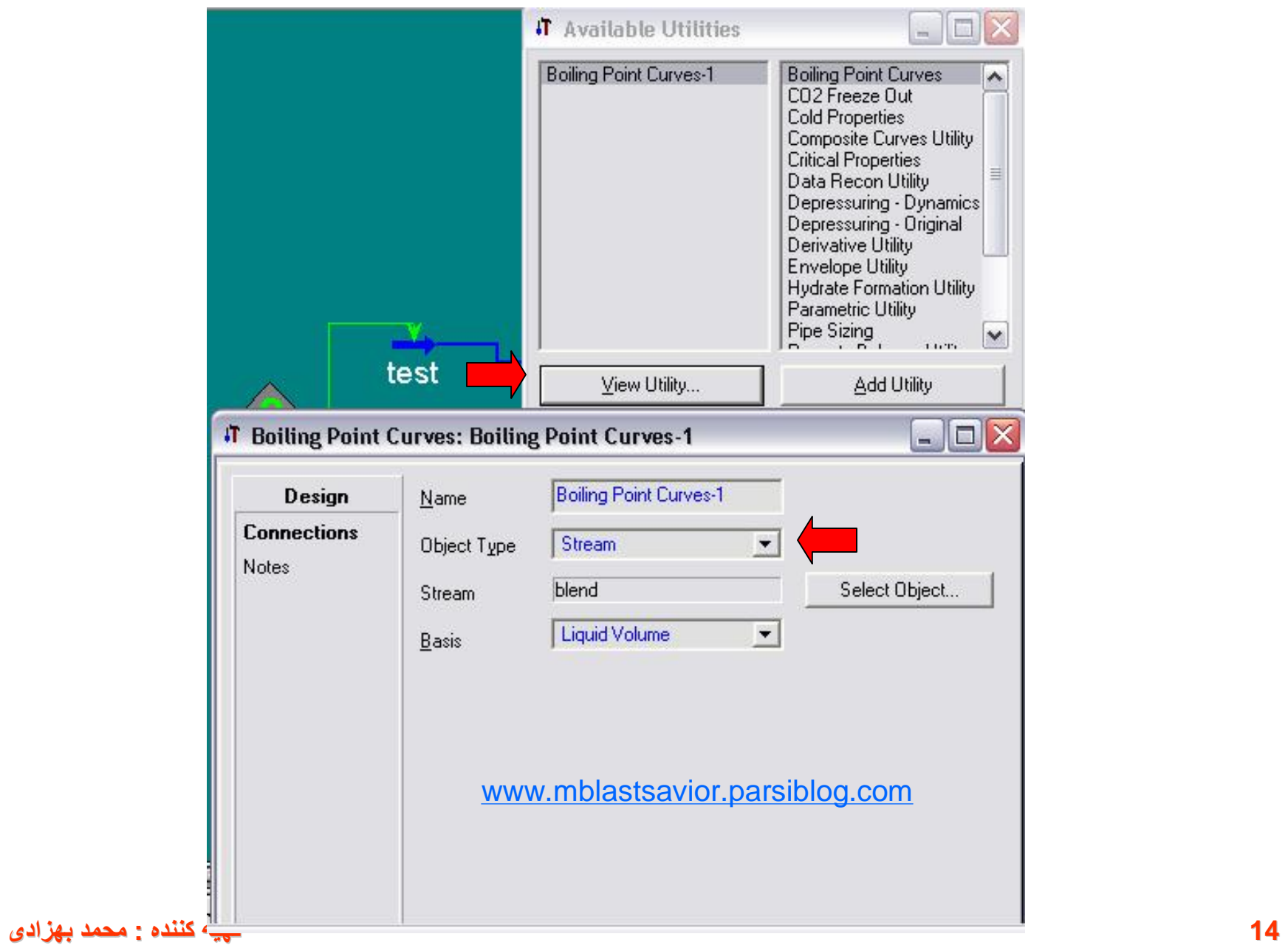

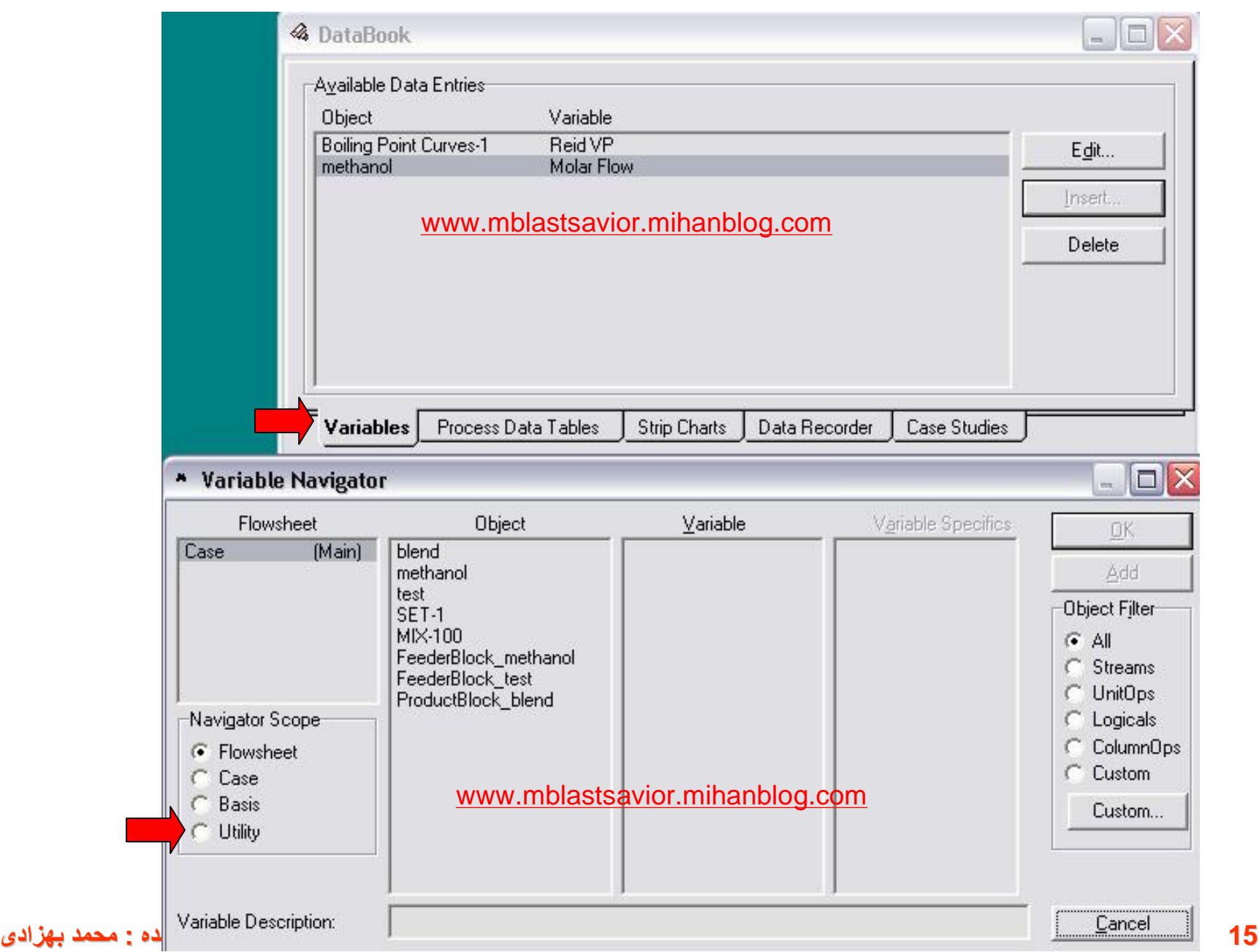

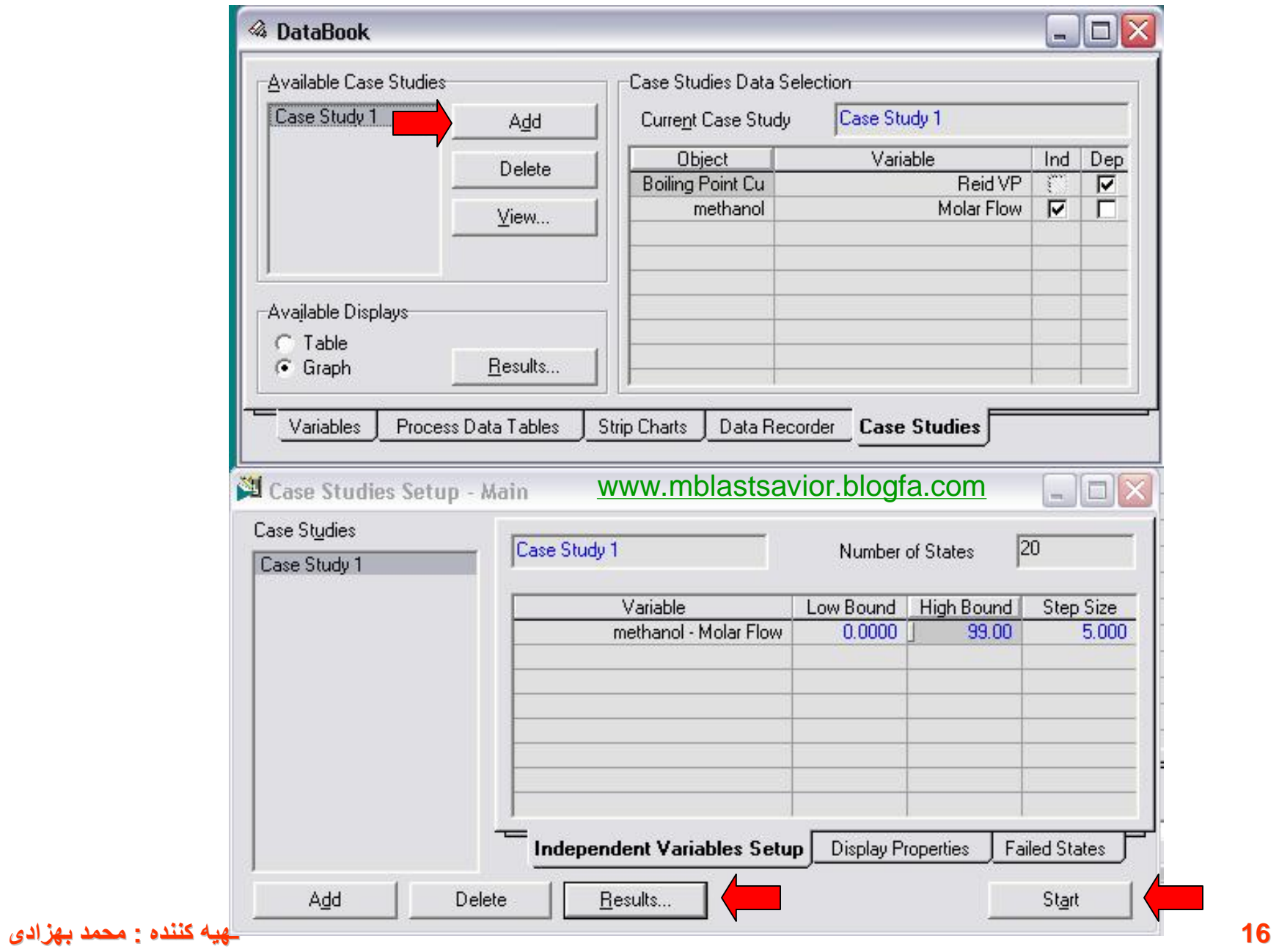

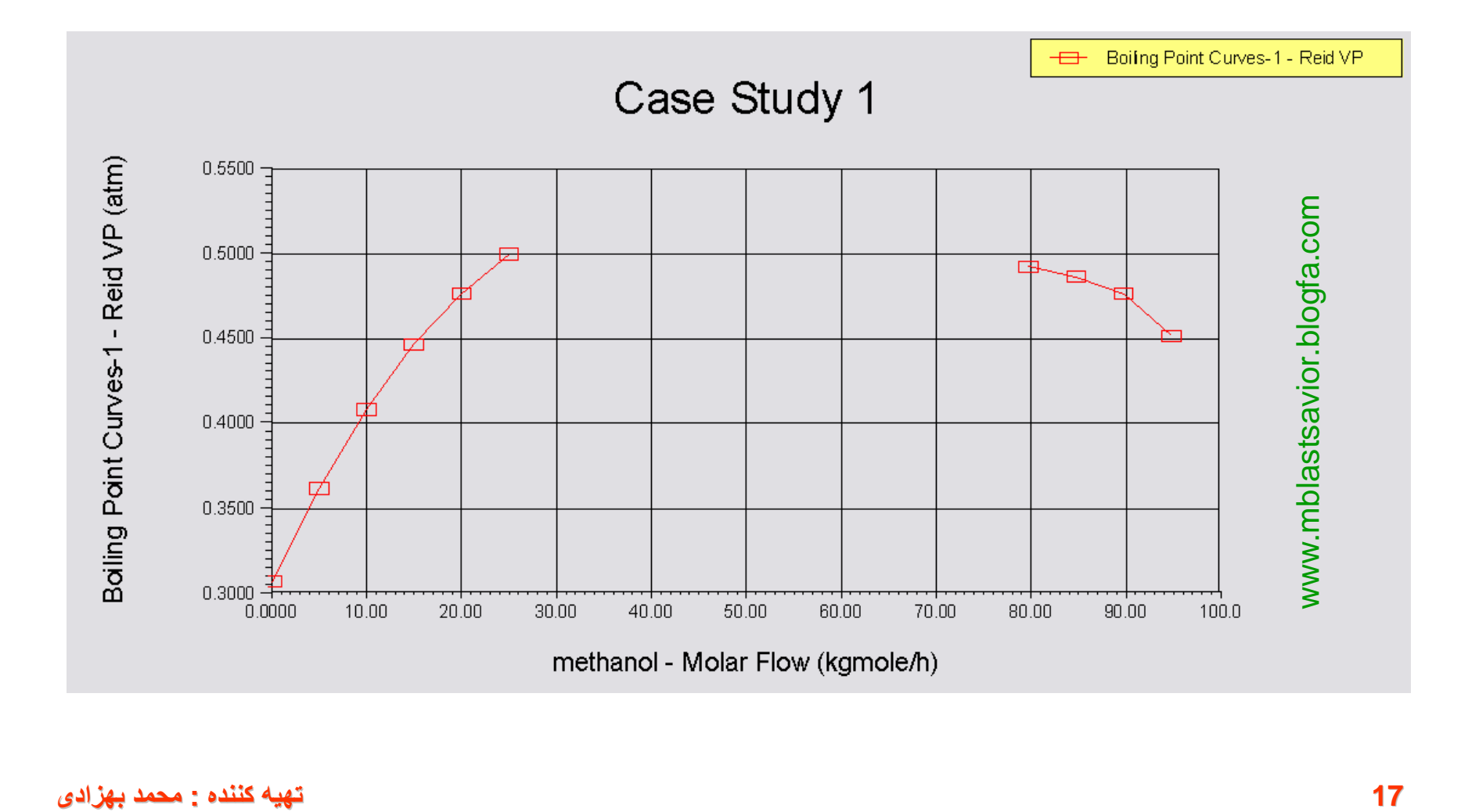

## Cold Properties

a katika matsaa katika matsaa katika matsaa katika matsaa katika matsaa katika matsaa katika matsaa katika mat 

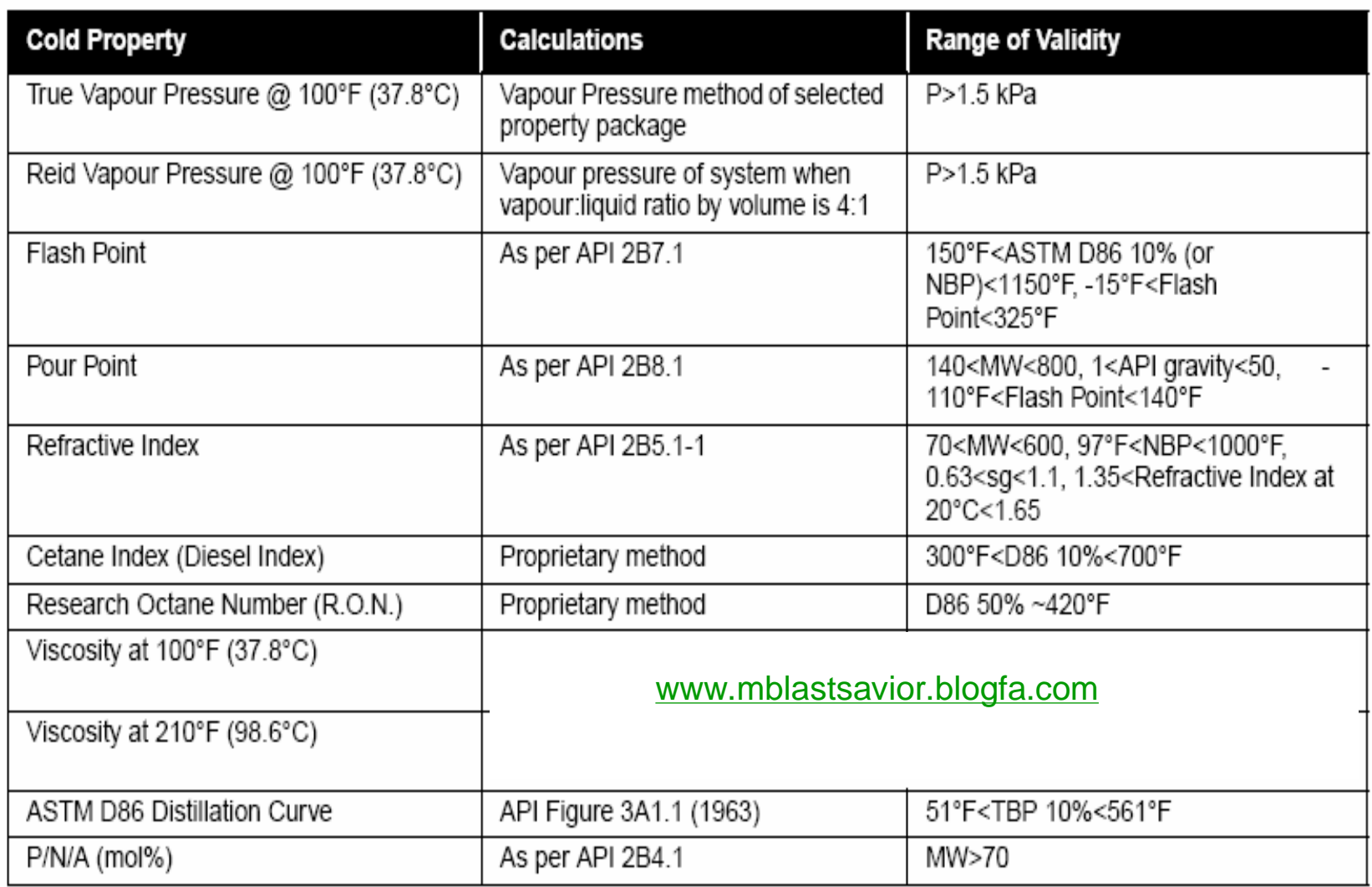

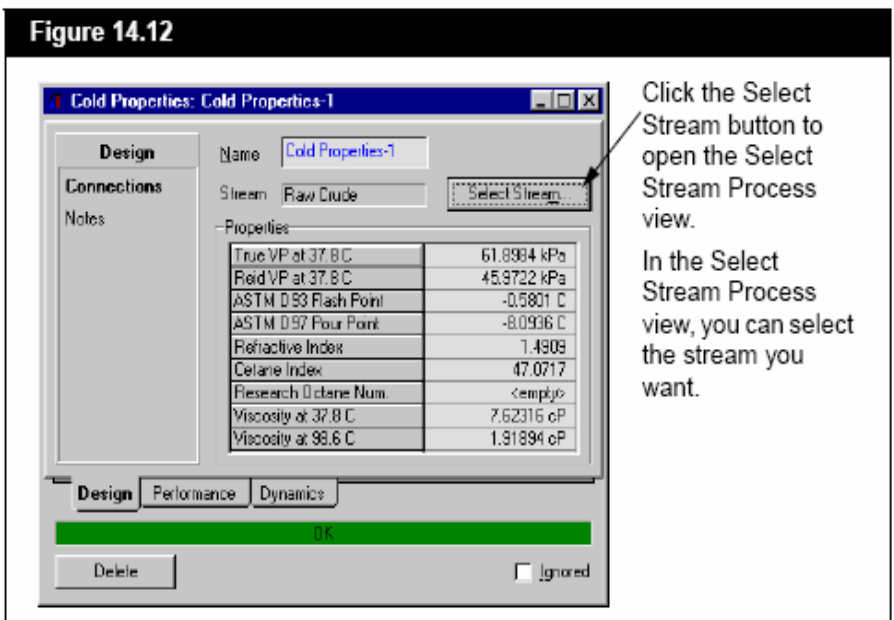

### **Connections Page**

You can attach a stream to the utility, and view the streams properties on the Connections page.

The Properties group displays the following properties:

- True Vapour Pressure  $\bullet$
- Reid Vapour Pressure  $\bullet$
- Flash Point
- Pour Point
- Refractive Index
- Cetane Index
- Research Octane Number
- **20 تھیھ کننده : محمد بھزادی**

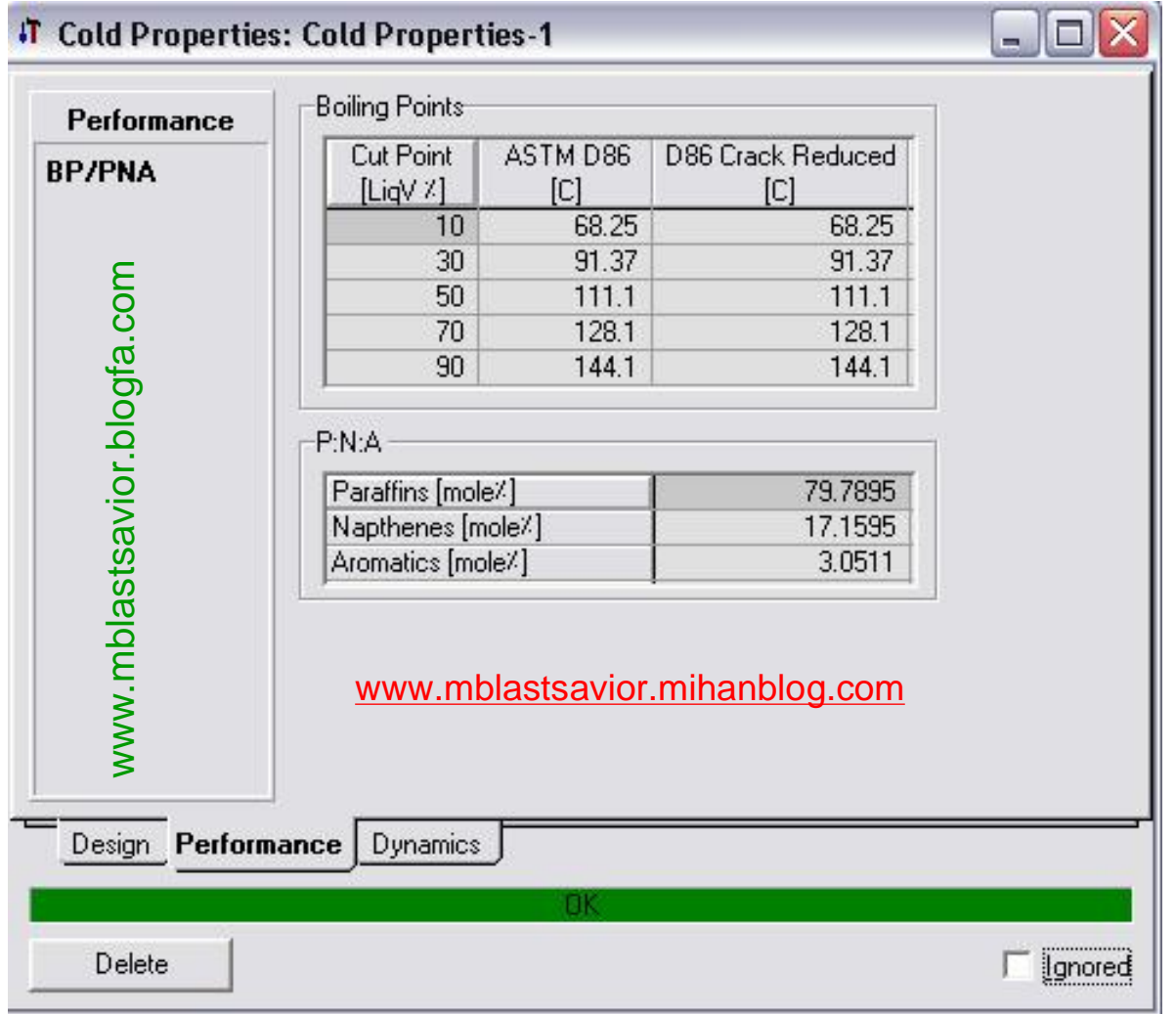

# **Vessel Sizing**

,,,,,,,,,,,,,,,,,,,,,,,,,,,,,,,,,,,,,

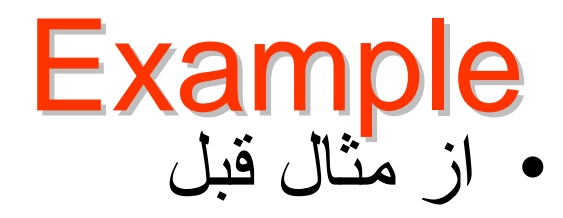

• افت فشار ٠٫٠۵ بار و دماي خروجي بخار ۶۵ درجه سانتيگراد

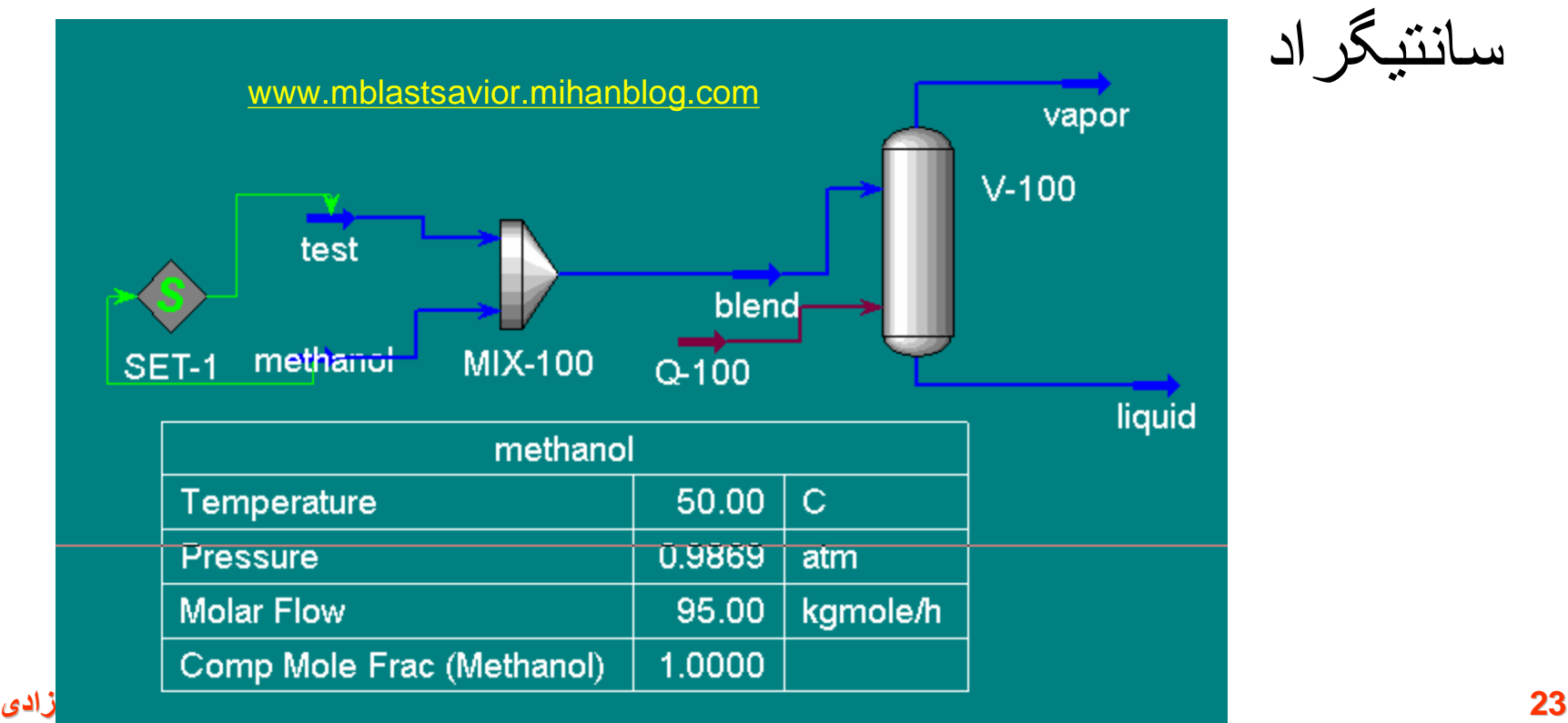

For a comprehensive costing and sizing software package for your entire case, Economix is available.

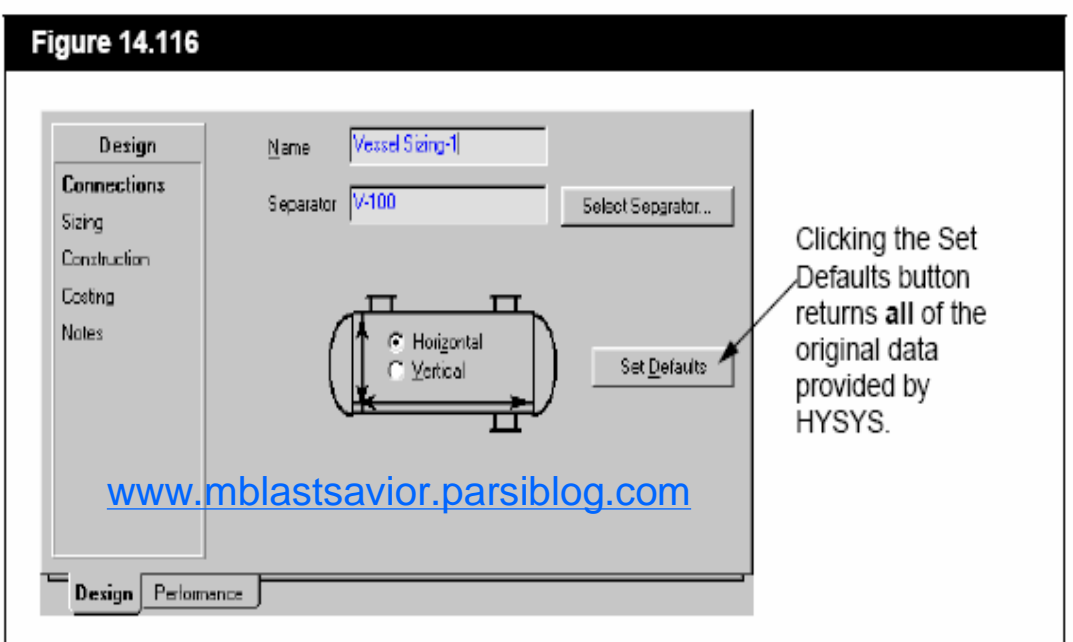

The following is the list of available specifications that are specific to the orientation of the separator:

- Max. Vapour Velocity  $\bullet$
- Diameter ٠
- L/D Ratio ٠
- Vapour Space Height ٠
- **Demister Thickness** ٠
- Liquid Residence Time  $\bullet$
- Liquid Surge Height ٠
- Total Length Height ٠
- Nozzle to Demister ٠
- Demister to Top ٠
- LLSD (Low Level Shut Down) ٠
- Total Separator Height  $\bullet$

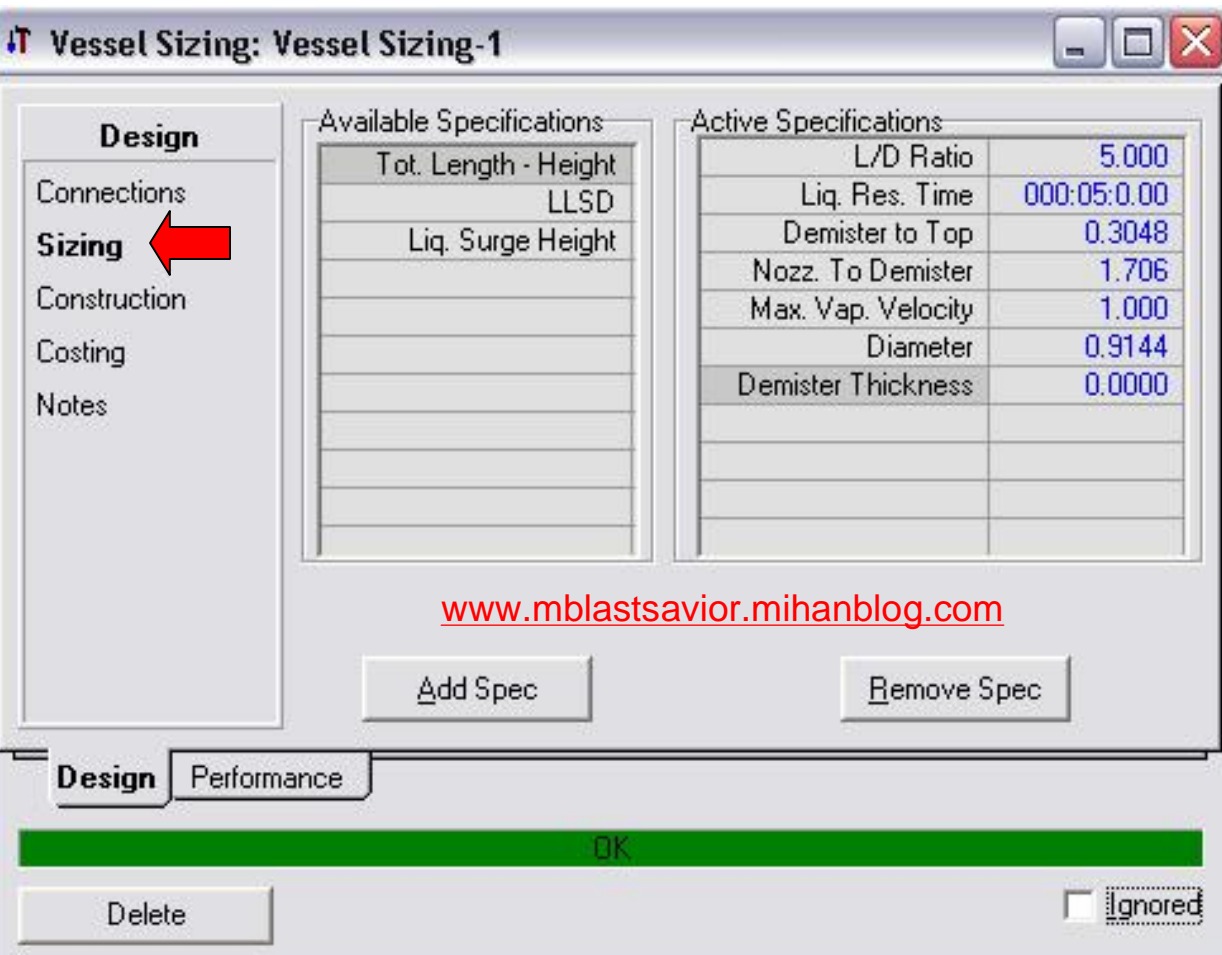

**25 تھیھ کننده : محمد بھزادی**

- Chemical Engineering Index  $\bullet$
- Material Type: Carbon Steel, SS 304, SS 316, Aluminium  $\bullet$
- Mass Density  $\bullet$
- FMC (material of fabrication factor)  $\bullet$
- Allowable Stress  $\bullet$
- **Shell Thickness**  $\bullet$
- Corrosion Allowance  $\bullet$

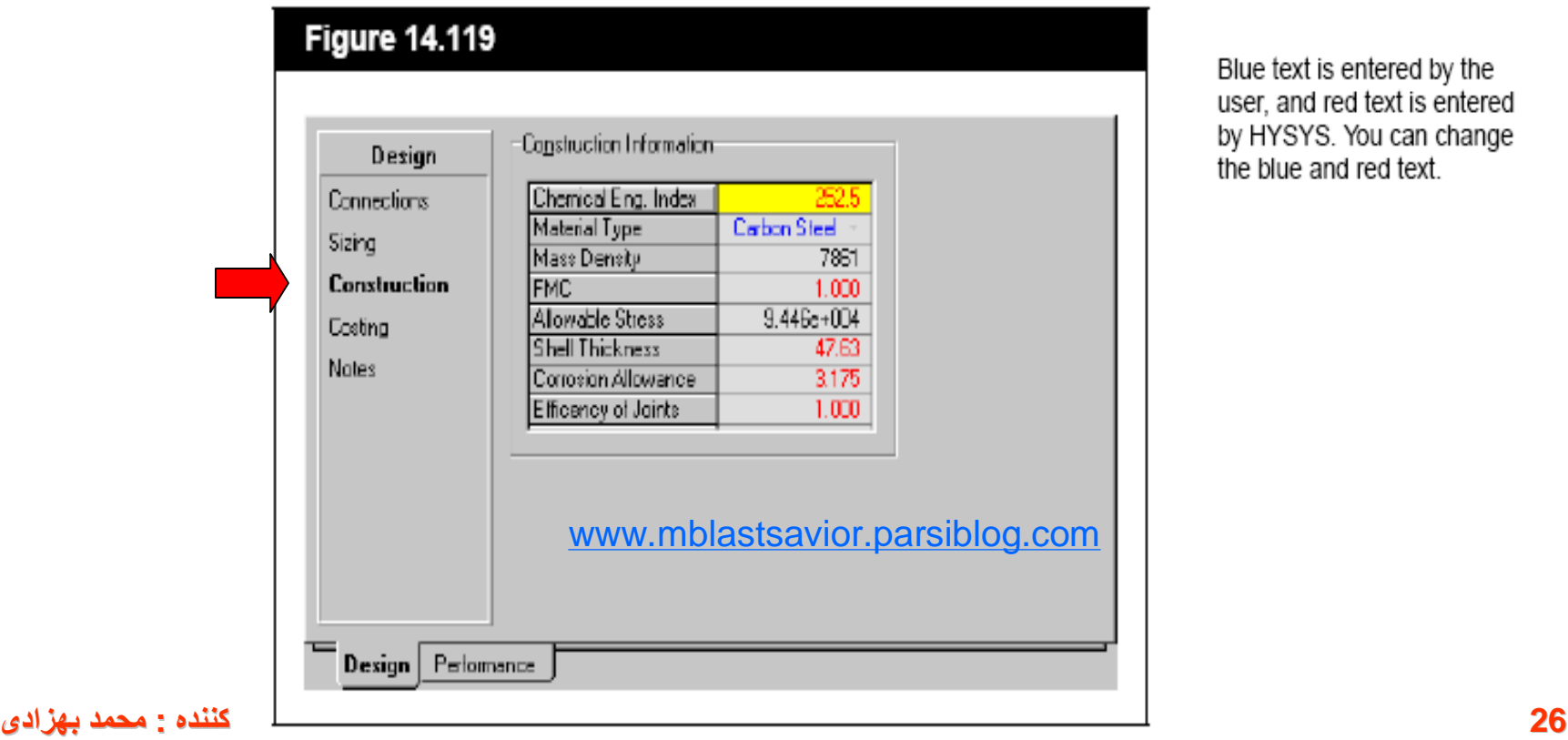

Blue text is entered by the user, and red text is entered by HYSYS. You can change the blue and red text.

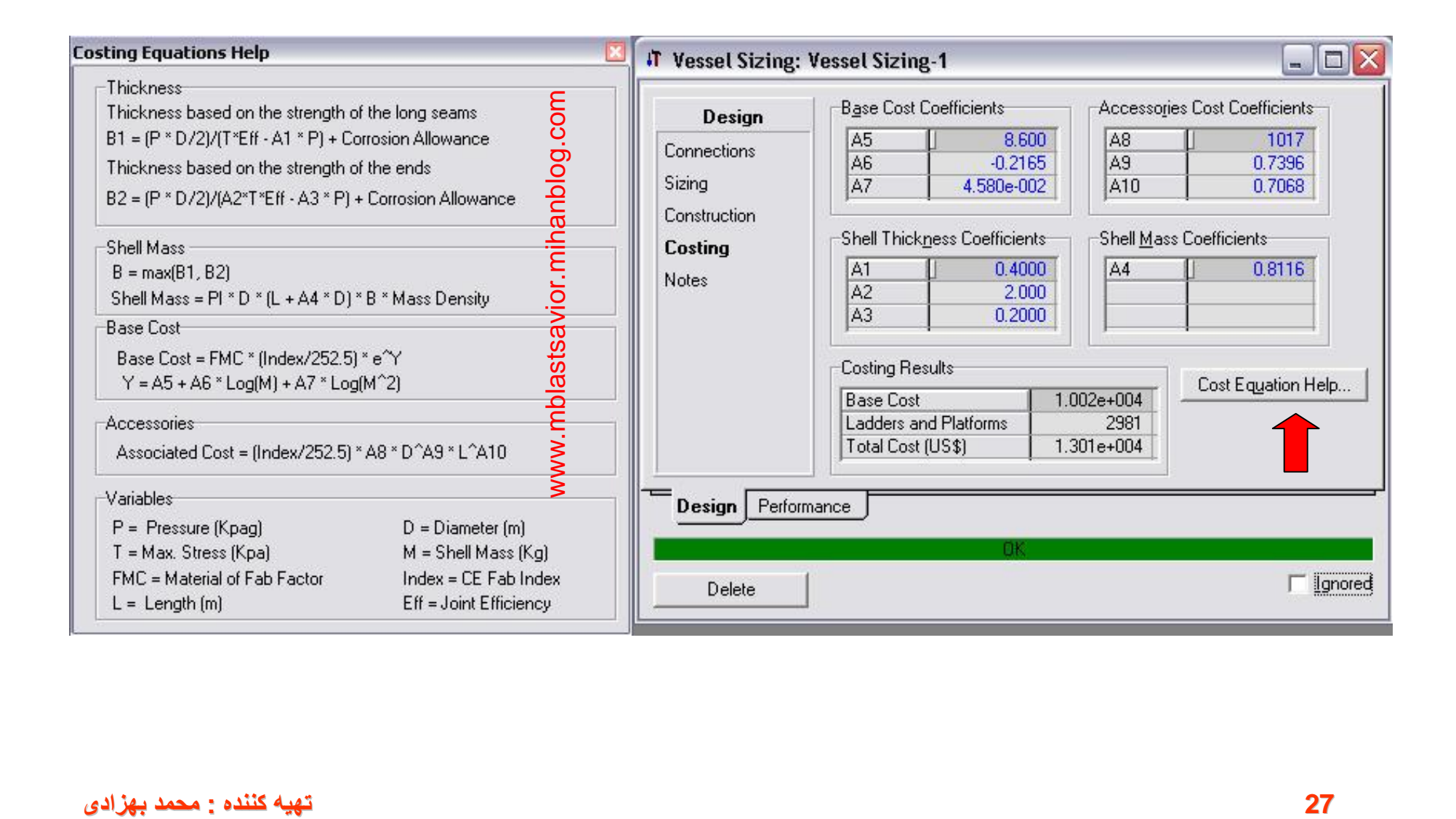

# **Envelope Utility**

a kanalizma kontra kontra kontra kontra kontra kontra kontra kontra kontra kontra kontra kontra kontra kontra 

The Envelope utility allows you to examine relationships between selected parameters, for any stream of known composition, including streams with only one component. Vapour-Liquid Envelopes can be plotted for the following variables:

- Pressure-Temperature  $\bullet$
- Pressure-Volume ٠
- B **Pressure-Enthalpy**
- O **Pressure-Entropy**
- ٠ Temperature-Volume
- Temperature-Enthalpy  $\cdot$
- Temperature-Entropy  $\bullet$

For the Pressure-Temperature envelope, quality lines, and a hydrate curve can also be added to the plot. The remaining curves allow the inclusion of **Isocurves** (Isotherms or Isobars).

Since the Envelope is calculated on a dry basis, you must be careful when applying the utility to multi-component mixtures that contain H<sub>2</sub>O or any other component which can form a second liquid phase.

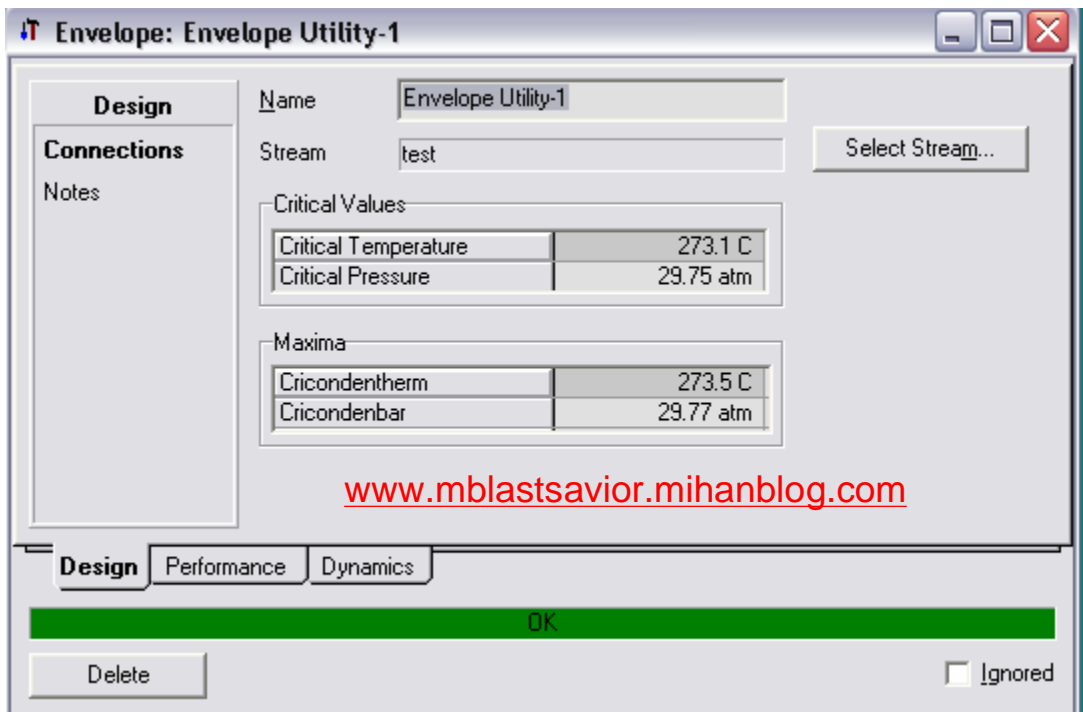

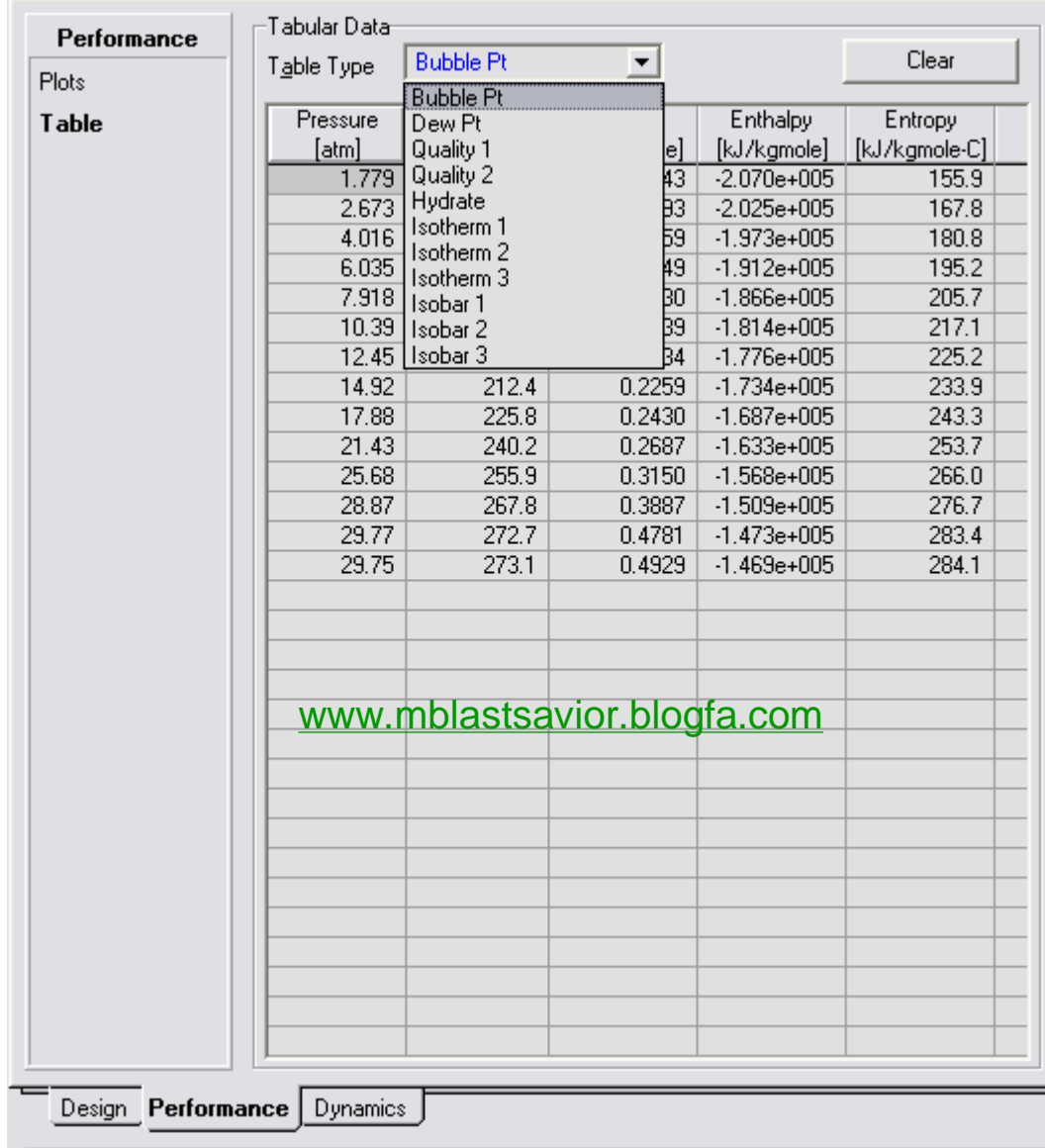

**31 تھیھ کننده : محمد بھزادی**

### Pressure-Temperature Envelope

When you select the PT radio button in the Envelope Type group, the Vapour-Liquid Envelope for a quality of 1.0 automatically appears. This is actually represented by two curves; one with a vapour fraction of 1.0 and the other having a liquid fraction of 1.0. These curves meet at the stream critical point. You can plot additional envelopes for different qualities simply by typing the desired quality (between 0 and 1) in the Quality 1 and Quality 2 fields.

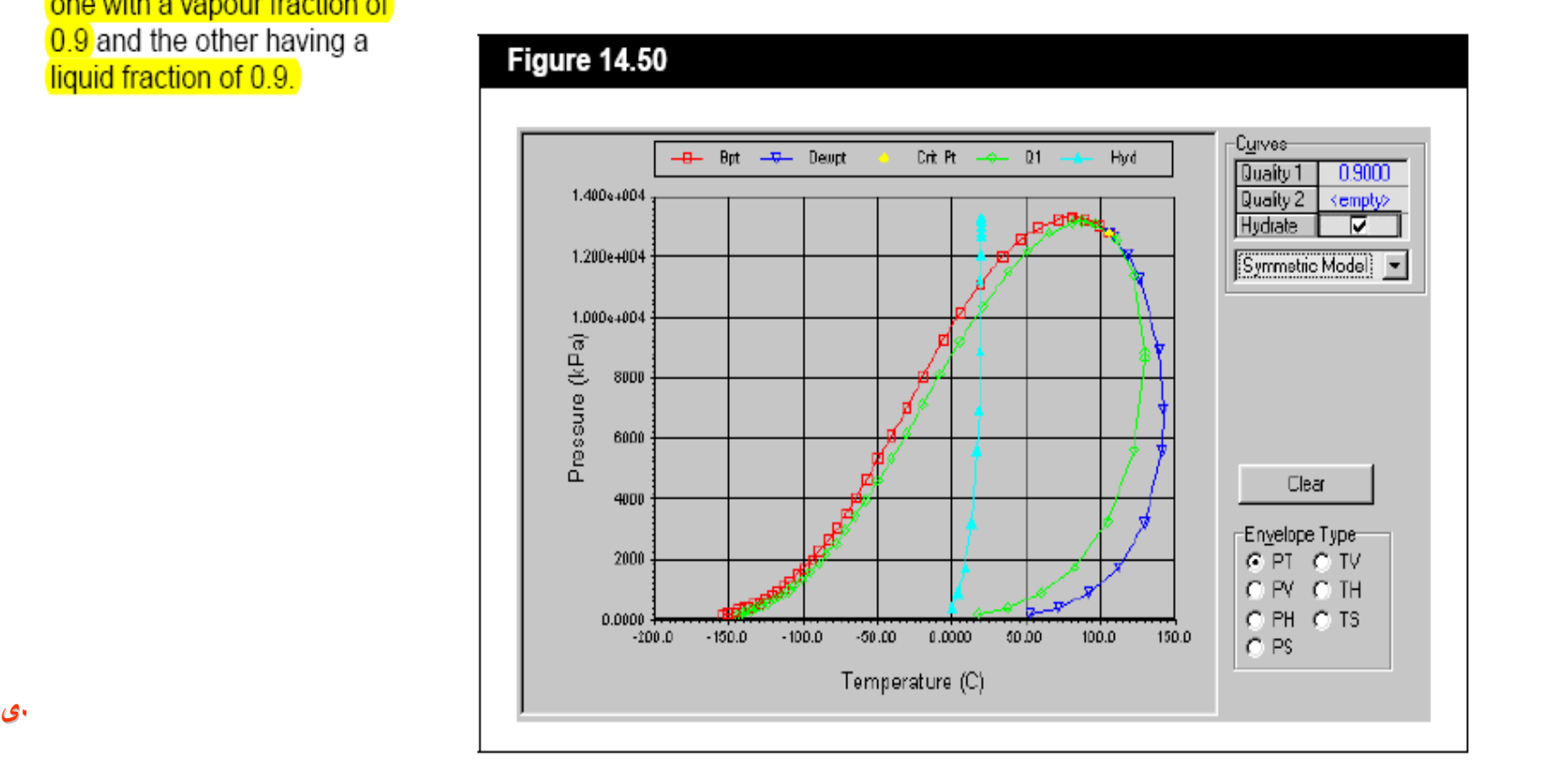

The plot on the right, shows an envelope for a quality of 0.9. A quality of  $0.9$  is represented by two curves; one with a vapour fraction of 0.9 and the other having a liquid fraction of 0.9.

• Activate the Hydrate checkbox to have HYSYS calculate and display the hydrate temperature curve for pressures up to the cricondenbar. When you activate the Hydrate checkbox, you can select from the drop-down list the model (Assume Free Water, Asymmetric, Symmetric or Vapour Phase Only) to perform the Hydrate Formation calculations

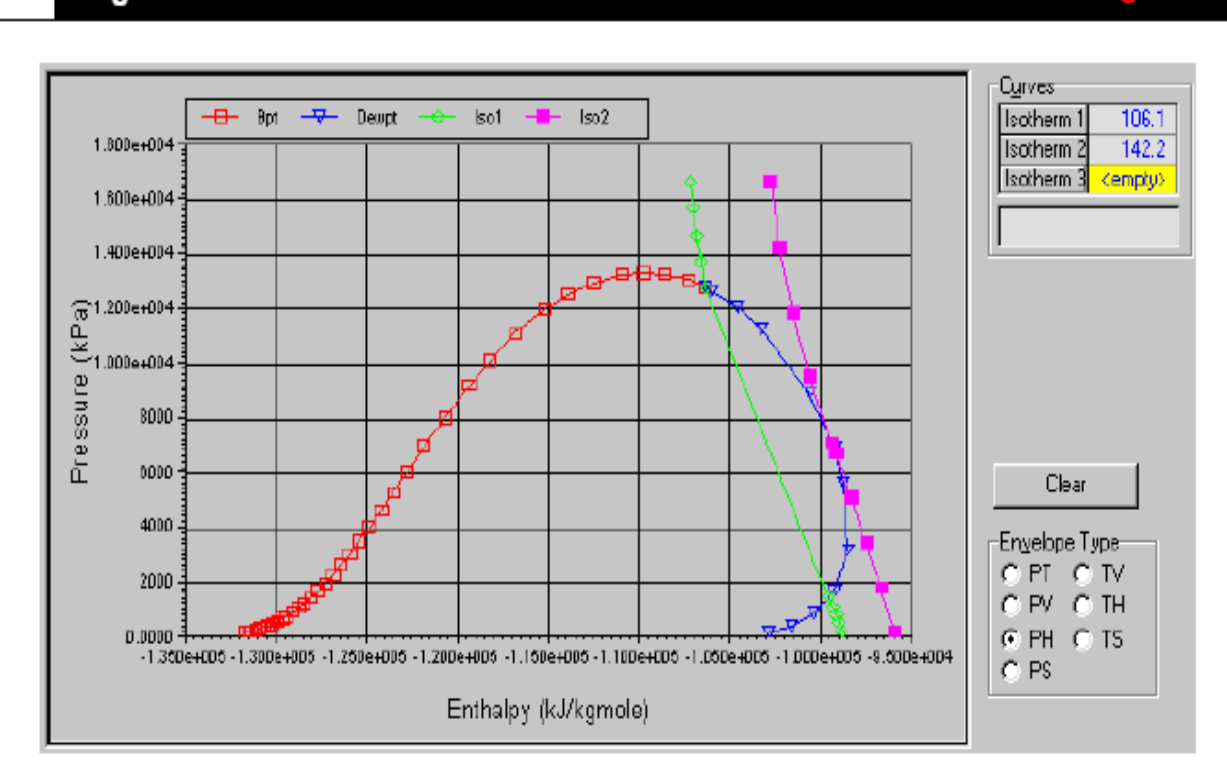

#### Figure 14.51

#### [www.mblastsavior.mihanblog.com](http://www.mblastsavior.mihanblog.com)

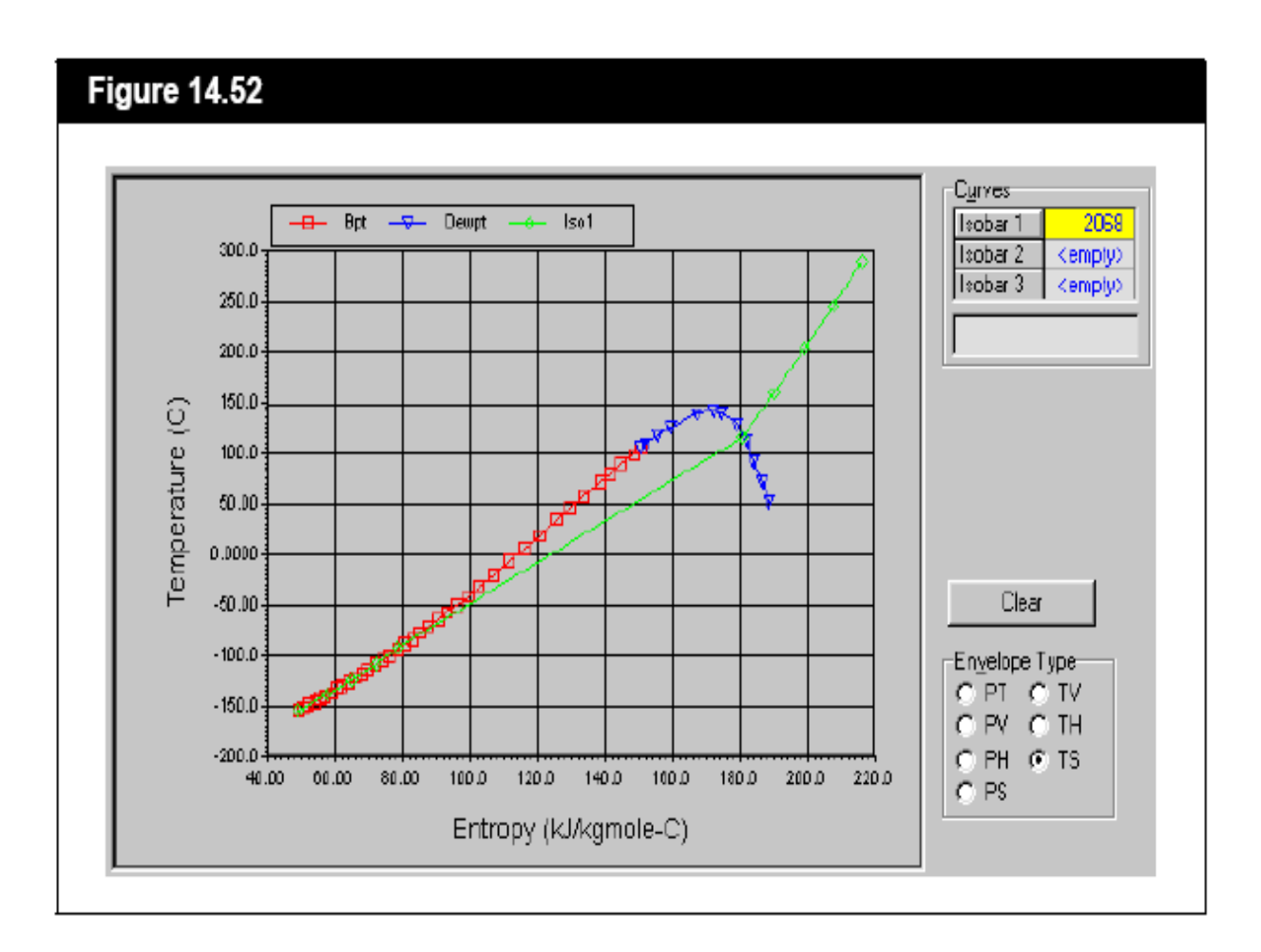

You can clear all curves (except the default) at any time by clicking the Clear button.
# **Critical Properties**

The Critical Properties utility calculates both the true and pseudo critical temperature, pressure, volume, and compressibility factor for a fully defined stream.

### True & Pseudo Critical Properties

The Critical Properties utility displays two sets of critical properties, true and pseudo critical properties. True Critical Properties are those properties calculated using the mixing rules associated with the property package chosen. Pseudo Critical Properties use simple linear models to estimate the critical properties of a mixture. They are often very different from the true critical points and have no real physical significance, but sometimes are used in empirical correlations.

Mathematically, the **pseudo critical** temperature, pressure, and compressibility  $(T_{pc}, P_{pc})$  and  $Z_{pc}$  are defined as:

$$
T_{pc} = \sum_{i=1}^{n} y_i T_{ci}
$$

$$
P_{pc} = \sum_{i=1}^{n} y_i P_{ci}
$$

$$
Z_{pc} = \sum_{i=1}^{n} y_i Z_{ci}
$$

where:  $y_i$  = mole fraction of component i  $n = total number of components in mixture$  $T_{ci}$  = critical temperature of component i  $P_{ci}$  = critical pressure of component i  $Z_{ci}$  = critical compressibility of component i

$$
v_{pc} = \frac{Z_{pc}T_{pc}R}{P_{pc}}
$$

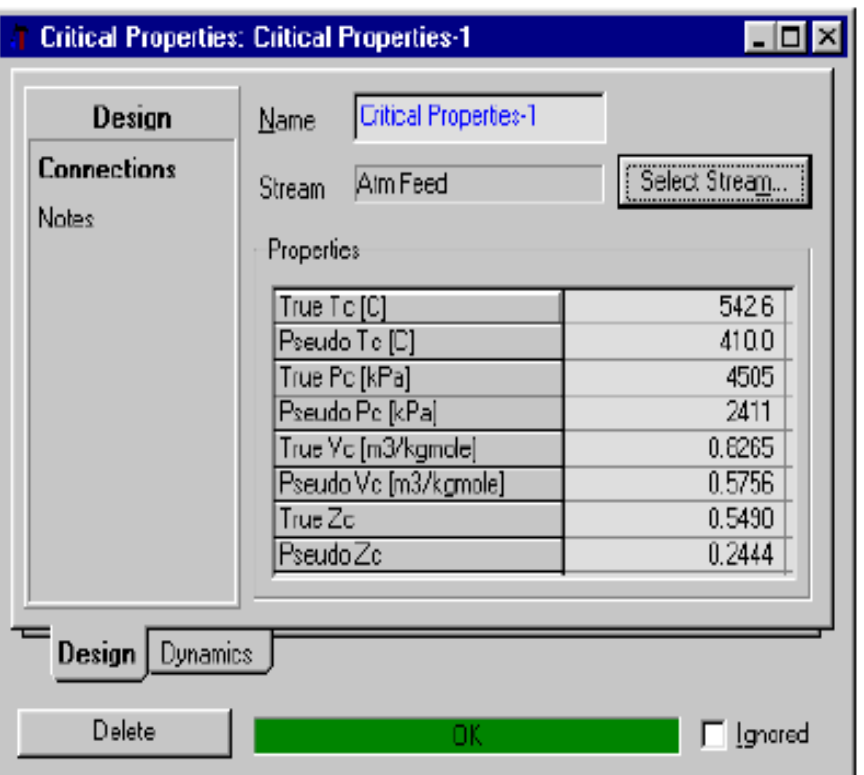

You must set up a fluid package using the <mark>Peng Robinson</mark> property<br>method to use this utility.

## Pipe Sizing

2012/02/12/2020 20212012 2012/02/12/2020 20212012 20212012 20212012 2022 2022 2022 2022 2022 2022 2022 2022 20

n dan didadi dada di dada didada di dada didada di dada di dada di dada di dada didada di dada di dada di dada

nikaikin kinikaikin kinikaikin kinikaikin kinikaikin kinikaikin kinikaikin kinikaikin kinikaikin kinikaikin ki 

\*\*\*\*\*\*\*\*\*\*\*\*\*\*\*\*

With the Pipe Sizing utility you can perform design calculations on any of the case streams. Results include pipe schedule, pipe diameter, Reynolds number, friction factor, etc.

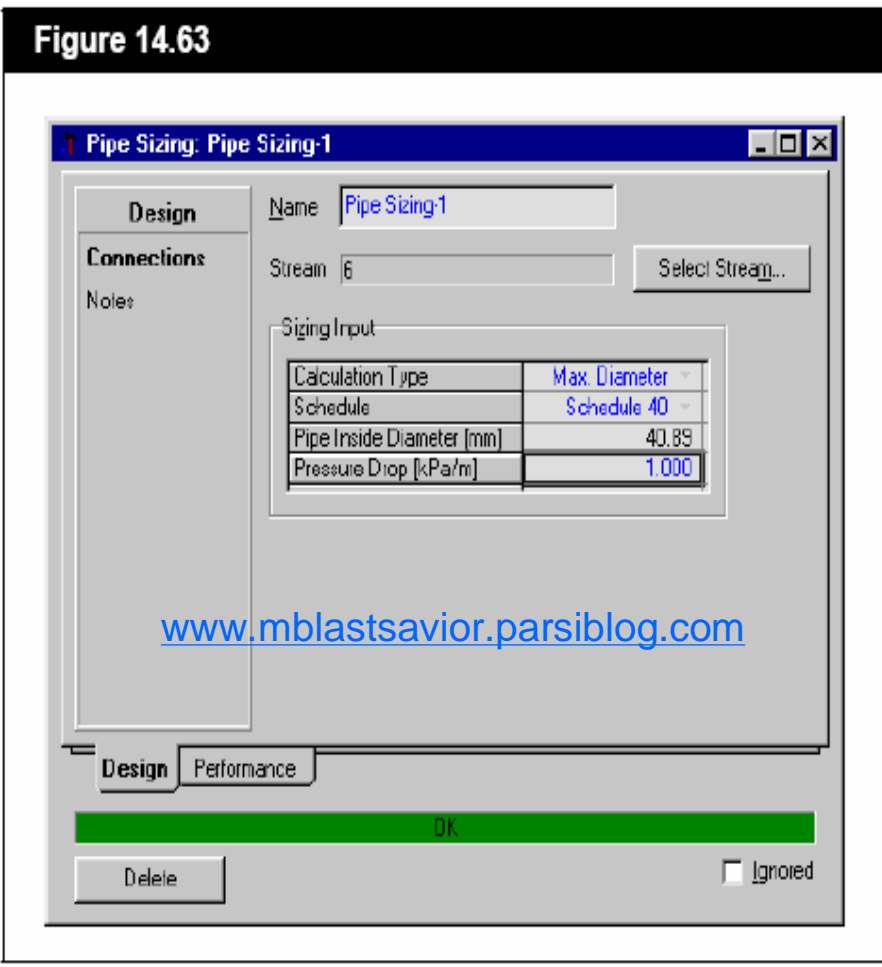

- Max. Diameter. The input required includes the pipe schedule, and the pressure drop in the pipe.  $\bullet$
- Pressure Drop. The input required includes the pipe schedule, and the pipe diameter.  $\bullet$

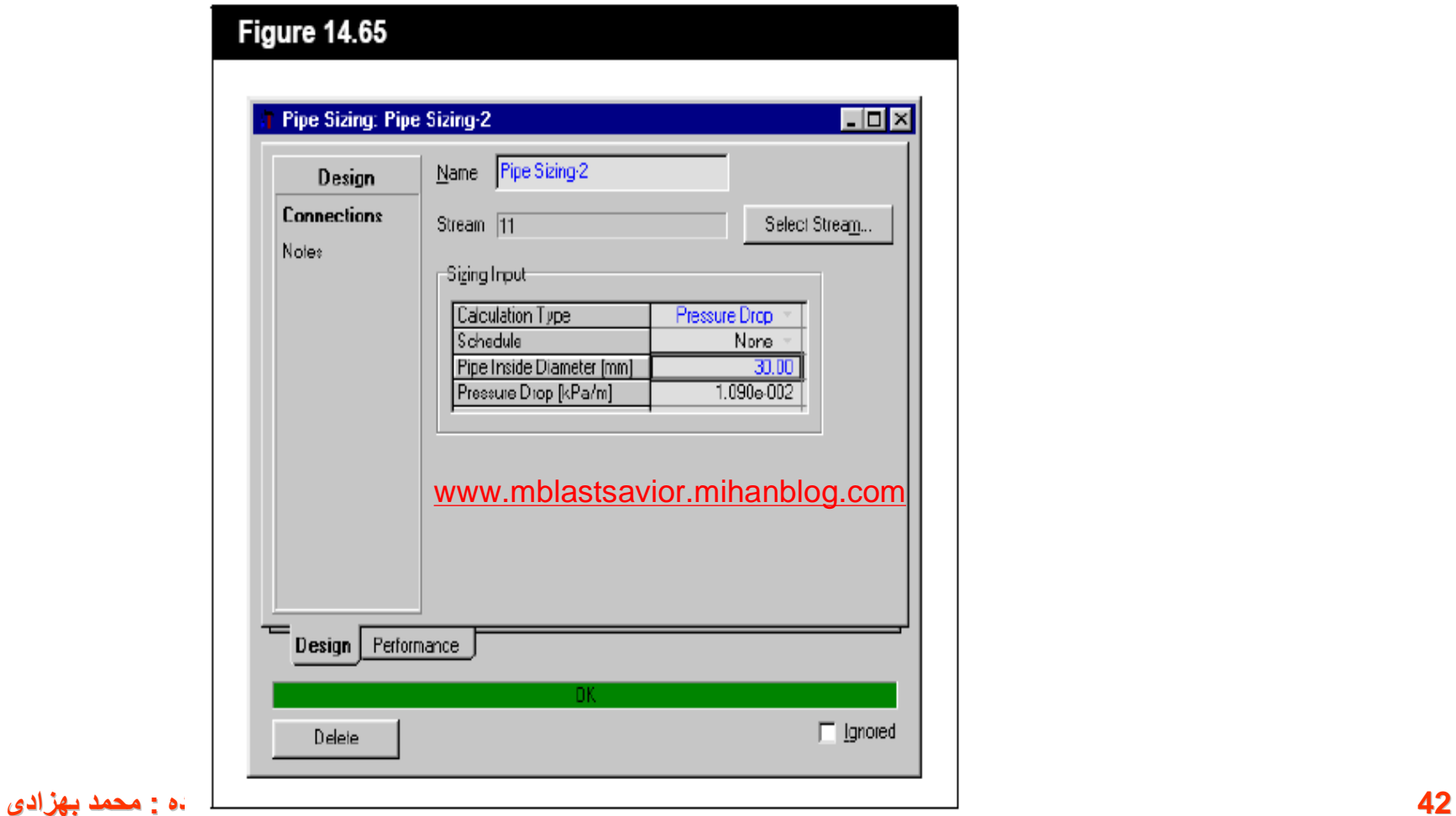

The following fields are available for each stream chosen.

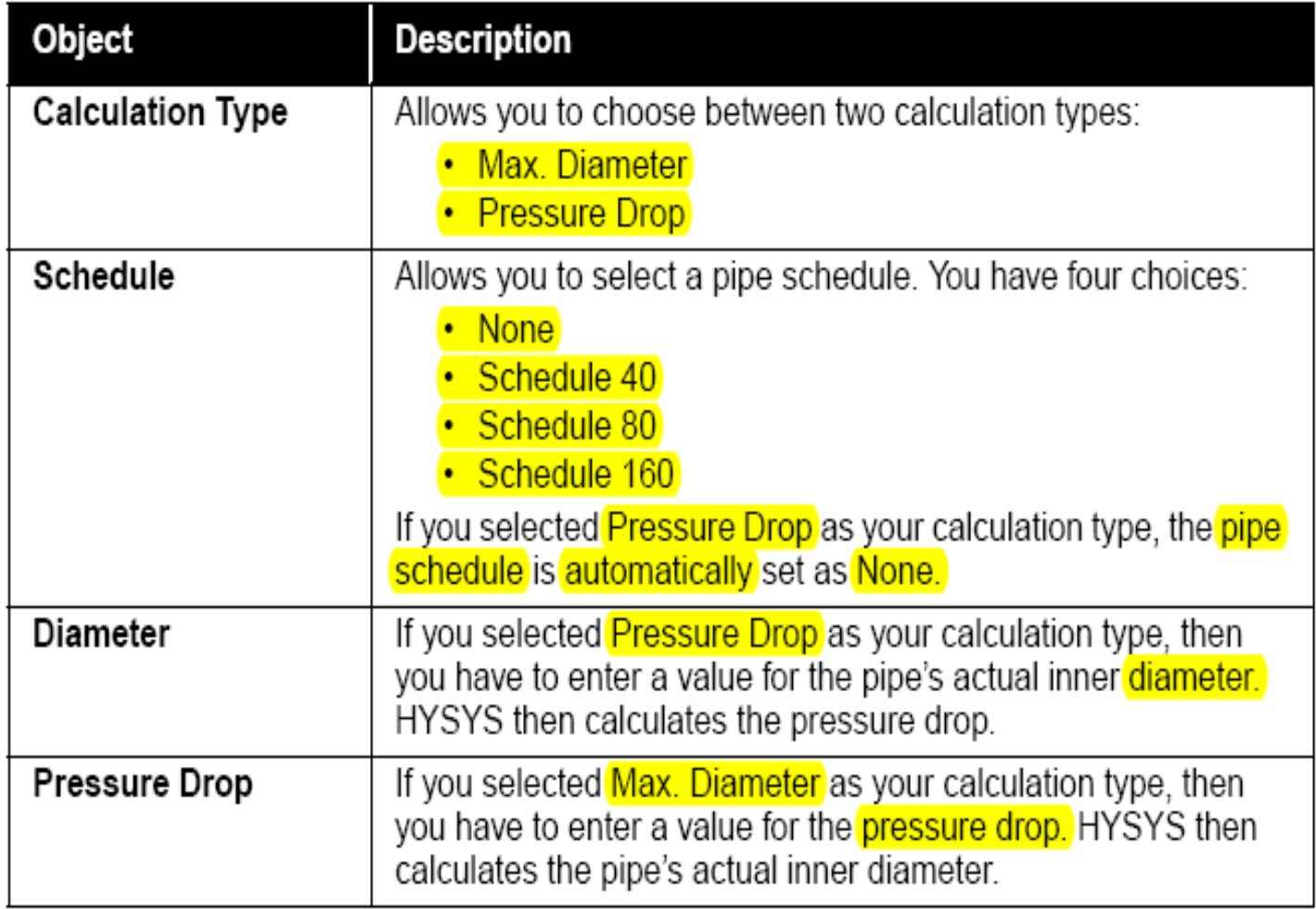

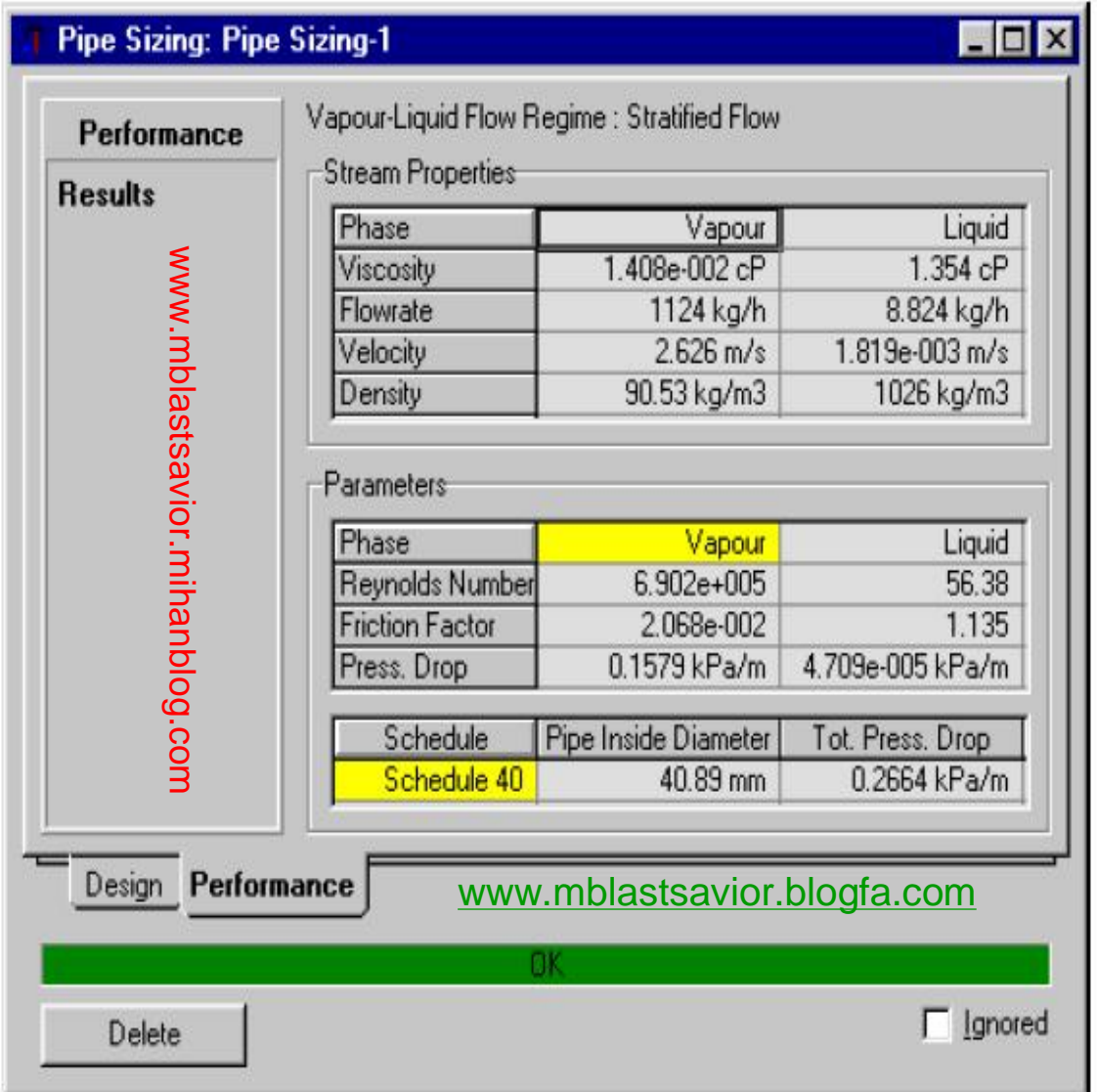

**ی د بھزا کننده : محمد 44 تھیھ**

## **Depressuring**

HYSYS contains a **Depressuring utility** that lets the user examine pressure and temperature profiles in process vessels during simulated gas blowdowns and pressure letdowns. This utility can also be used to safely size Pressure Safety Valves (PSV's) under normal shutdowns and emergency conditions.

In this module, two types of depressuring will be examined. *Adiabatic* depressurization which is used to simulate the normal gas blowdown of pressure vessels and/or piping, and the Wetted Fire model which is used to simulate emergency conditions in a plant.

### Learning Objectives

After completing this module, you will be able to:

- Use the Depressuring utility of HYSYS
- Predict pressures and temperatures inside process vessels during pressure letdowns and emergency conditions
- Size Pressure Safety Valves to safely meet the conditions in **46 تھیھ کننده : محمد بھزادی**

## Information on Depressuring

The Depressuring utility in HYSYS has been created to perform rigorous time dependant pressure and material reduction calculations. The model is comprised of three distinct areas: physical description of the vessel, thermodynamic constraints of the process, and the flow regime through the valve.

Although depressurization is a dynamic process, the small steps that HYSYS takes in achieving a solution allow this process to be modelled in a steady state environment.

#### **Thermodynamic Models**

There are **four** models that HYSYS can use to simulate the depressurization process, and each has its own particular application. Using the right model is very important if accurate results are to be obtained:

- Fire Mode used to simulate conditions that could occur during a plant fire. The application of an external heat source is considered during the calculations for pressure, temperature, and flow profiles. The heat flux into the fluid is user defined.
- Wetted Fire Mode used as above, except that the heat flux into the fluid is **calculated** according to **API** equations for heat transfer from a fire to a liquid containing vessel. A wetted area must be supplied.
- **Adiabatic Mode** used to model the normal gas blowdown of pressure vessels and/or piping. No external heat is supplied. Heat flux between the fluid and the vessel is modelled as the fluid temperature drops. Typically used to model the depressurization of compressor loops on emergency shutdown. The adiabatic model requires an isentropic efficiency term. An efficiency of zero means that the system will behave **isenthalpically**, i.e. there will be no loss of enthalpy during depressurization. An efficiency of 100%, on the other hand, means that the system will behave **isentropically**, i.e. there will be no loss of entropy during depressurization.
- **48 تھیھ کننده : محمد بھزادی**heat flux is determined by HYSYS.

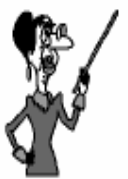

Experience has shown that a value of 100% works well for most pure vapour systems, while a value between 40% and 70% works well for most

Constant rate depressur*ization* can be modelled with this valve equation by setting the CI term to be equal to the flow, and the C2 term to 0.

#### **Valve Equations**

There are also four types of valves that can be used to model the PSV. Having these options allows you to customize the simulation. The choice of type depends of the information that the user has available and the physical conditions of the simulation.

**Subsonic Valve** - can be used only if the flow across the valve is expected to be completely subsonic. This is usually the case if the upstream pressure is less than twice the backpressure of the valve. This valve is modelled by the following equation; therefore, two constants must be given, C1 and C2.

$$
FLOW = C1 \times \left(\frac{(P_{up} + P_{back})(P_{up} - P_{back})\rho_{up}}{P_{up}}\right)^{C2}
$$

**Supersonic Valve** - used in cases where little or no information is known about the valve. This valve is modelled according to the following equation; therefore, again two variables are needed, C1 and C2. Generally, C2 will never vary from  $0.5$ .

$$
FLOW = C1 \times (P_{up} \times \rho_{up})^{C2}
$$

• Masonellan Valve - used for general depressuring valves to flare stacks. The equation for this model follows. C1 and C2 are automatically set by HYSYS; these values should not be changed without good reason. The C1 term can be changed to maintain dimensional consistency within the equation. The  $C_V$ of the value is usually available from the valve manufacturer.

 $FLOW = C1 \times C_V \times C_F \times Y_F \times (P_{up} \times \rho_{up})^{C2}$ 

• General Valve - use this model if the effective throat area of the valve is known. The model makes limiting assumptions concerning the characteristics of the orifice. The equation used by this model follows.  $G_c$  will be 1 if SI units are used, and 32.17 if field units are used. C1 will vary with the geometry of the valve, when modelling orifices, C1 is equal to the Coefficient of Discharge of the orifice. C2 will be equal to 0.5, as usual.

$$
FLOW = C1 \times 43200 \times A_V \times K_{term} \times (G_c \times P_{up} \times \rho_{up} \times k)^{C2}
$$

#### **Setting up the Simulation**

- Start a new case in HYSYS and select the Peng Robinson EOS  $\mathbf{1}$ . package.
- Add C1 to n-C5 to the component list and enter the Simulation 2. Environment.
- Install two new streams in the Flowsheet, with the following data: 3.

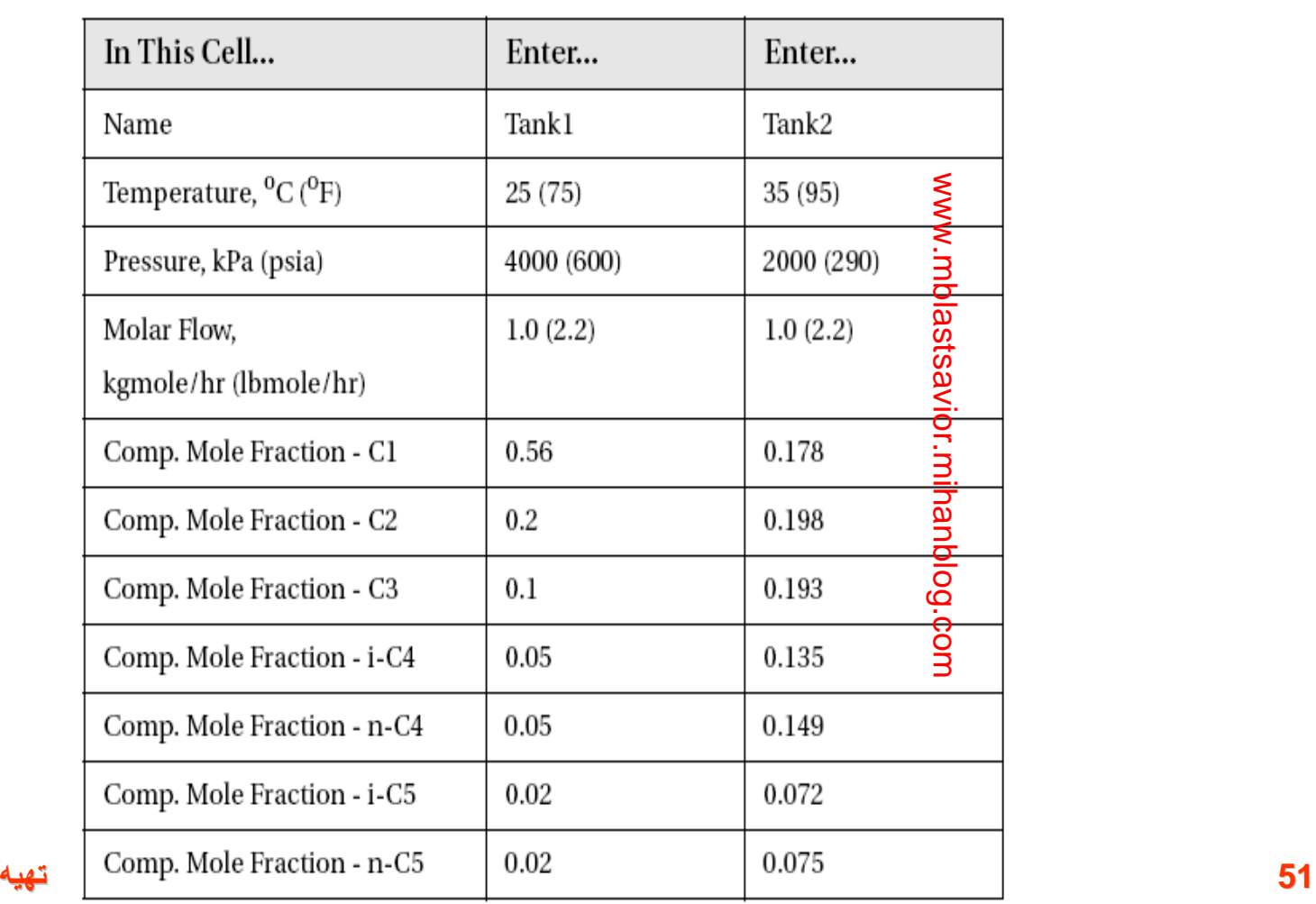

**ی د بھزا کننده : محمد**

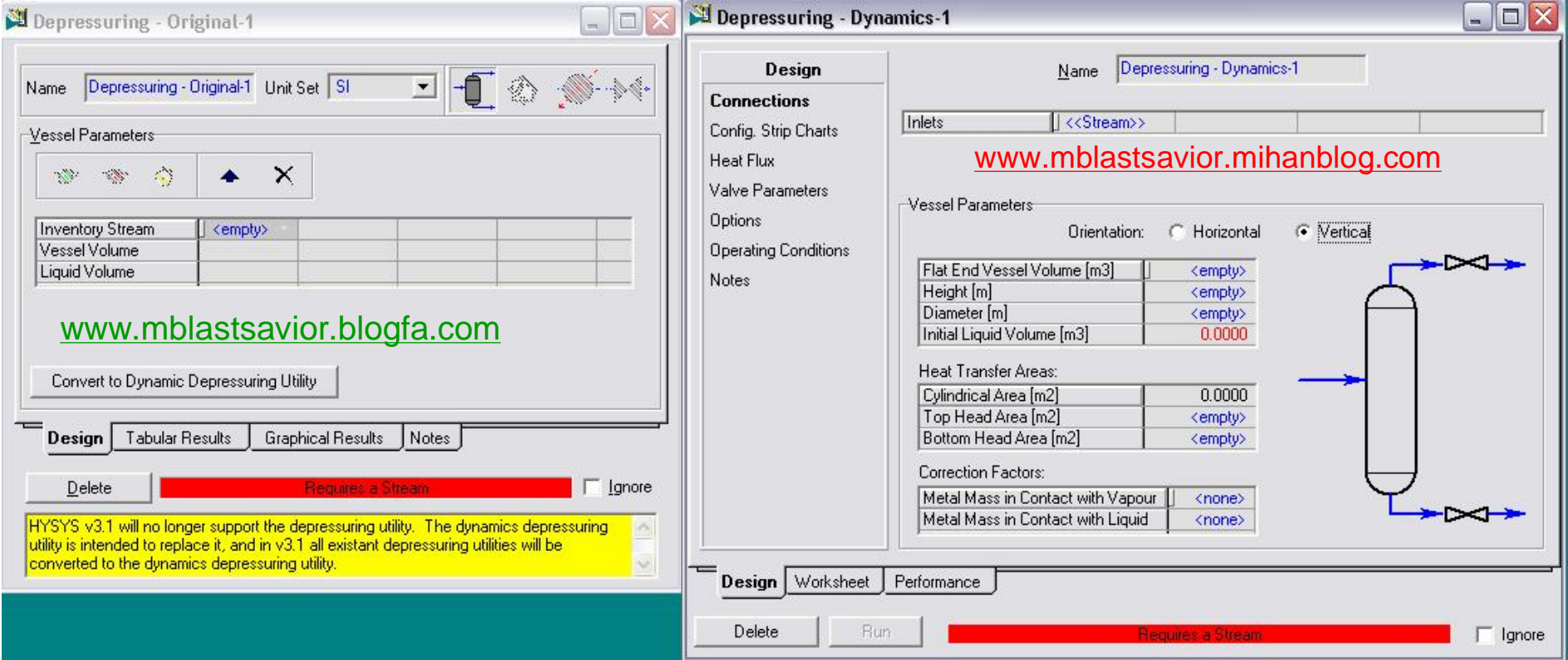

### Column Sizing

The Shortcut tool will estimate most of the physical parameters of a distillation column with only a very basic understanding of the process. It is a very valuable tool to use in the preliminary design of a distillation column.

HYSYS also allows users to estimate flow rates inside the column and it will calculate the appropriate tray dimensions.

## Learning Objectives

After completion of this module, you will be able to:

- Use the Shortcut Distillation tool in the design of a column.
- Build a distillation column in HYSYS and add different ٠ specifications.
- Perform Tray Sizing and Rating calculations.

### **Shortcut Column Overview**

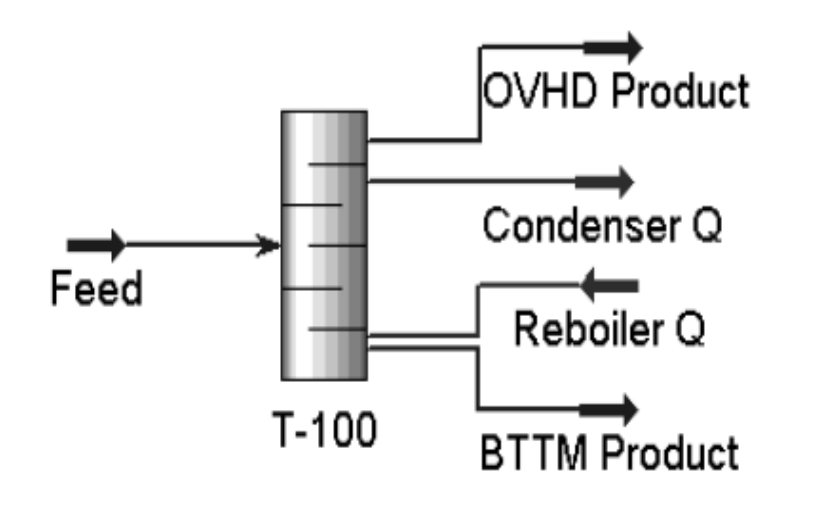

### Distillation Column Overview

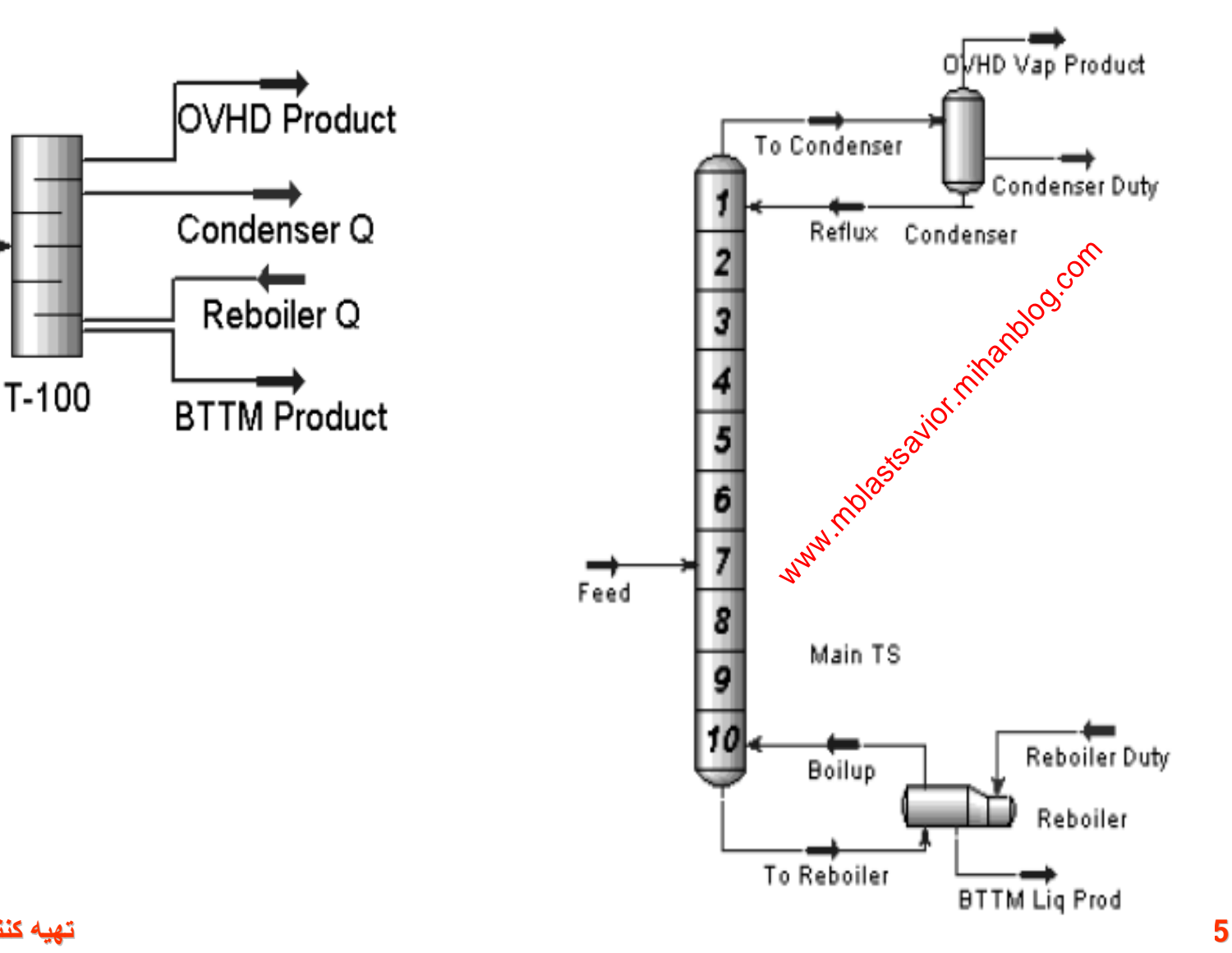

**ی د بھزا کننده : محمد**

### Information on Shortcut Distillation

The Shortcut distillation tool allows users to estimate several column parameters without knowing a great deal of information about the specifics of the column. The **Shortcut column** requires much less information in order to solve than a regular column. There are five pieces of required information: 2 component specifications, 2 pressure specifications, and the Reflux ratio. A fully defined feed stream is also required in order to solve the column.

The two component specifications are Light Key in Bottoms and Heavy Key in Distillate. The Light Key is defined as the most volatile compound to appear at the **bottom** of the column. The **Heavy Key** is defined as the least volatile compound to appear at the top of the column. Typically, the Light and Heavy Keys define the operation of the column.

For example, the column that will be simulated in this module is a depropanizer. That is to say, it separates C1, C2 and C3 from heavier molecules like the C4's and C5's. The split occurs between propane and i-butane. Therefore, propane is the Light Key and i-butane is the Heavy Key.

The concentrations of the Light and Heavy Keys must also be specified. Setting these values too low will result in a large (tall) column with a high Reflux, while choosing high values may result in poor product **56 تھیھ کننده : محمد بھزادی**

• the Reboiler pressure should be greater than the Condenser pressure.

#### **Installing the Feed Stream**

Install a new stream in the PFD and enter the following information:

#### **Defining the Fluid Package**

Once again, the first step in any simulation is defining the fluid package. Start a New Case and choose the Peng Robinson EOS package. The components C1 to n-C9 must be added to the simulation.

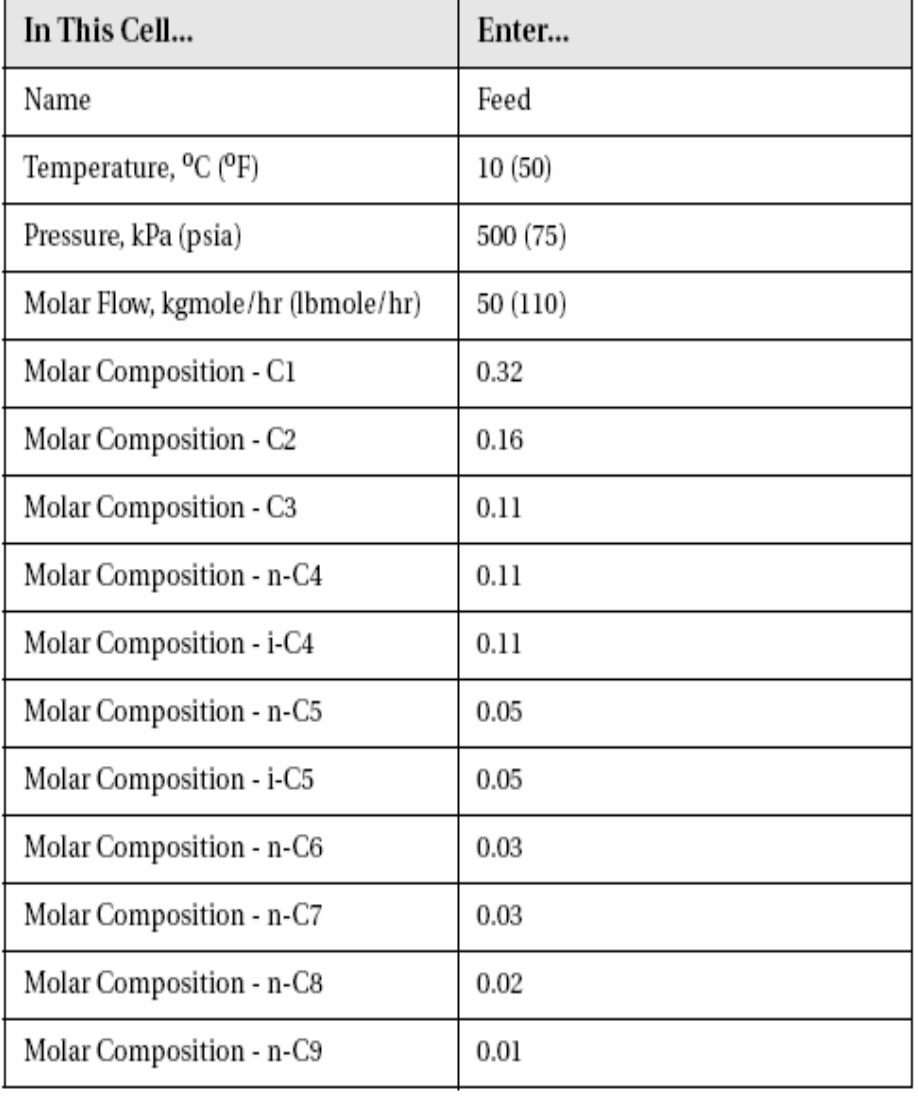

## **Adding the Shortcut Distillation**

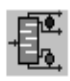

Shortcut Distillation button

Now we can add the Shortcut Distillation operation.

- Double click on the *Shortcut Distillation* button to enter it into  $\mathbf{1}$ . the PFD.
- Enter the following information into the appropriate boxes. 2.

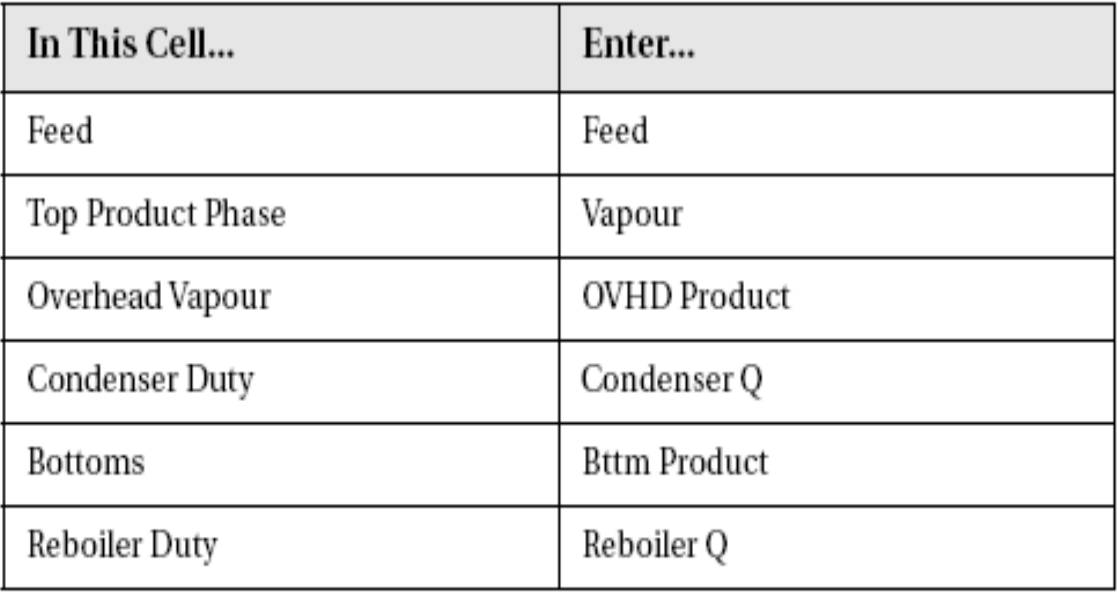

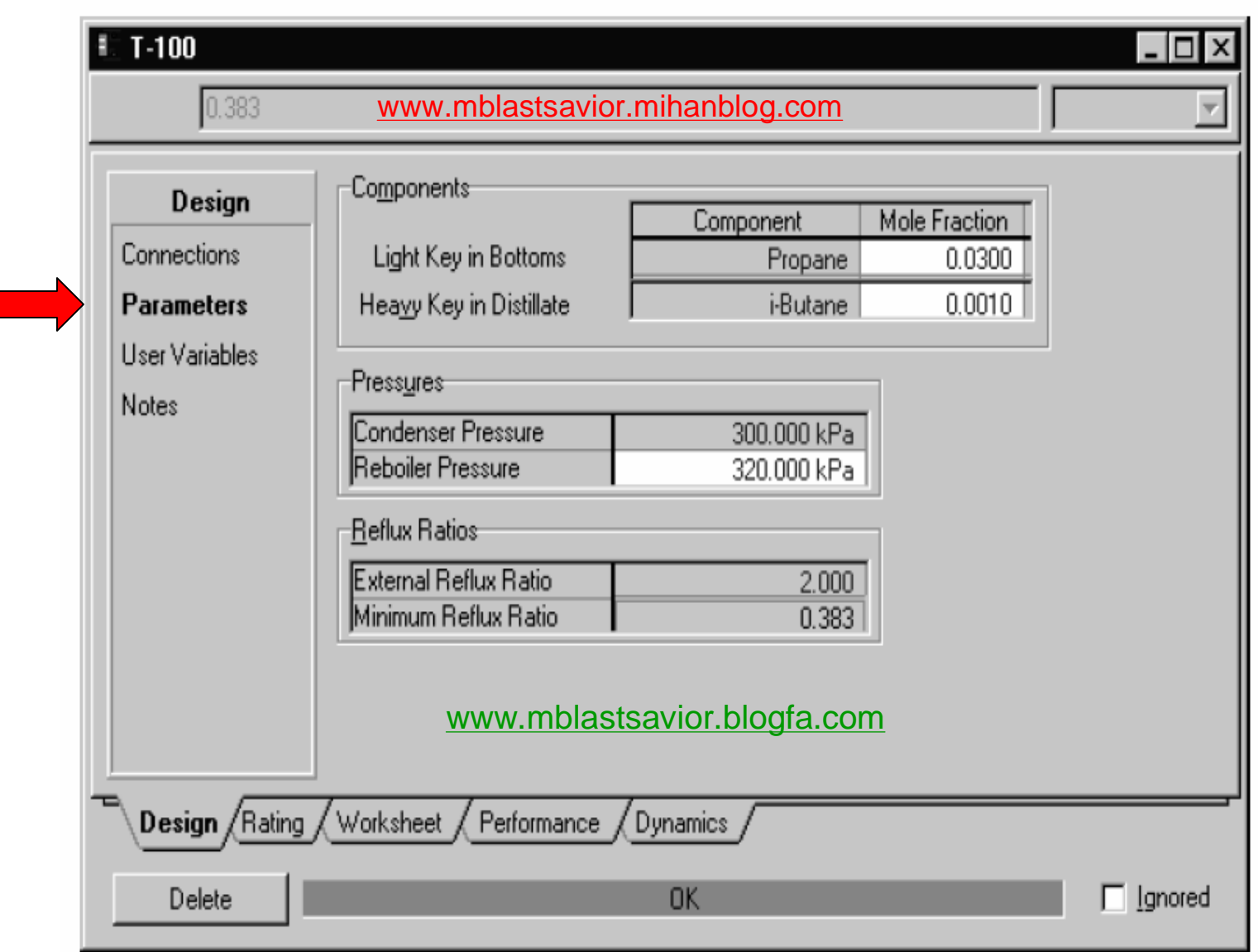

**60 تھیھ کننده : محمد بھزادی**

П

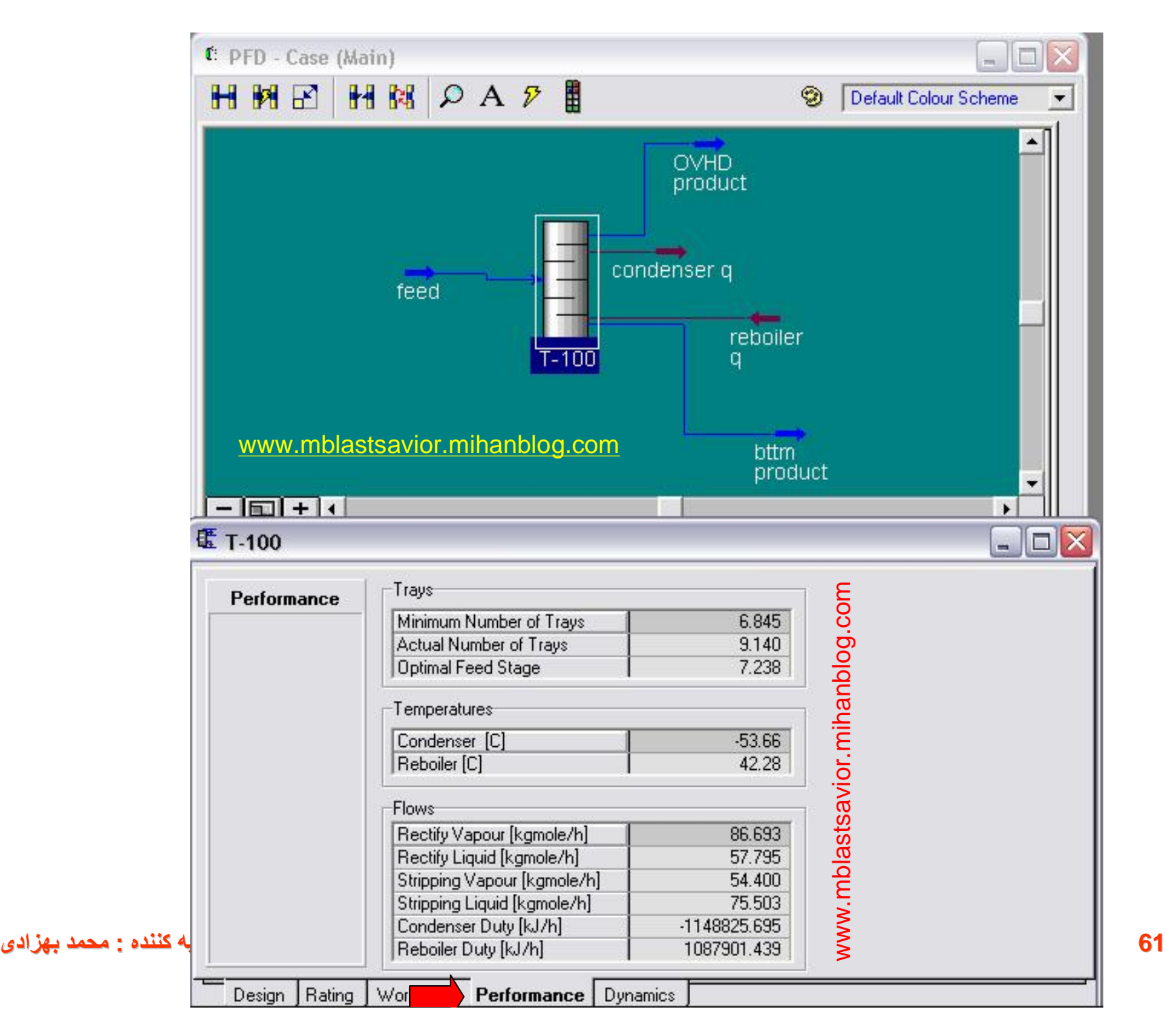

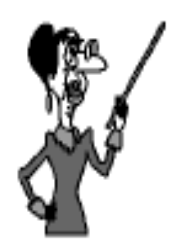

These values are estimates only. We will use an actual<br>distillation column to refine the simulation.

### Building the Distillation Column

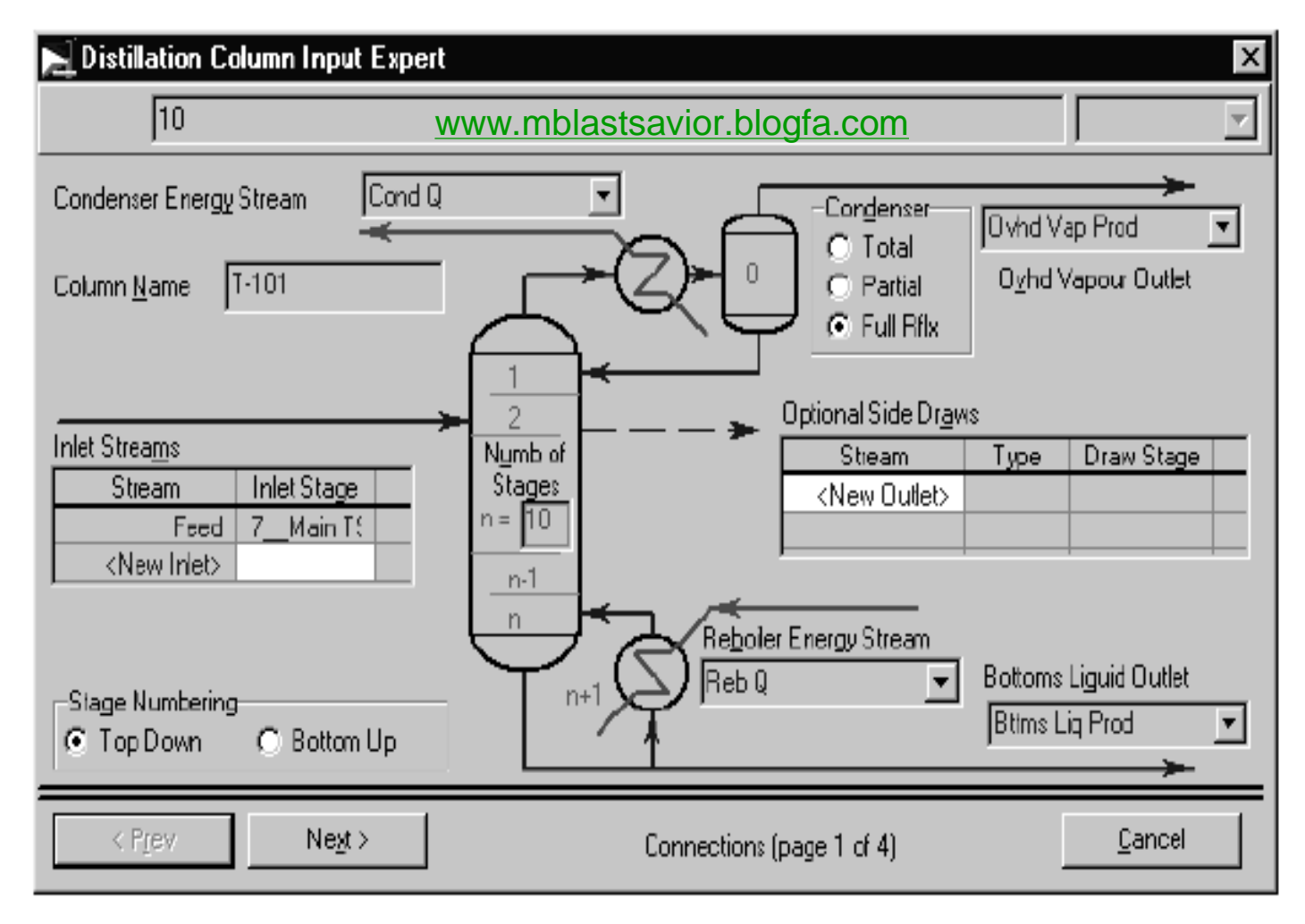

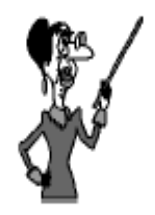

Remember that these are the same values that were used in the Shortcut column.

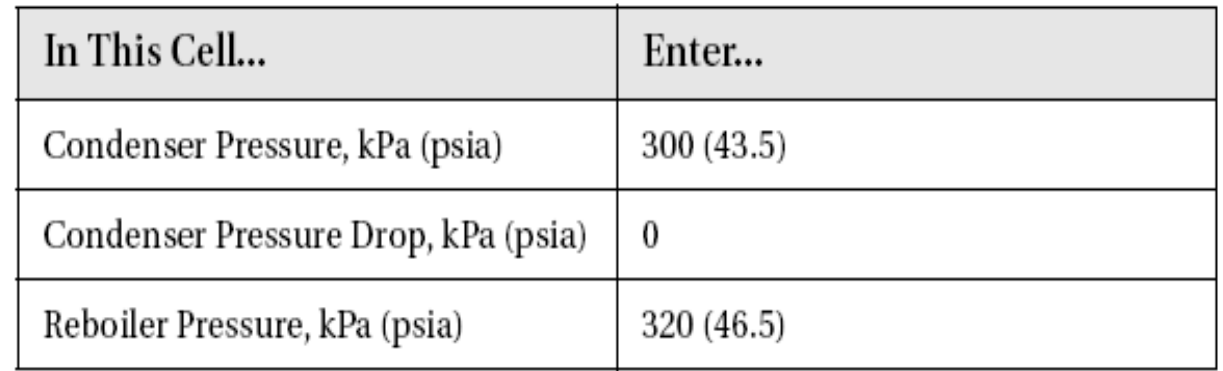

- Enter the temperatures that the Shortcut Distillation operation 5. estimated on the next screen.
- Enter a Reflux Ratio of 2.0 on the final screen on the Input Expert. 6.

## The HYSYS Spreadsheet

- The HYSYS Spreadsheet is a powerful tool that allows the user to apply the functionality of Shreadsheet programs to flowsheet modelling. The Spreadsheet has complete access to all process variables; this allows the
- Spreadsheet to be virtually unlimited in its applicability and function. In this module, the Spreadsheet will be used to calculate the required
- orifice area of a Pressure Safety Valve. Unlike the Depressurizing utility, where the area is an input, the flow will be inputted here and the Spreadsheet will calculate the required area.

## **Learning Objectives**

After completion of this module, you will be able to:

- Import and export variables to and from the Spreadsheet
- Add complex formulas to the Spreadsheet
- Use the HYSYS Spreadsheet in a wide variety of applications
- Open and run Macro Language Editor programs

### **Process Overview**

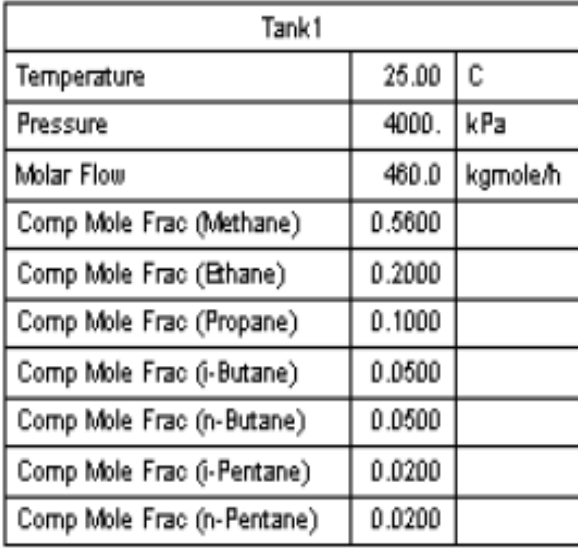

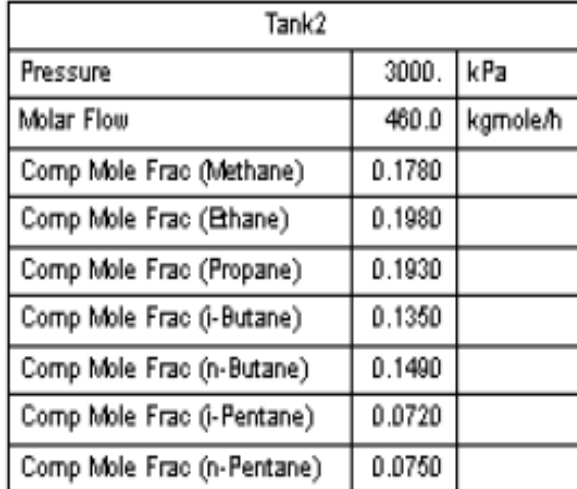

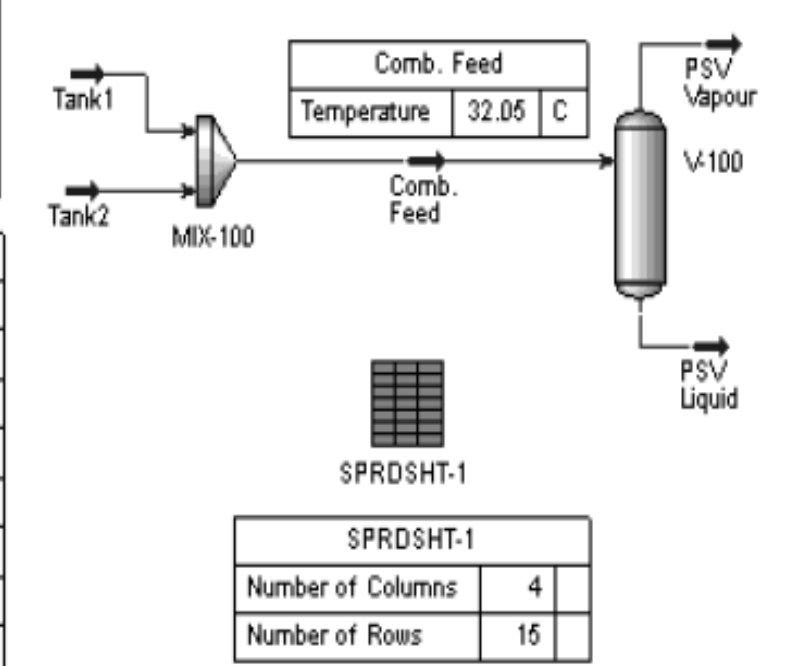

### **Building the Simulation**

In this module, the required orifice area for a Pressure Relief Valve will be calculated in a manner quite different from the method used in the Depressurization module. However, the same streams will be used.

Therefore, continue with, or open, the Depressurization case. In this module the two streams will be combined with a mixer, a flow rate will be specified and the Spreadsheet will be used to calculate the required orifice area.

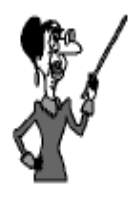

The addition of a V/L Separator allows the user to calculate orifice areas for both vapour and liquid streams separately.

- seamless transfer of data between the Simulation Environment and the Spreadsheet is a simple matter. Any changes in the Simulation Environment are immediately reflected in the Spreadsheet, and viceversa.
- The Spreadsheet has several common applications. For example, the Spreadsheet can be used to:
- Transfer variables between flowsheet objects.
- Relate the pressure drop in a Heat Exchanger to the flow.
- Perform mathematical operations using variables from the simulation.
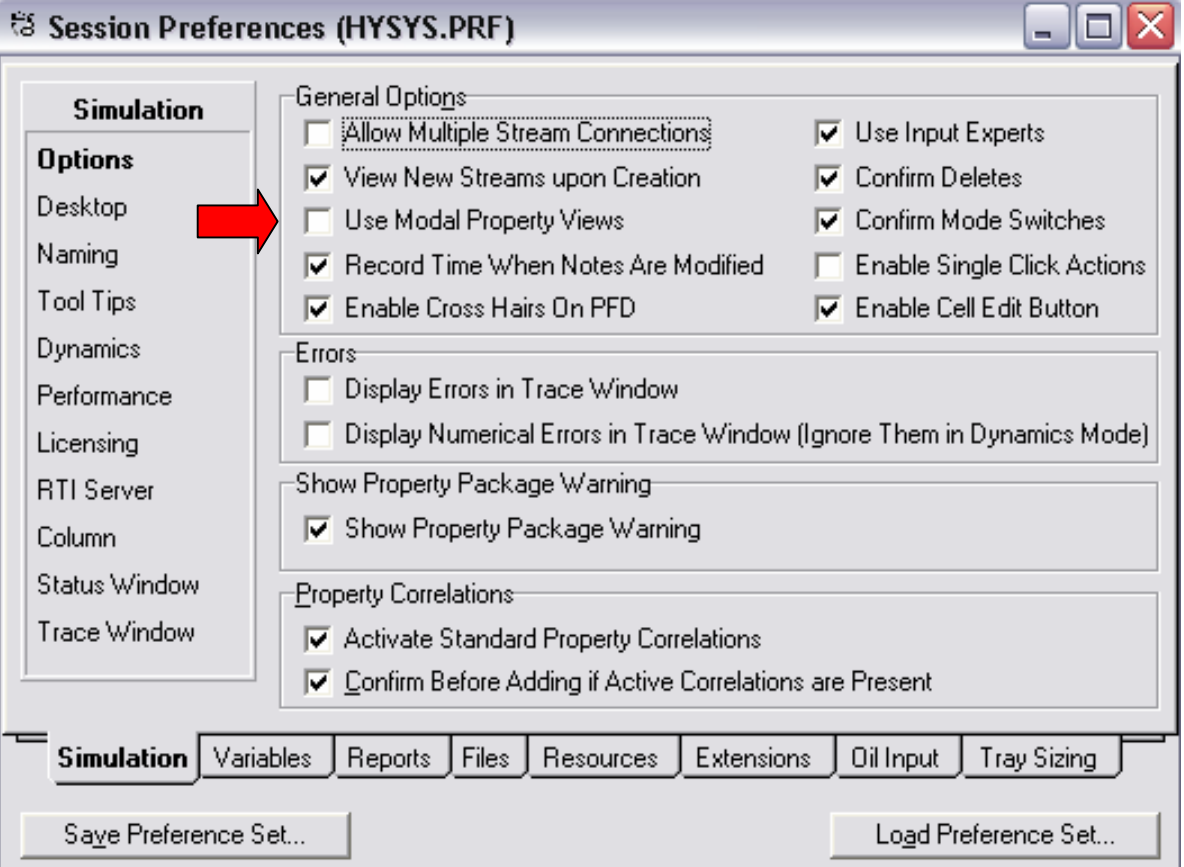

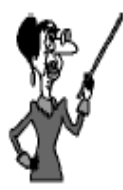

In order for a variable to be dragged out of a particular view, that view must be "unpinned" or non-modal. Click on the pin to convert the view.

#### **Importing and Exporting Variables**

The contents of any cell in the Simulation Environment can be added to the Spreadsheet. The contents of any Spreadsheet cell can be exported to any specifiable (blue) cell in the Simulation Environment. Note that the contents of any Spreadsheet cell cannot be simulationsly imported and exported.

There are three ways of importing values into the Spreadsheet.

- **Drag and Drop** Position the cursor over the desired item; then press and hold the right mouse button. Move the cursor over to the Spreadsheet. Once over the Spreadsheet, the cursor's appearance will change to a "bull's eye" type. Release the right mouse button when the "bull's eye" cursor is over the desired cell. The specific information about the imported variable will appear in the **Current Cell** group.
- Variable Browsing A variable may also be imported into the Spreadsheet by placing the cursor on an empty cell in the Spreadsheet and pressing (and releasing) the right mouse button. Choose **Import Variable** from the list that appears, and select the variable using the Variable Navigator.
- **Connections Page** On the **Connections** page, press the ٠ **Add Import** button and select the desired variable using the Variable Navigator. After selecting the variable, choose the **73 تھیھ کننده : محمد بھزادی**

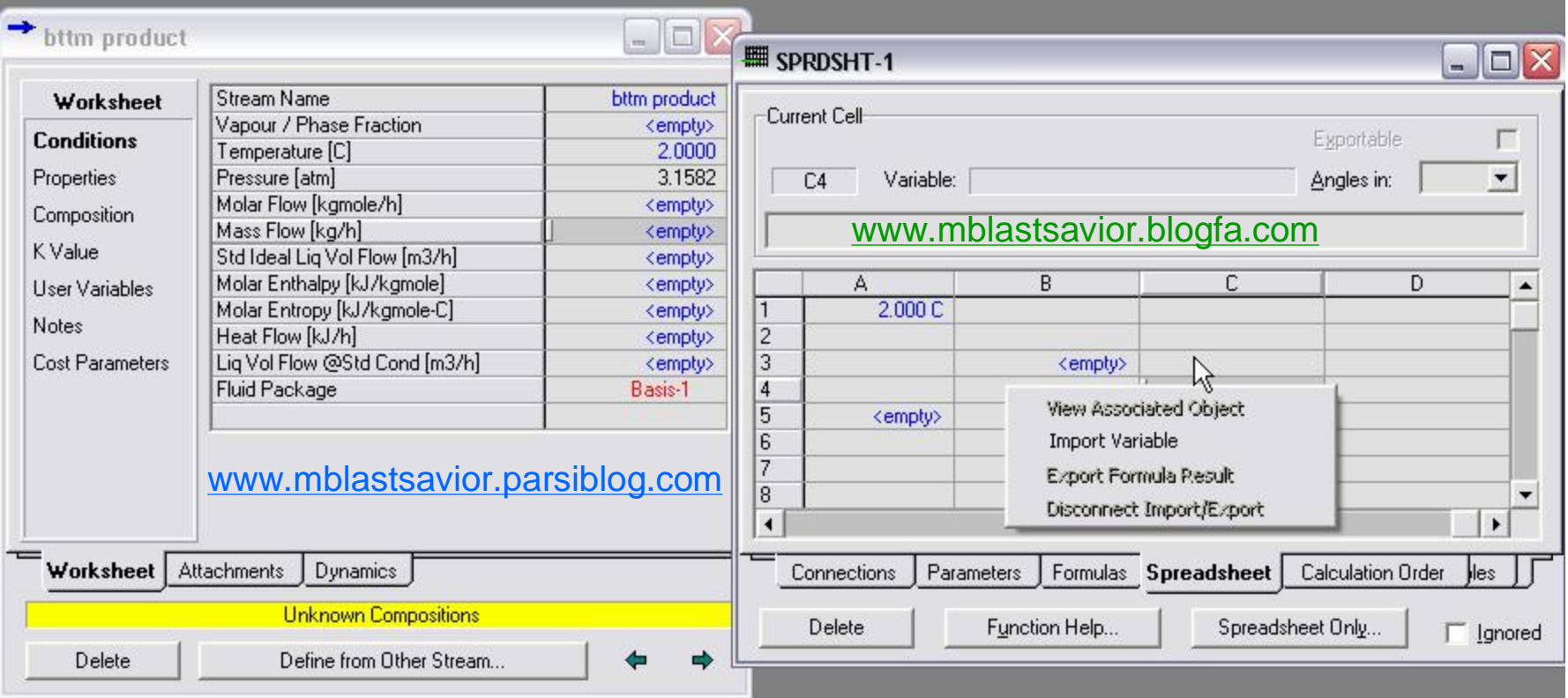

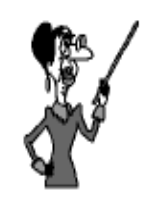

To view the available HYSYS functions any time, press the<br>functions any time, press the<br>**Function Help** button. This<br>view has two pages, **Functions** 

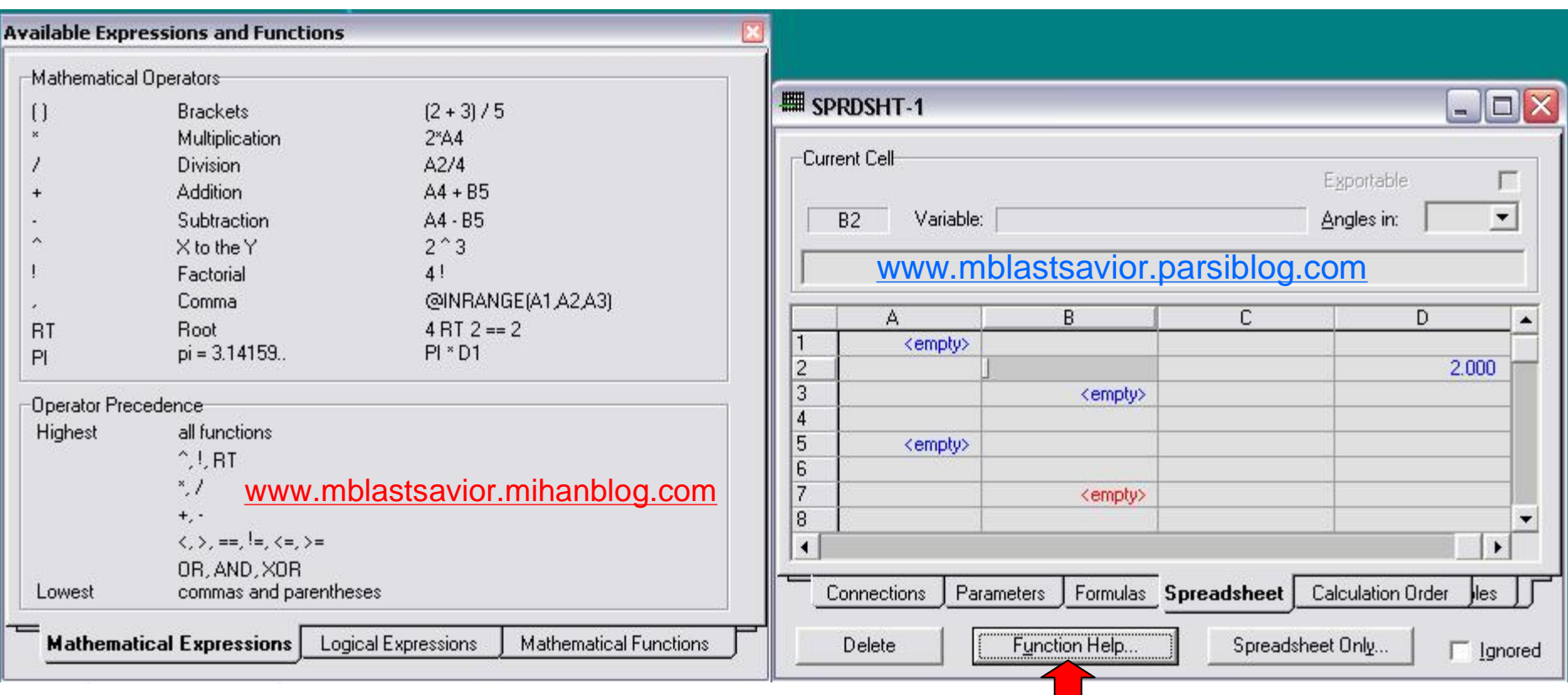

#### **Adding Spreadsheet Functions**

The HYSYS Spreadsheet has extensive mathematical and logical function capabilities. Users familiar with common Spreadsheet programs will immediately recognize the form of the HYSYS functions as similar to the form used by these other programs.

All functions in the HYSYS Spreadsheet must be proceeded by either a "+" or an "@" depending on the type of function. Plus signs (+) are used for straight mathematical functions: addition, subtraction, multiplication, and division. The ampersand (@) is used before special functions such as logarithmic, trigonometric, and logical functions.

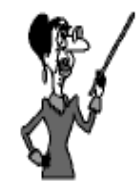

A cell's numerical value can be copied to another cell using the simple formula,  $+A1$ , for **76 تھیھ کننده : محمد بھزادی**

Some examples of the **HYSYS functions** and their form follow here:

- **Addition** uses the "+" sign, e.g. +A1+A2
- **Subtraction** uses the "-" sign, e.g. +A1-A2
- **Multiplication** uses the "\*" sign, e.g +A1\*A2
- **Division** uses the "/" sign (not the "\") e.g. +A1/A2
- Power uses the "^" sign, e.g. +A2^4
- **Factorial** uses the "!" sign, e.g +A2!
- Square Root uses the "@SQRT" function, e.g @SQRT(A2)
- Sine, Cosine, and Tangent use the @sin, @cos, and @tan functions, e.g @sin(A2). Inverse trigonometric functions are also available, @asin, @acos, and @atan. Hyperbolic functions can also be represented in HYSYS, they use the form @sinh, @cosh, and @tanh.
- **Logarithmic Functions** are represented in HYSYS with the following forms: @In, @log, and @exp.
- **Pi** simply enter "+pi" to represent the number 3.1416....

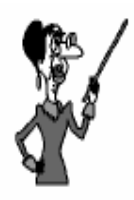

Parenthesis are mandatory in many of the advanced HYSYS functions.

They can also be used to designate the calculation **77 تھیھ کننده : محمد بھزادی**

#### **Logical Operators**

The HYSYS Spreadsheet supports Boolean logic, essentially a true/false logic. A true statement has a value of 1, and a false statement has a value of 0. For example, suppose that the cell A1 has a value of 10, and the cell  $\overline{A2}$  has a value of 5. If the logical statement  $\overline{A1}$   $\overline{A2}$  were entered into cell  $\overline{A3}$ . The cell would display a value of  $\overline{0}$  because the logic statement is false.

The following logical operators can be used in Boolean logic statements:

- **Equal to** uses "==", e.g +A1==A2
- Not Equal to uses "!=", e.g. +A1!=A2
- Greater than uses ">", e.g. +A1>A2
- Less than uses "<", e.g. +A1<A2
- Greater than or Equal to uses ">=", e.g. +A1>=A2
- Less than or Equal to uses "<=", e.g. +A1<=A2

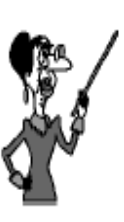

The "else" is not optional here. An If/Then statement is not *valid* in HYSYS.

#### **IF/THEN/ELSE Statements**

The HYSYS Spreadsheet also supports the basic IF/THEN/ELSE Statement. The form of this statement is:

@if (condition) then (if true) else (if false)

The *condition* is a logical expression, such as "B1<= 10". The *if true* represents what the cell will show if the condition is true; it can be a number or a formula. The *if false* represents what the cell will show if the condition is false; it can also be a number or a formula.

An example of the completed statement follows.

@if (B1<=10) then (B1\*2) else (B1/10)

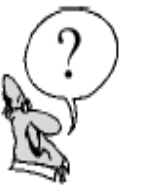

Suppose that the value in cell **B1** is 8. What will the IF/ THEN/ELSE Statement shown above calculate?

The formulas that will be used to calculate the orifice area are based on API-520. The formula for orifice area for the vapour stream is:

$$
A_V = \frac{M \times \sqrt{T \times Z}}{C \times K_d \times K_b \times K_v \times P \times \sqrt{MW}}
$$

And the equation for the orifice area required for the liquid flow is:

$$
A_L = \frac{G \times \sqrt{SG}}{22.8 \times K_d \times K_w \times K_u \times \sqrt{\Delta P}}
$$

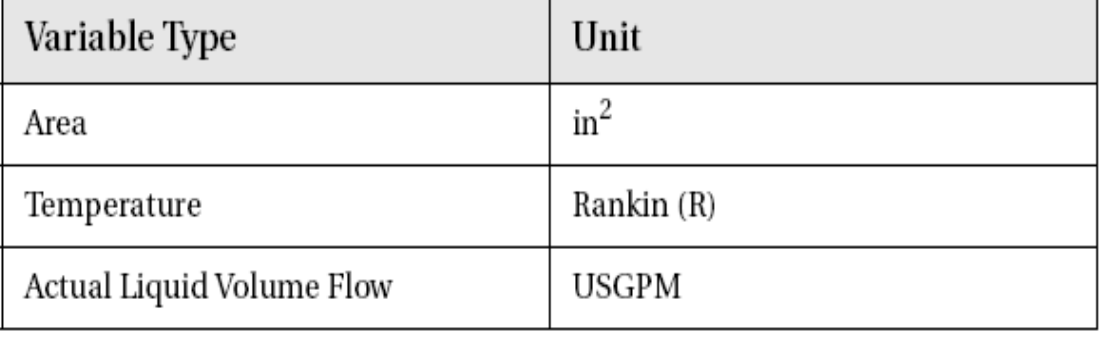

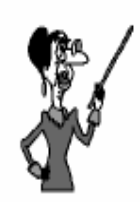

Note that all of the constants given here are defined in <mark>Field</mark> units. Using SI units without changing the constants will give wrong results.

The terms in the above equations are defined here:

- $A_V$  and  $A_L$  = the orifice area required for vapour and liquid flows, respectively, in square inches.
- $M =$  the mass flow of the vapour stream in lb/hr.
- $\cdot$  T = the stream temperature in Rankin.
- $\cdot$  Z = the compressibility factor of the vapour stream.
- $C =$  the Vapour Flow constant = 315, for this example.
- $K_d$  = the Coefficient of Discharge of the orifice = 0.953, for this example.
- $K_b$  = the Vapour Flow Correction Factor = 1.0, for this example.
- $K_v$  = the Vapour Flow Factor for variable back pressures, used with bellows values only  $= 1.0$ , in this example.
- MW = the average Molecular Weight of the stream.
- $P =$  the pressure of the stream, in psia.
- $\cdot$  G = the actual Volume Flow, in GPM.
- $SG =$  the specific gravity of the liquid stream.
- Delta  $P =$  Pressure Drop across the valve, in PSI.
- $K_w$  = the Liquid Flow Factor of variable back pressures, used with bellows valves only  $= 1.0$ , in this example.
- **81 تھیھ کننده : محمد بھزادی**

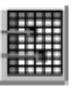

Spreadsheet Button

• Change the size of the Spreadsheet to 4 columns and 15 rows.

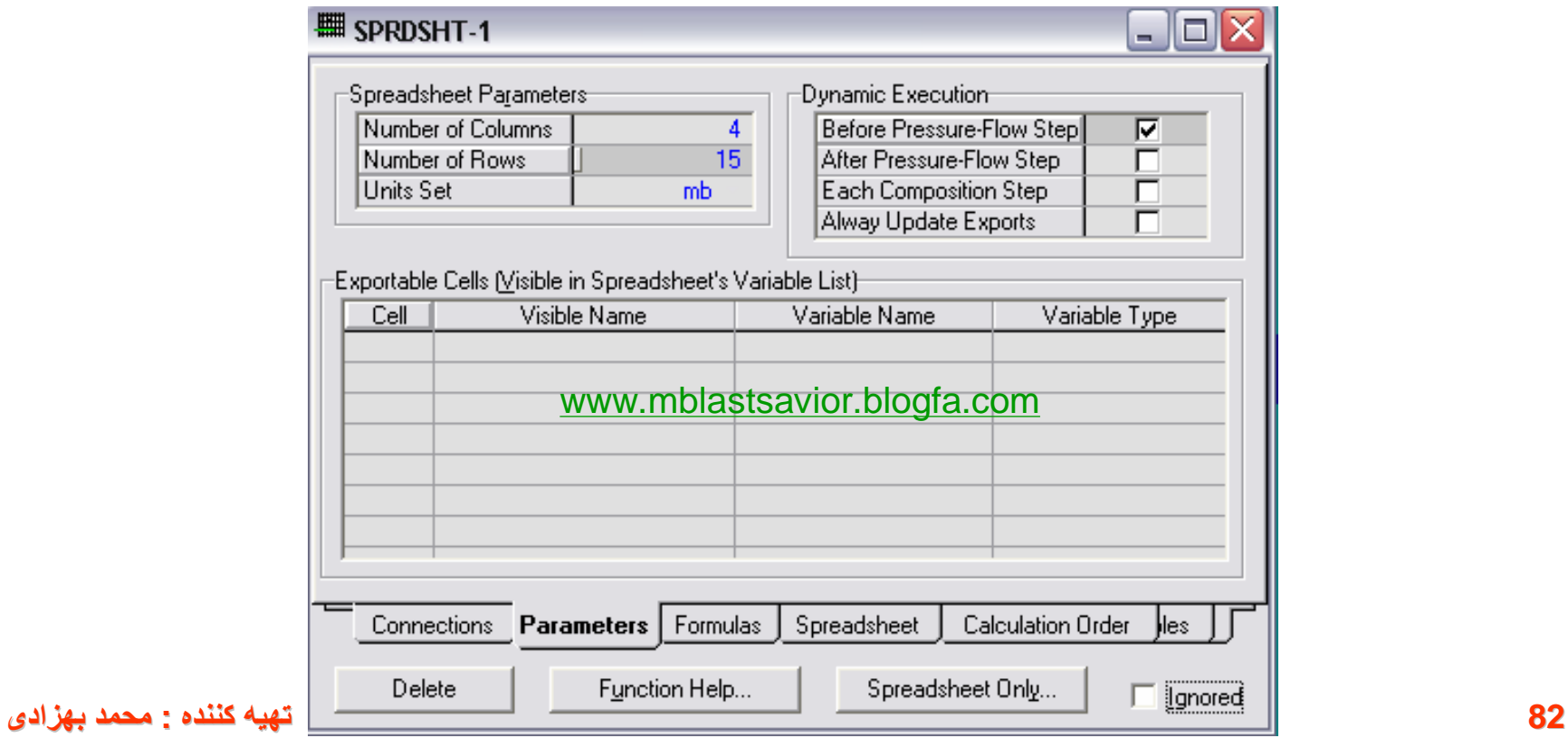

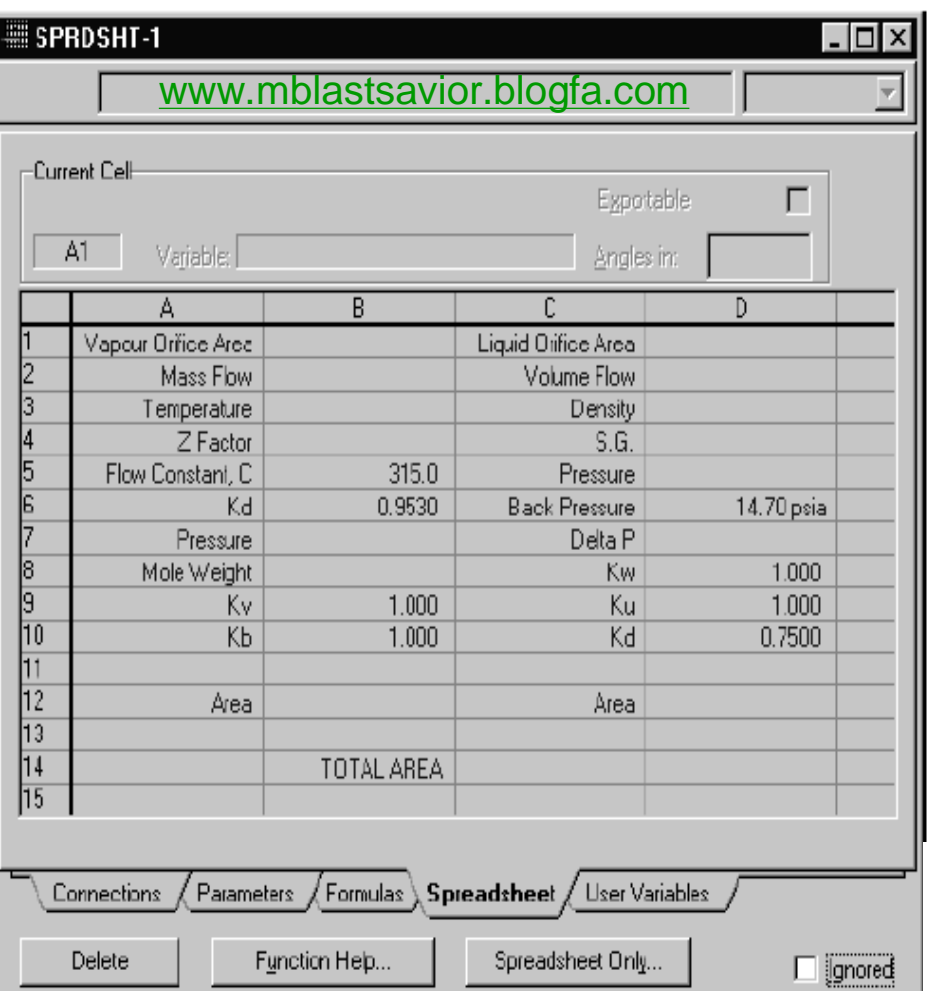

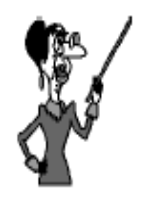

**83 تھیھ کننده : محمد بھزادی**

The following variables have to be imported into the Spreadsheet:

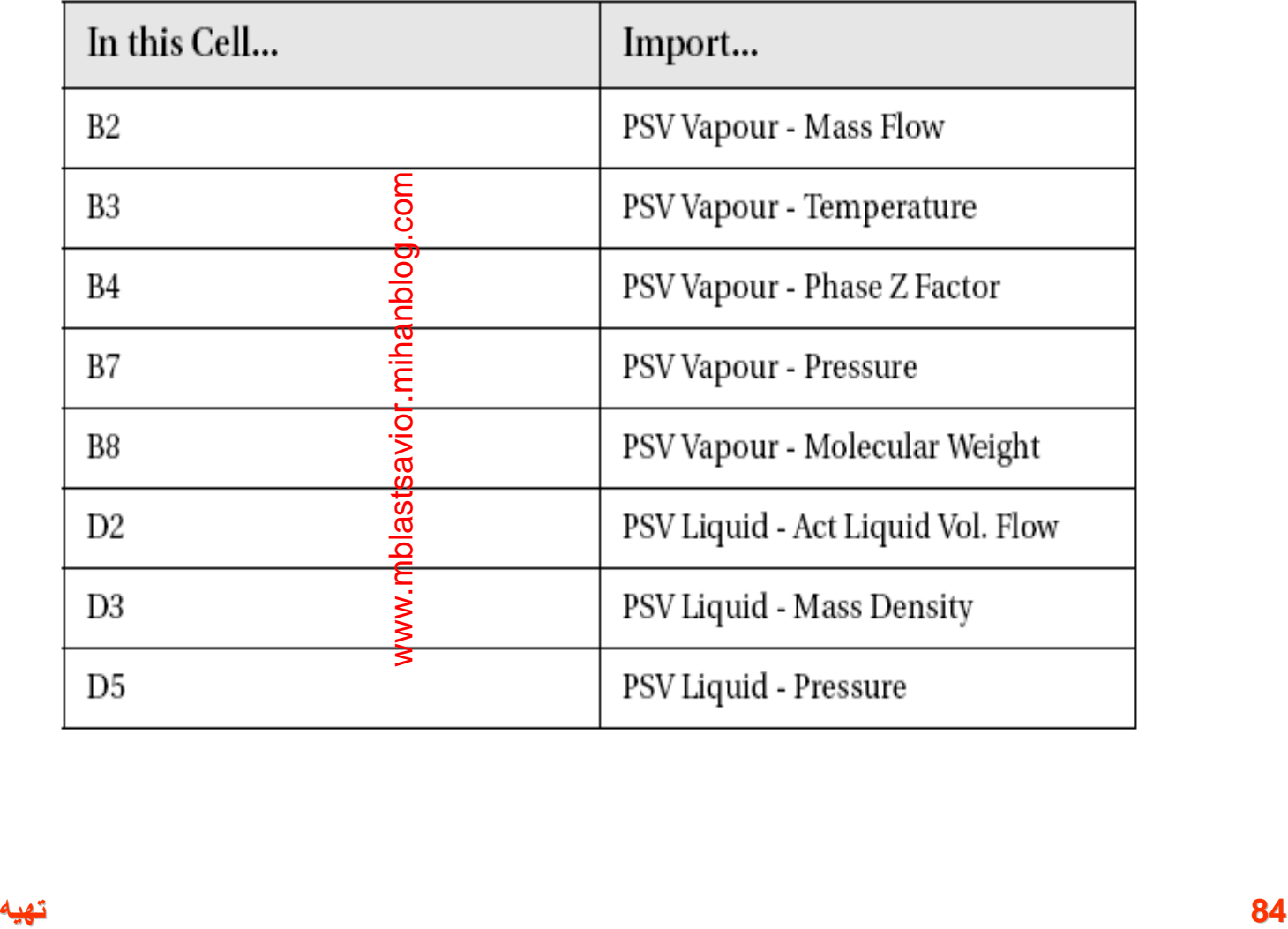

The following formulas can now be to be added to the Spreadsheet:

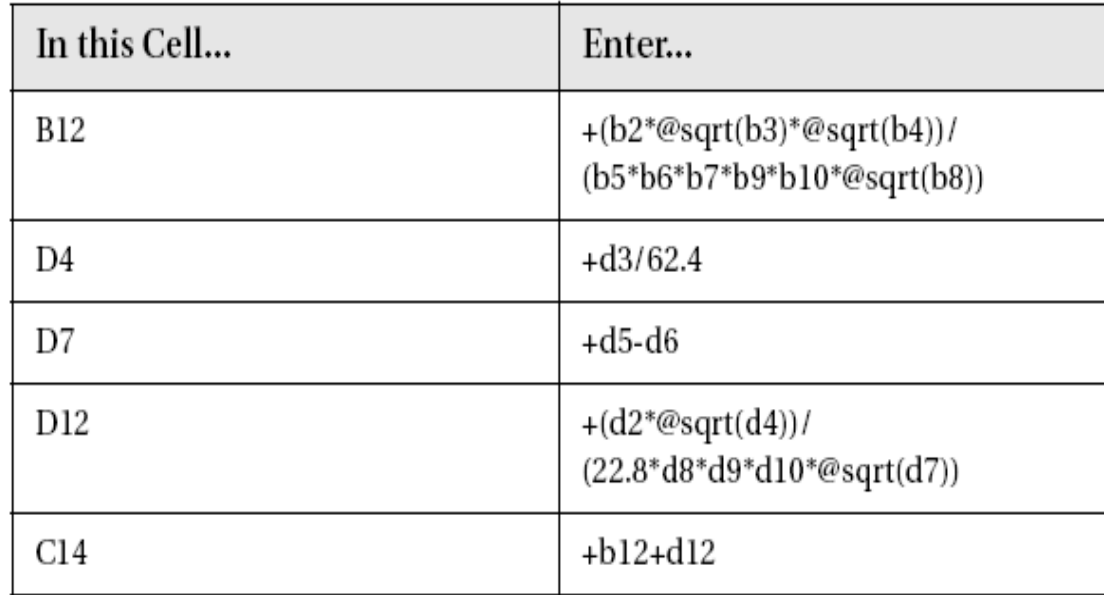

The final Spreadsheet should look like this:

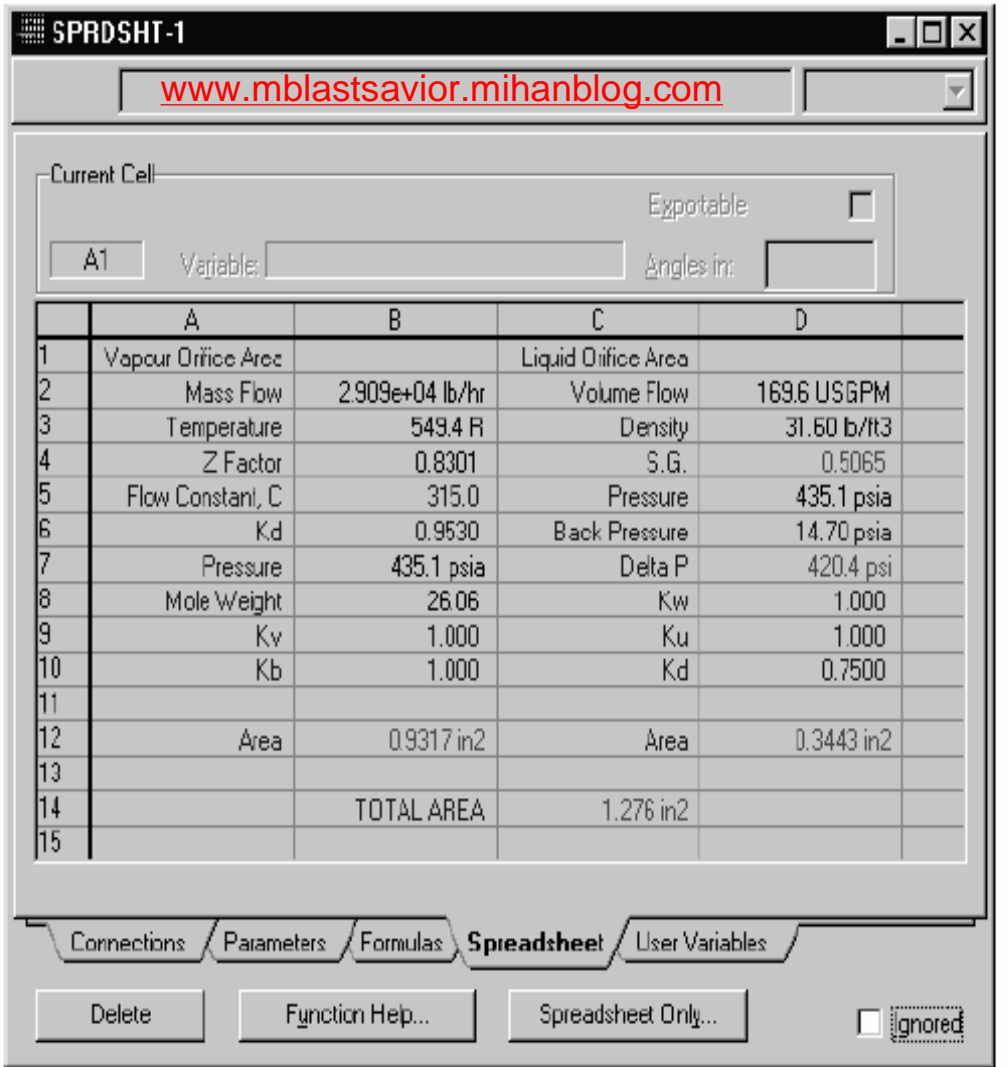

**86 تھیھ کننده : محمد بھزادی**

# Optimization

بهينه سازي و انتگراسيون انرژي

HYSYS contains a multi-variable steady state Optimizer. Once your flowsheet has been built and a converged solution has been obtained, you can use the Optimizer to find the operating conditions which minimize (or maximize) an Objective Function. The object-oriented design of HYSYS makes the Optimizer extremely powerful, since it has access to a wide range of process variables for your optimization study.

> The Optimizer is available for steady state calculations only; it does not run in Dynamic mode.

# example

- جريان 9nc8,nc7,nc6,nc5,nc در يک برج جداسازي.محصولات از چهار نقطه خارج مي شوند:
- Maximize(distillate  $_{nc5}$ + side stream 1  $_{nc6}$ + side stream 2  $_{nc7}$ + side stream 2  $_{\text{nc8}}$  + bottom  $_{\text{nc9}}$ )
- Subject to:
- $\cdot$  5 $\leq$ =reflux ratio $\leq$ =10
- $\cdot$   $\cdot$   $\leq$   $\leq$
- $\cdot$   $\cdot$   $\leq$  side stream 1/feed  $\leq$  0.7
- $\cdot$   $\cdot$   $\leq$  side stream 2/feed  $\leq$  0.7
- 05<=bottom/feed
- FP:CS unit-set :field

#### **89 تھیھ کننده : محمد بھزادی**

### **مرحلھ اول:شبیھ سازی برج**

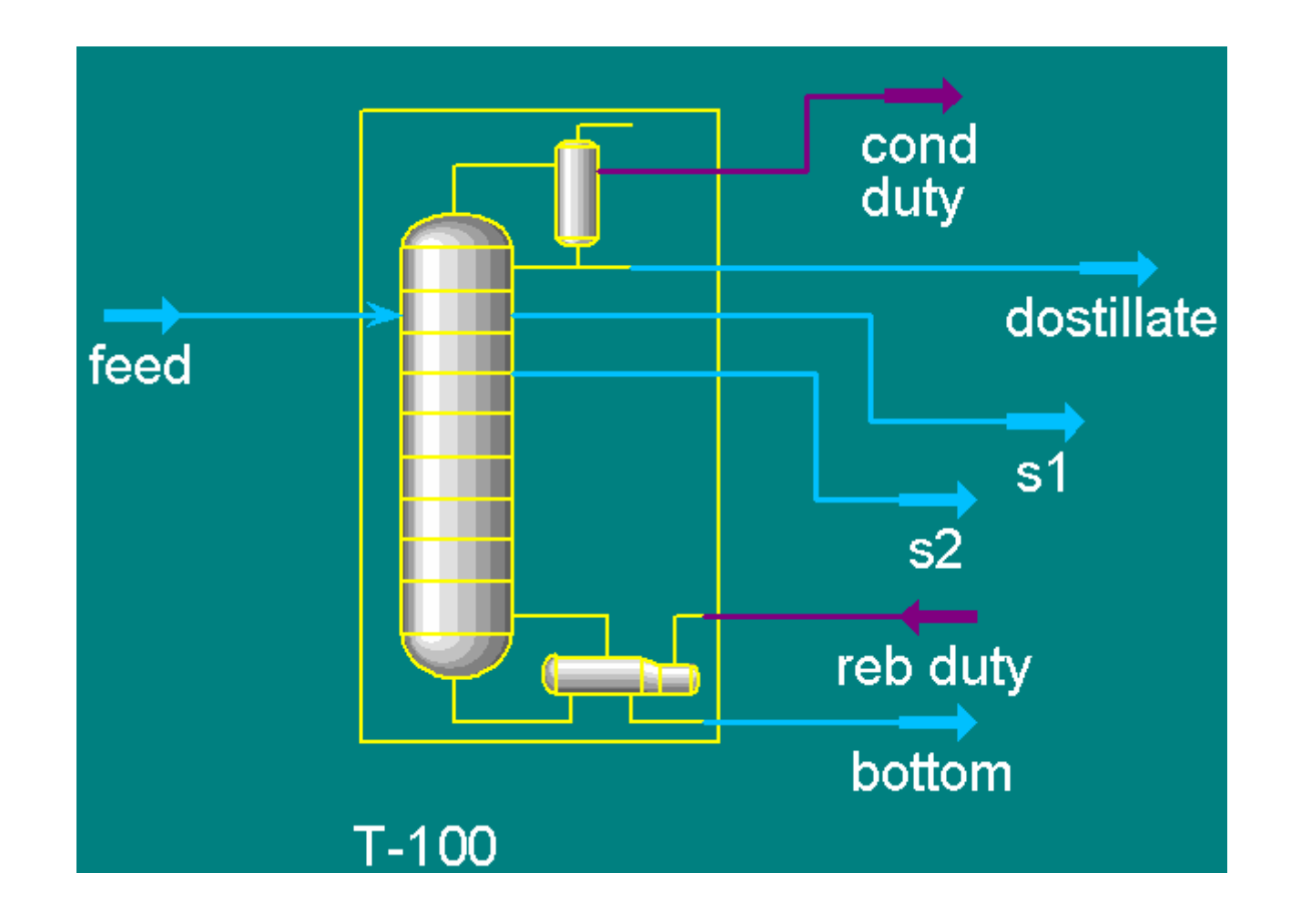

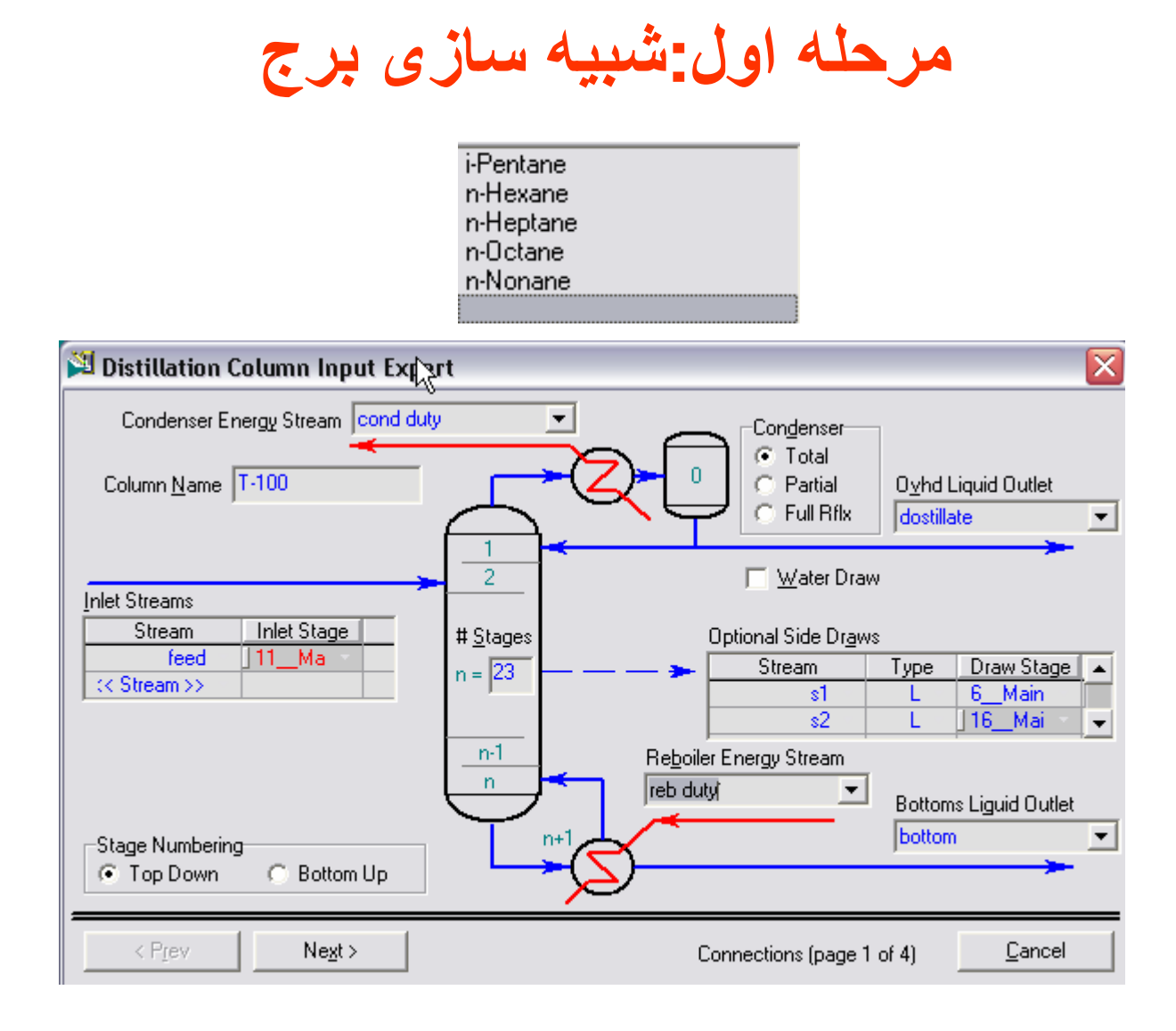

**91 تھیھ کننده : محمد بھزادی**

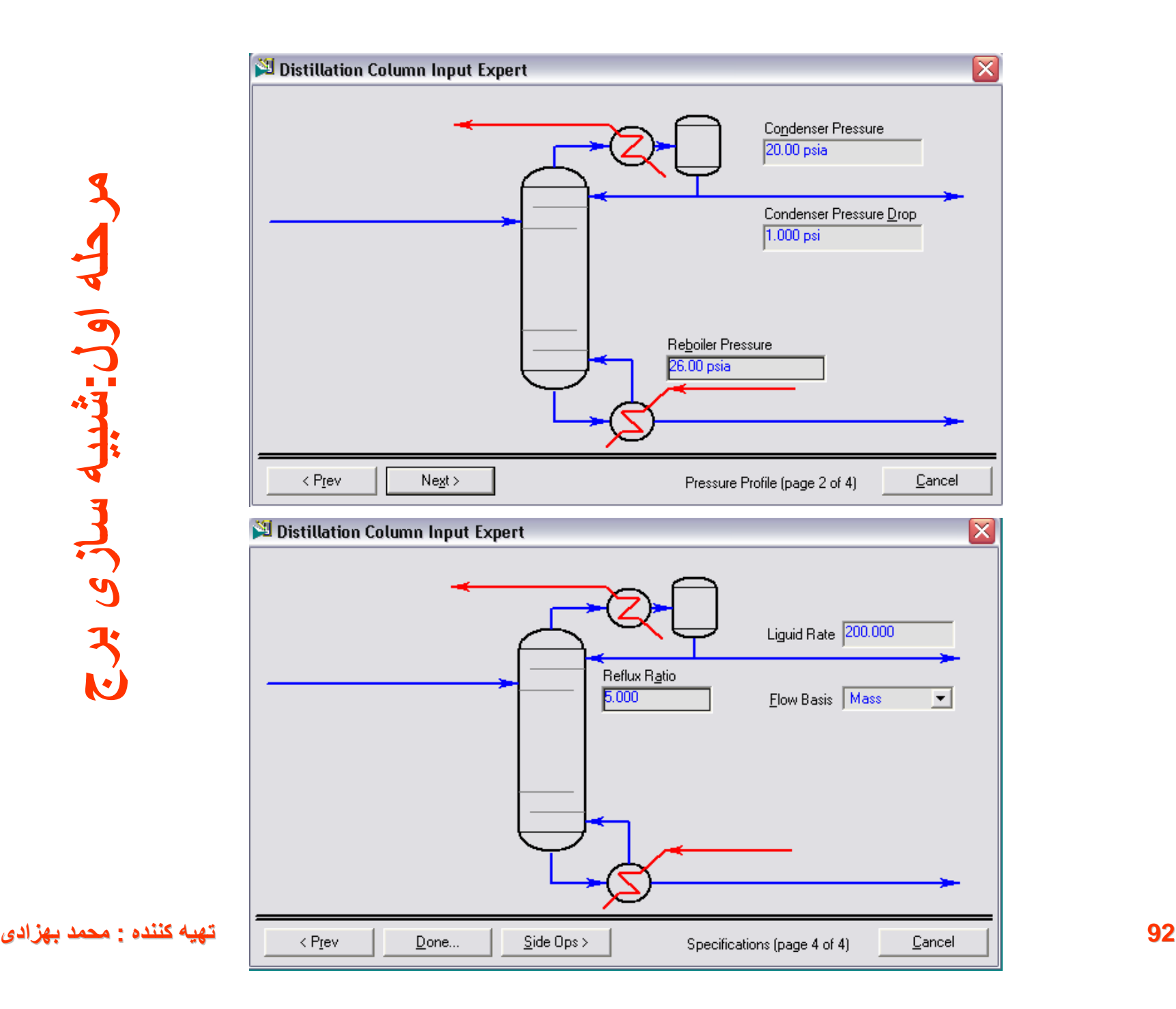

### **مرحلھ اول:شبیھ سازی برج**

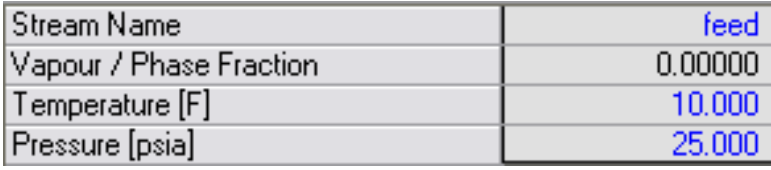

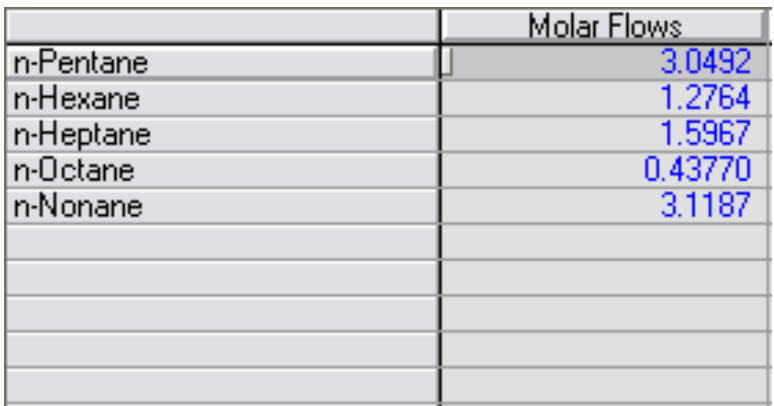

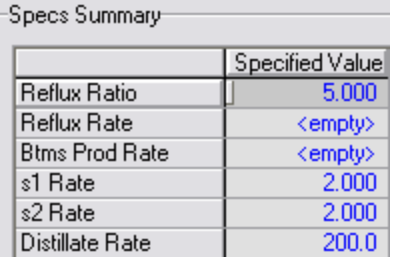

#### **مرحلھ اول:شبیھ سازی برج**

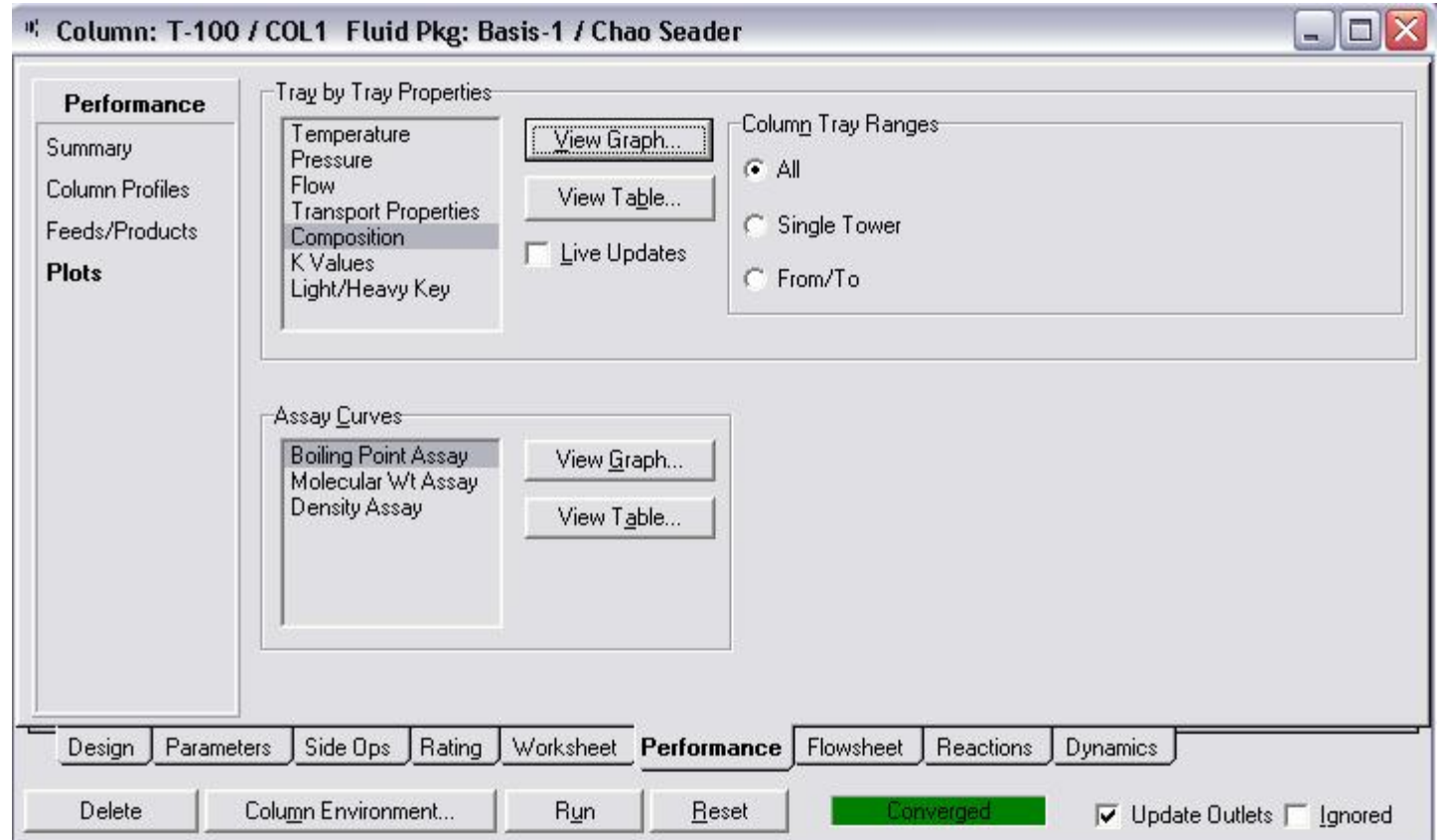

## **مرحلھ دوم: ایده بھینھ سازی**

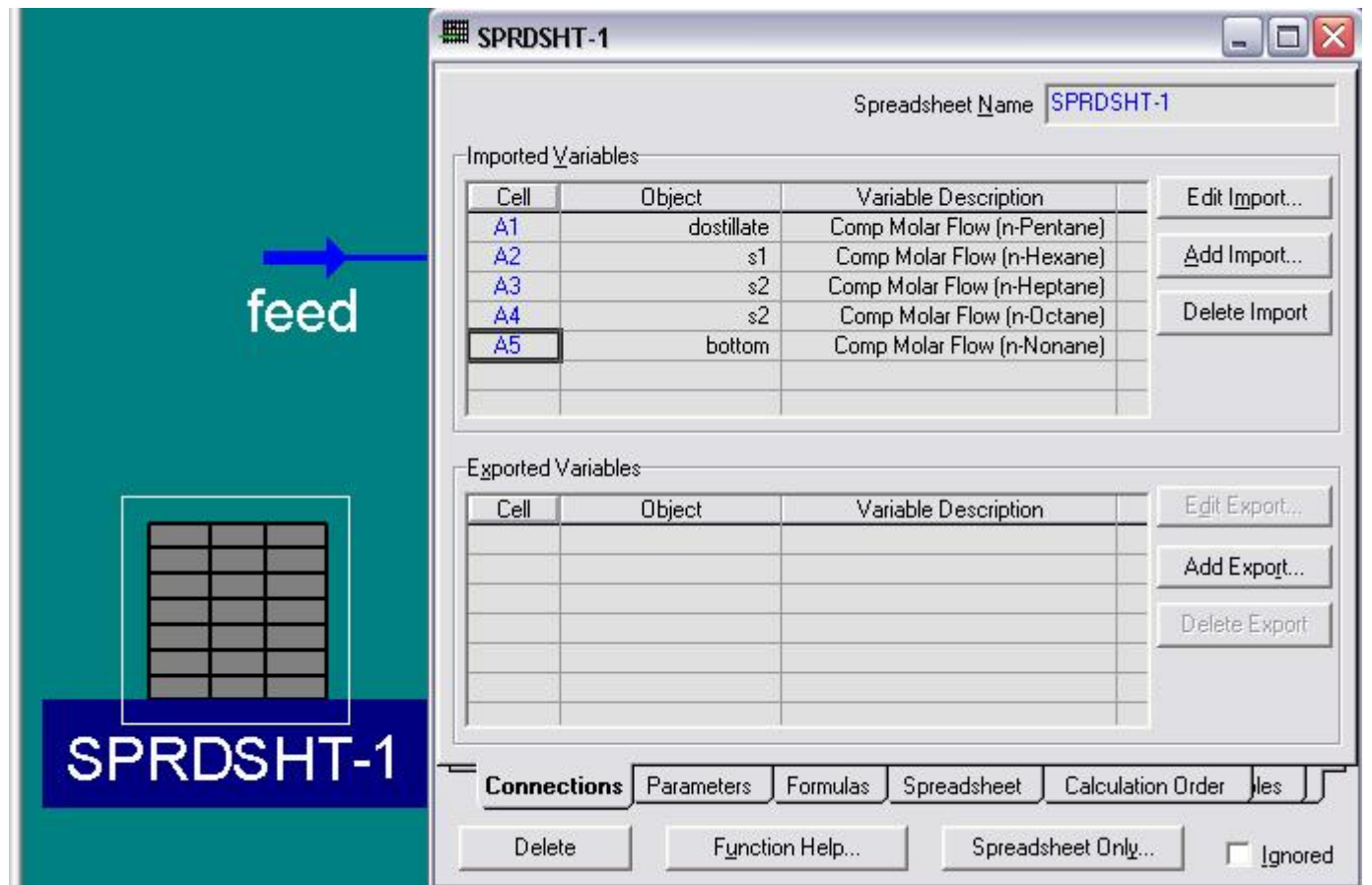

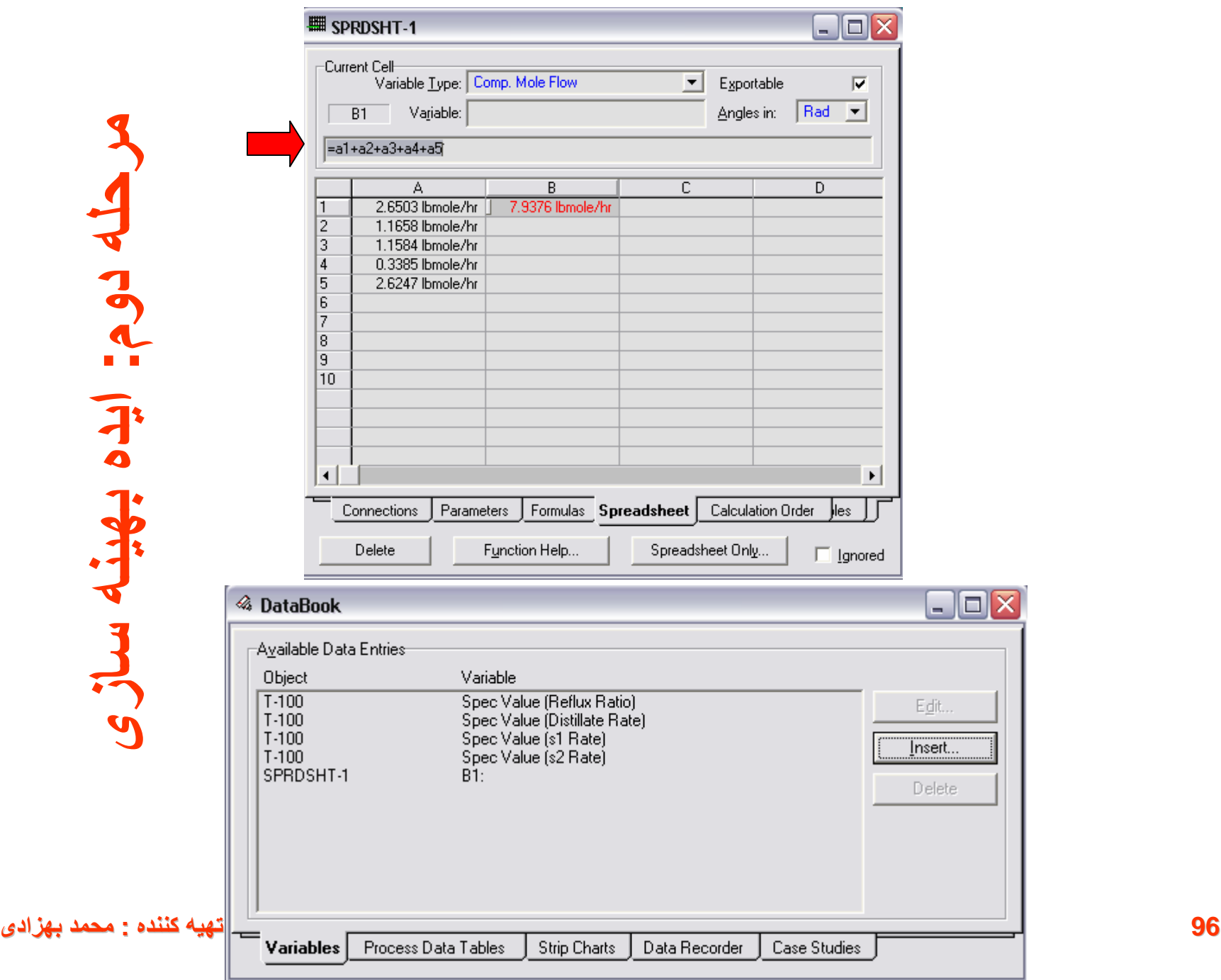

 $\overline{\mathbf{r}}$ 

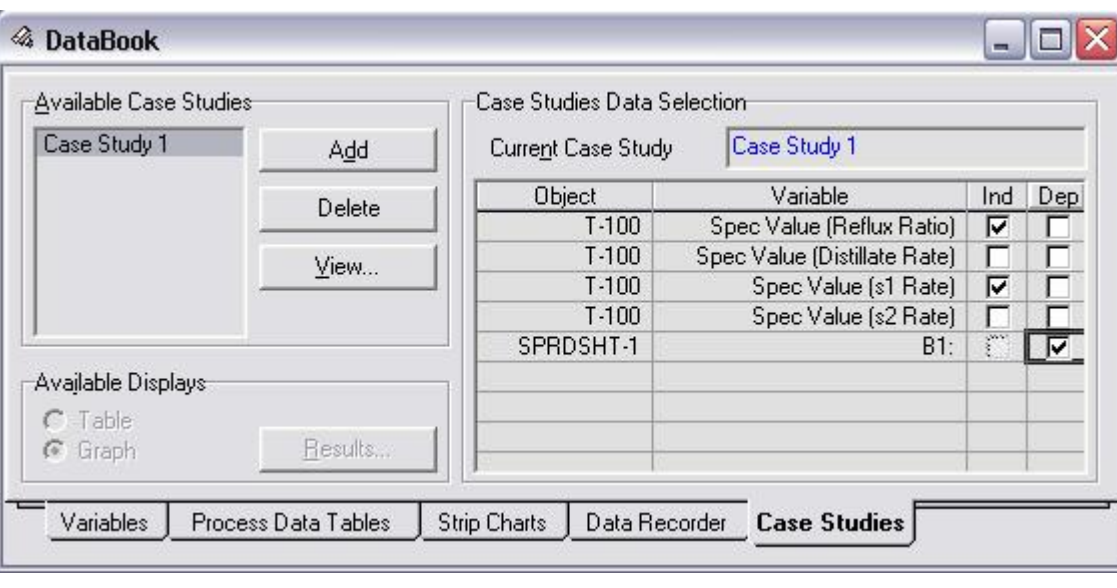

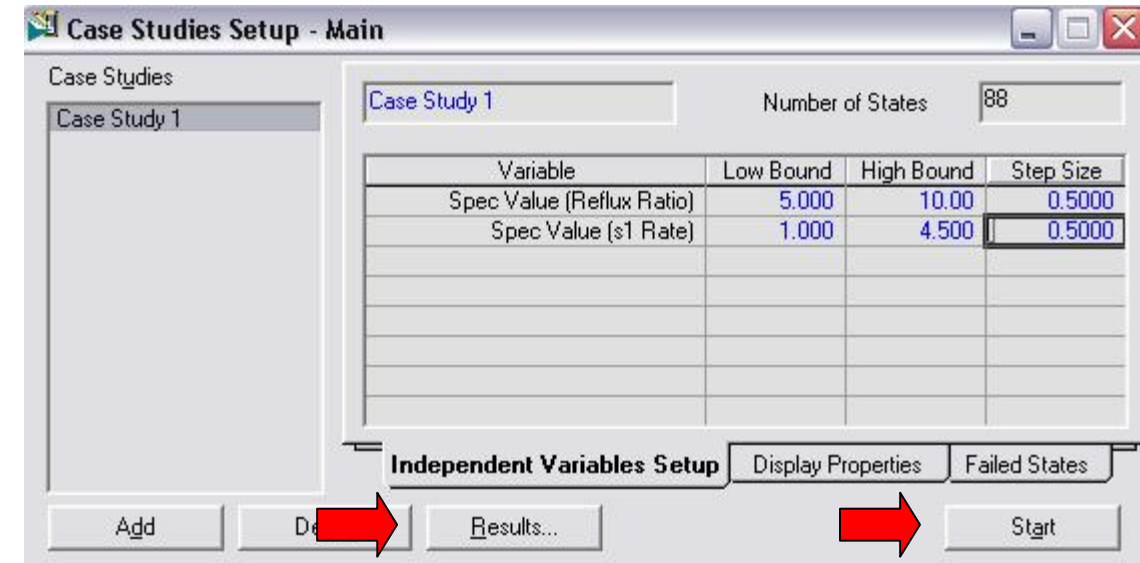

#### **مرحلھ دوم: ایده بھینھ سازی**

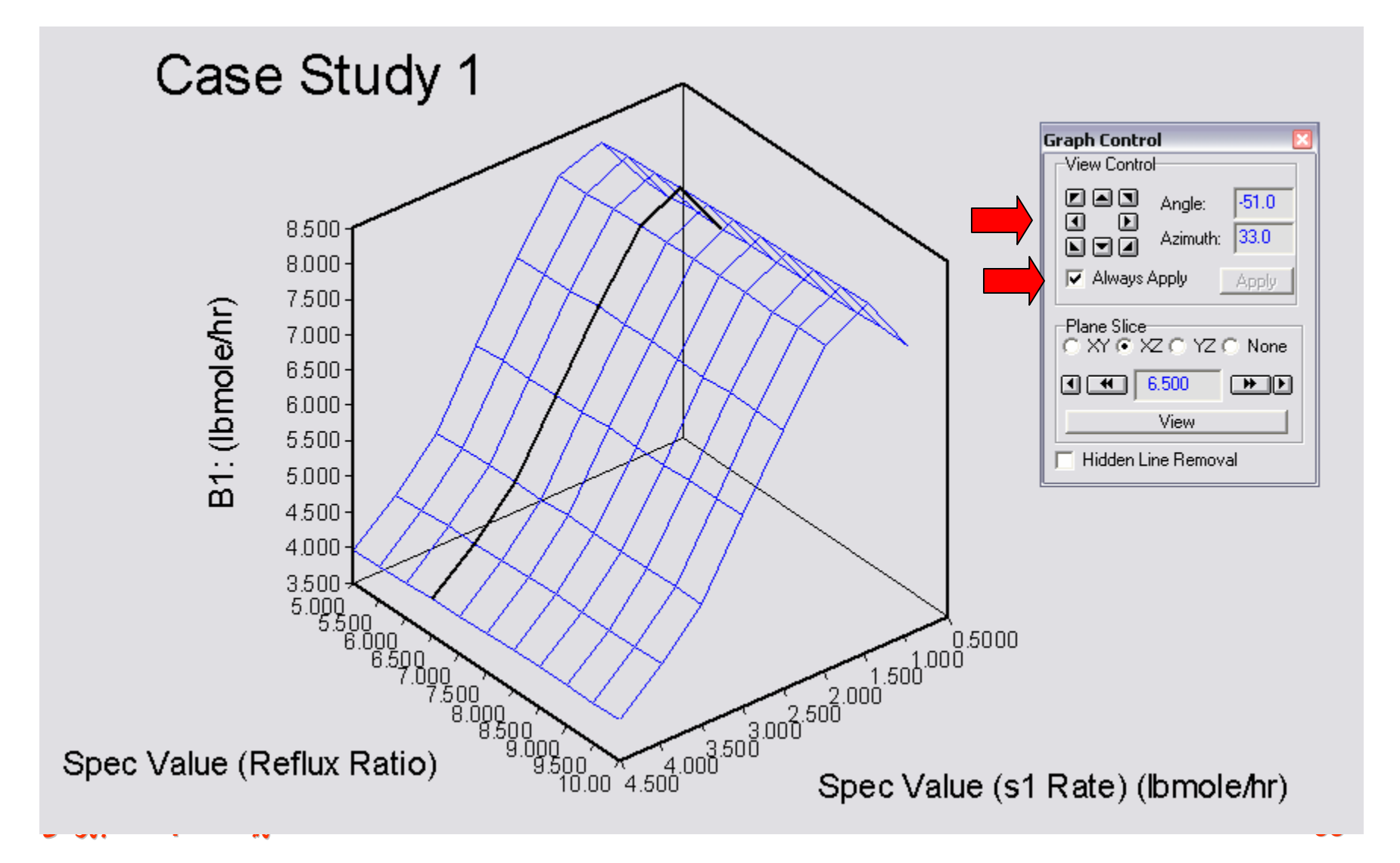

#### **مرحلھ سوم: بھینھ سازی**

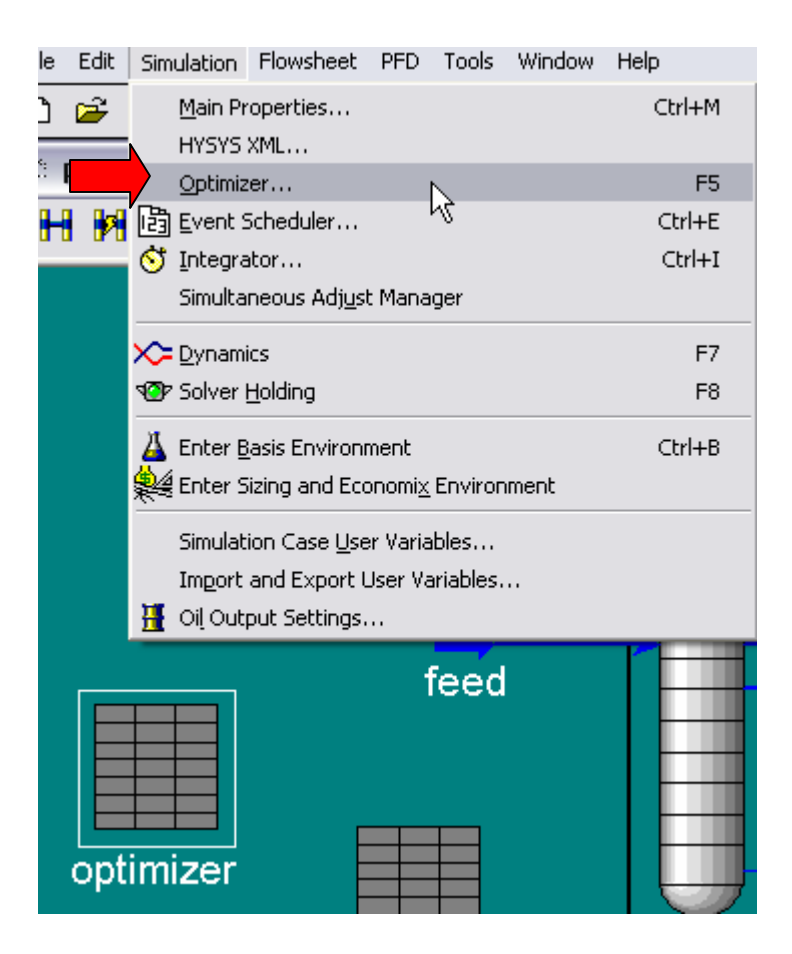

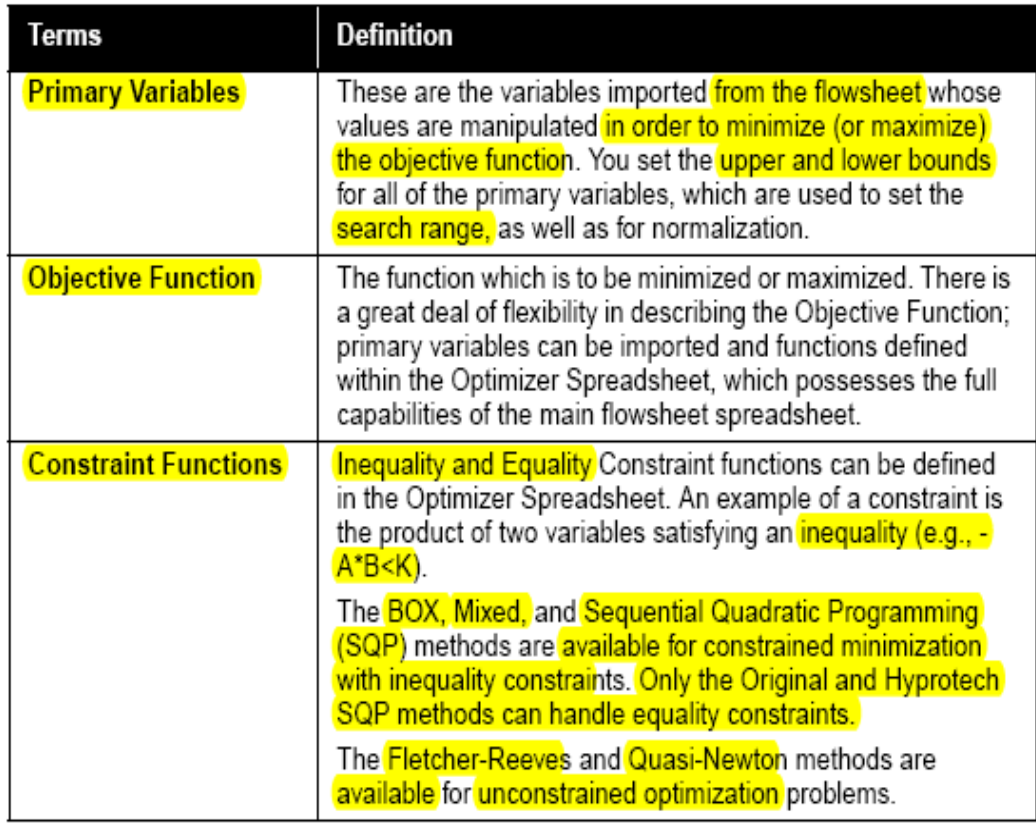

Configuration Tab

The Configuration tab allows you to select the Optimizer mode you want, by selecting appropriate radio button in the Data Model group. HYSYS has five modes of Optimizer:

- **Original**. The Default option from HYSYS 2.4..
- **Hyprotech SQP**. The new Optimizer available for HYSYS 3.0.
- **MDC Optim**. The Optimization option from HYSYS 2.4.
- **MDC DataRecon**. The DataRecon option from HYSYS 2.4.
- **Selection Optimization**. The Selection Optimization option available for HYSYS 3.1..

## **مرحلھ سوم: بھینھ سازی**

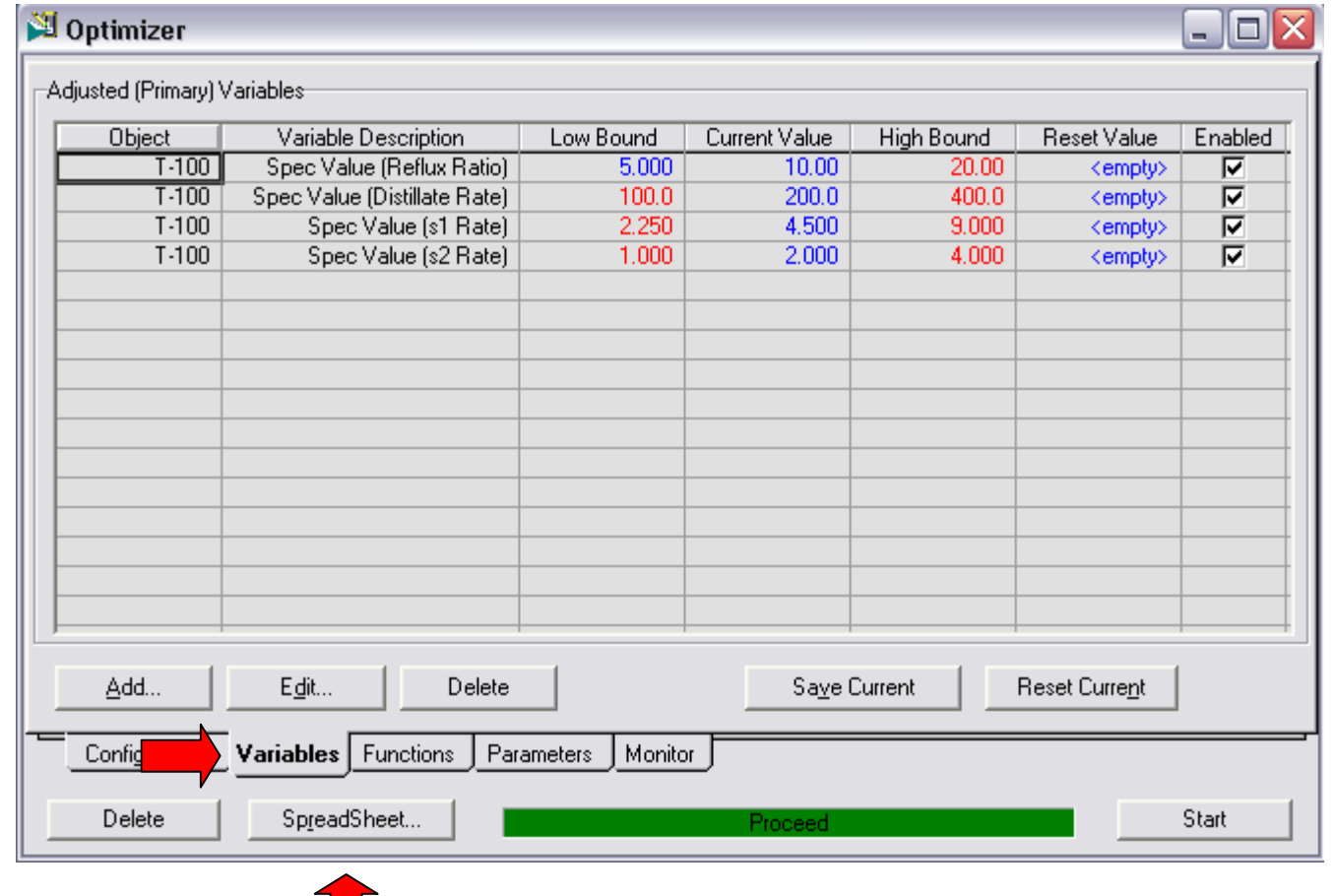

**102 تھیھ کننده : محمد بھزادی**

All variables must be given upper and lower bounds, which are used to normalize the Primary Variable:

$$
\mathbf{x}_{norm} = \frac{\mathbf{x} - \mathbf{x}_{low}}{\mathbf{x}_{high} - \mathbf{x}_{low}}
$$
\n(13.1)

The upper and lower bound for each Primary Variable should be chosen such that a reasonable flowsheet solution is obtained within the entire range. For example, assume that the Primary Variable is the Molar Flow of a stream being fed to the tube side of a heat exchanger. If this Molar Flow is too low, a temperature cross may result in the heat exchanger, which stops the Optimizer calculations. In this case, the lower bound should be chosen such that the temperature cross does not occur.

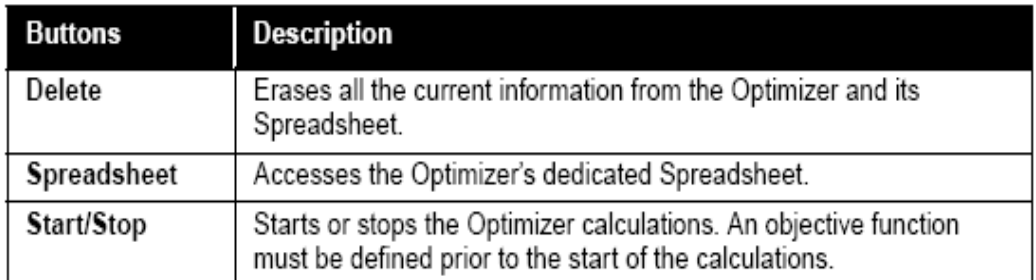

## **مرحلھ سوم: بھینھ سازی**

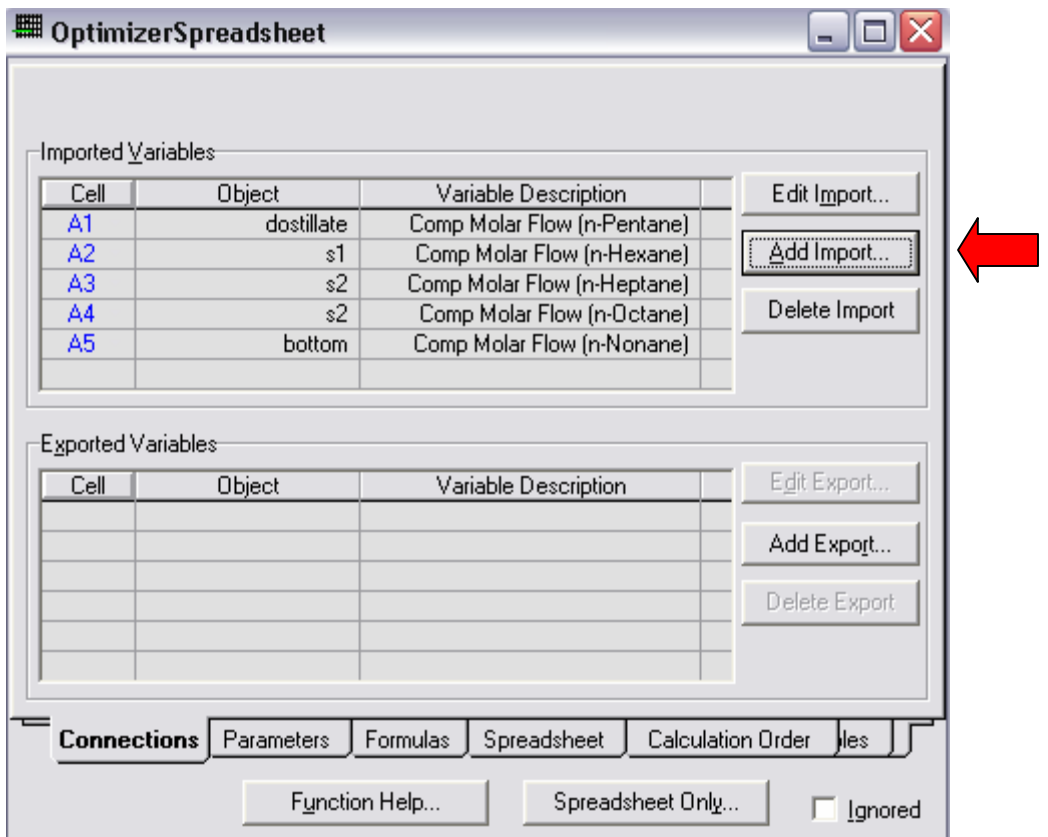

## **مرحلھ سوم: بھینھ سازی**

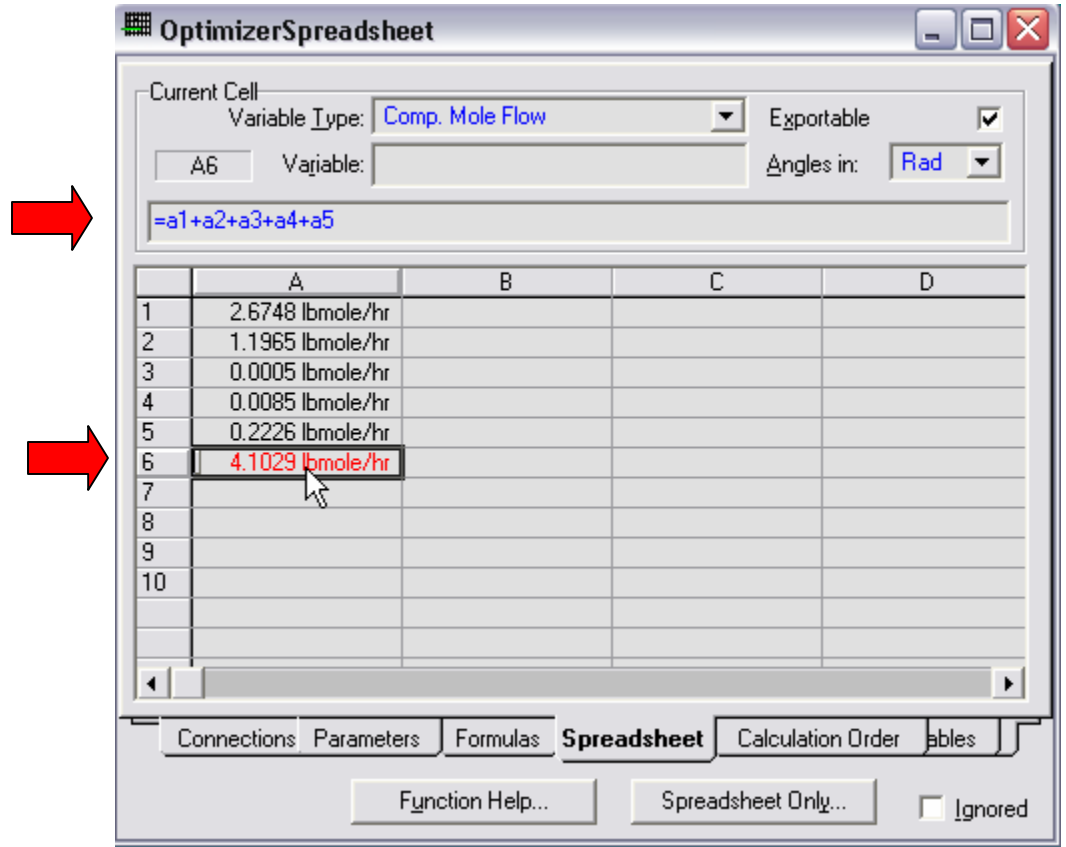

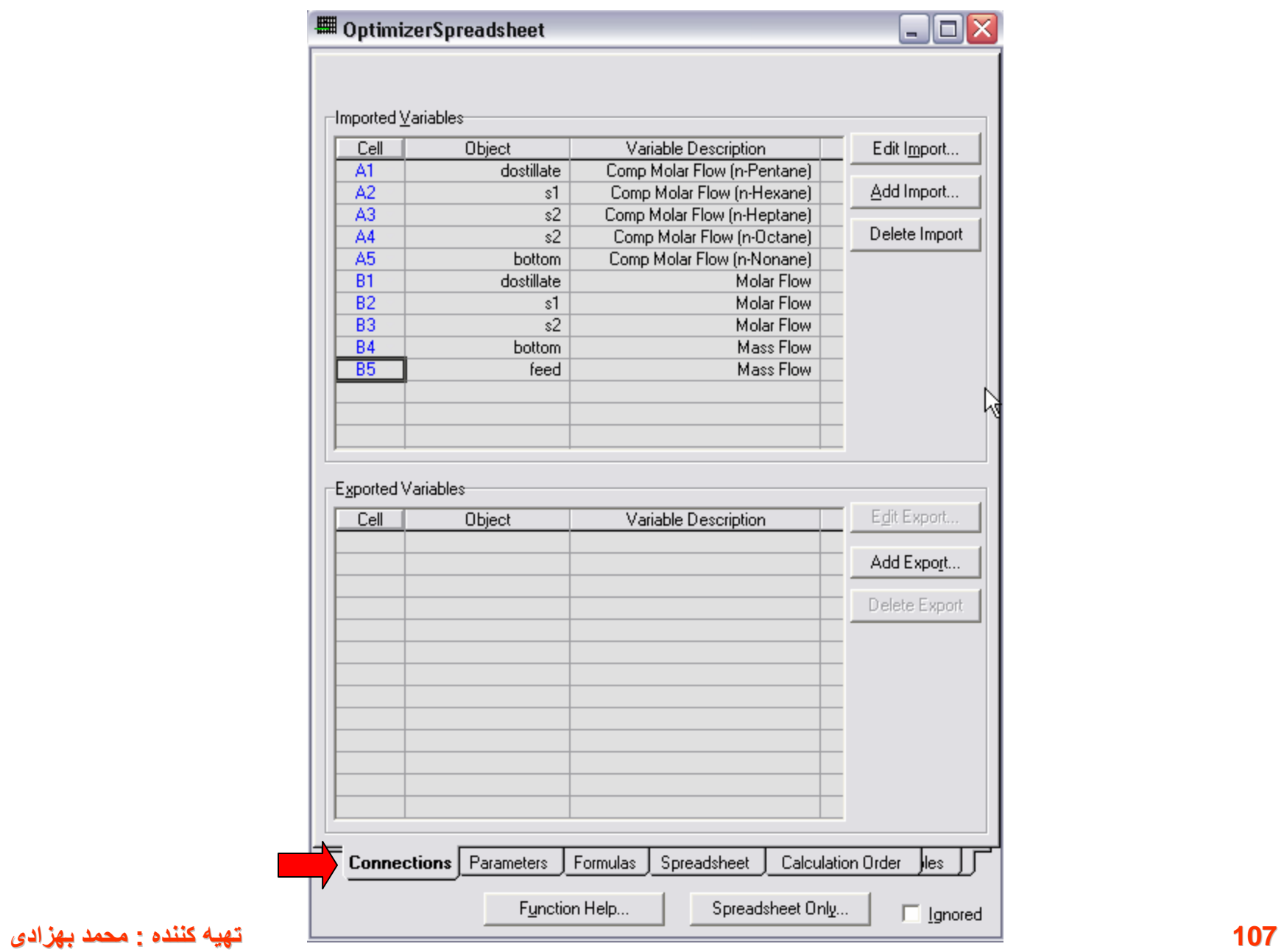
## **مرحلھ سوم: بھینھ سازی**

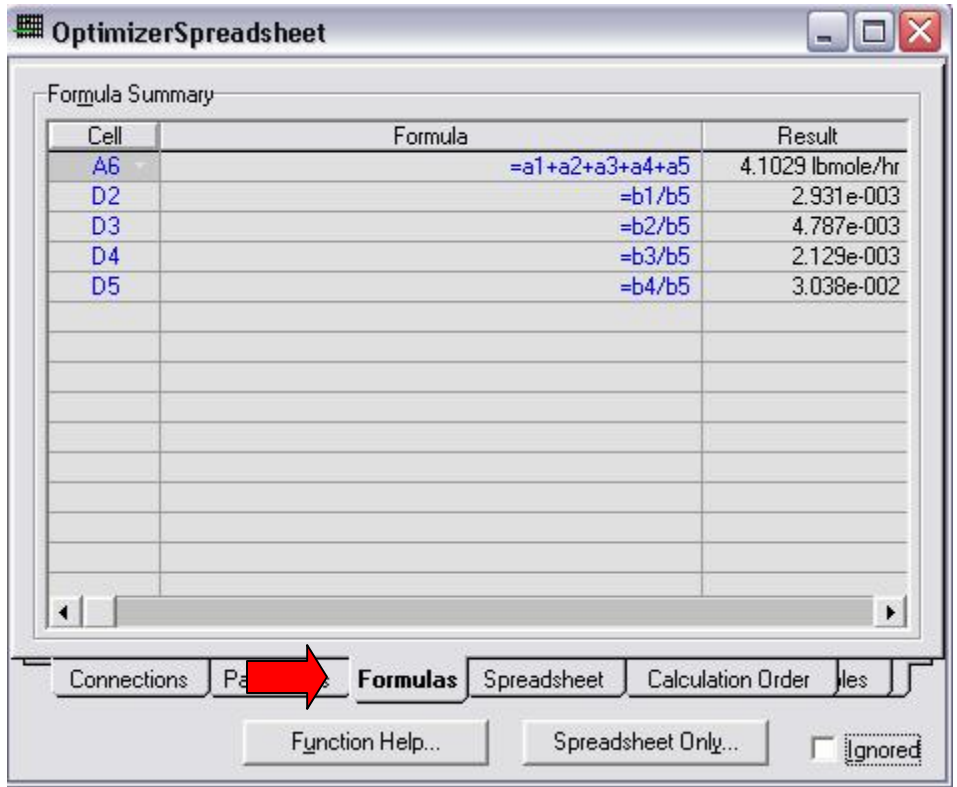

## **مرحلھ سوم: بھینھ سازی**

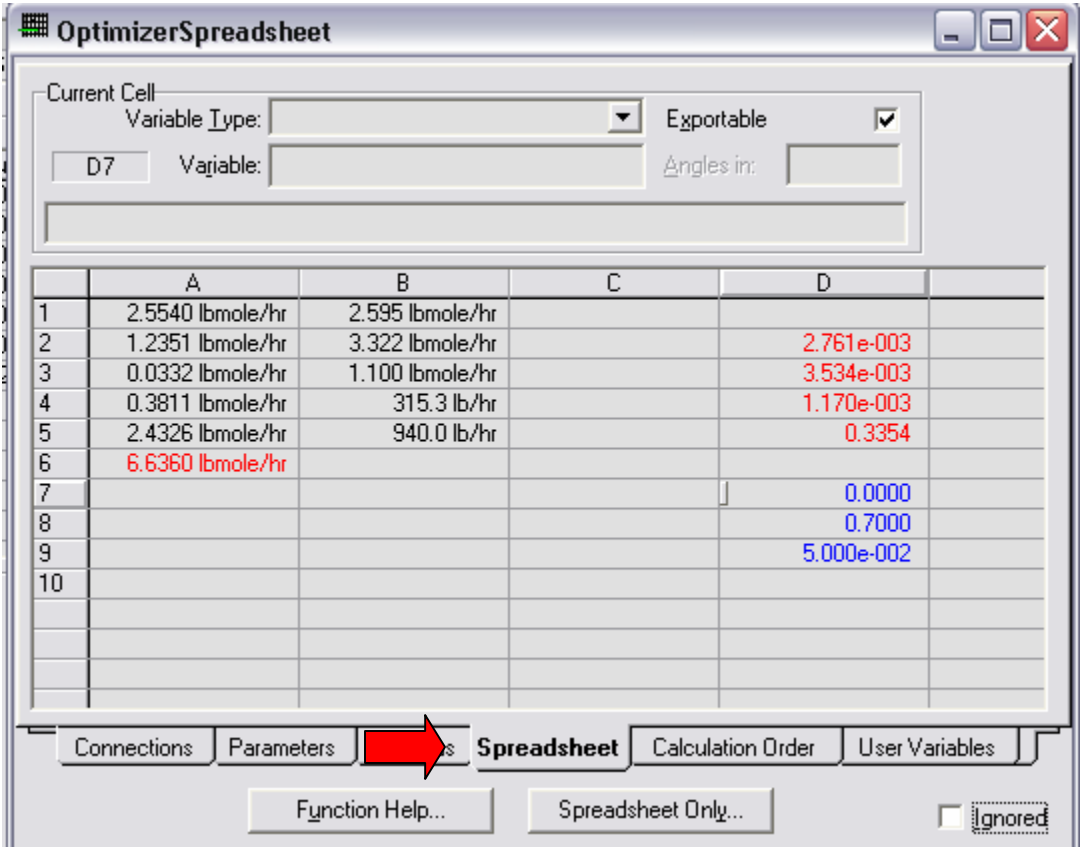

**مرحلھ سوم: بھینھ سازی**

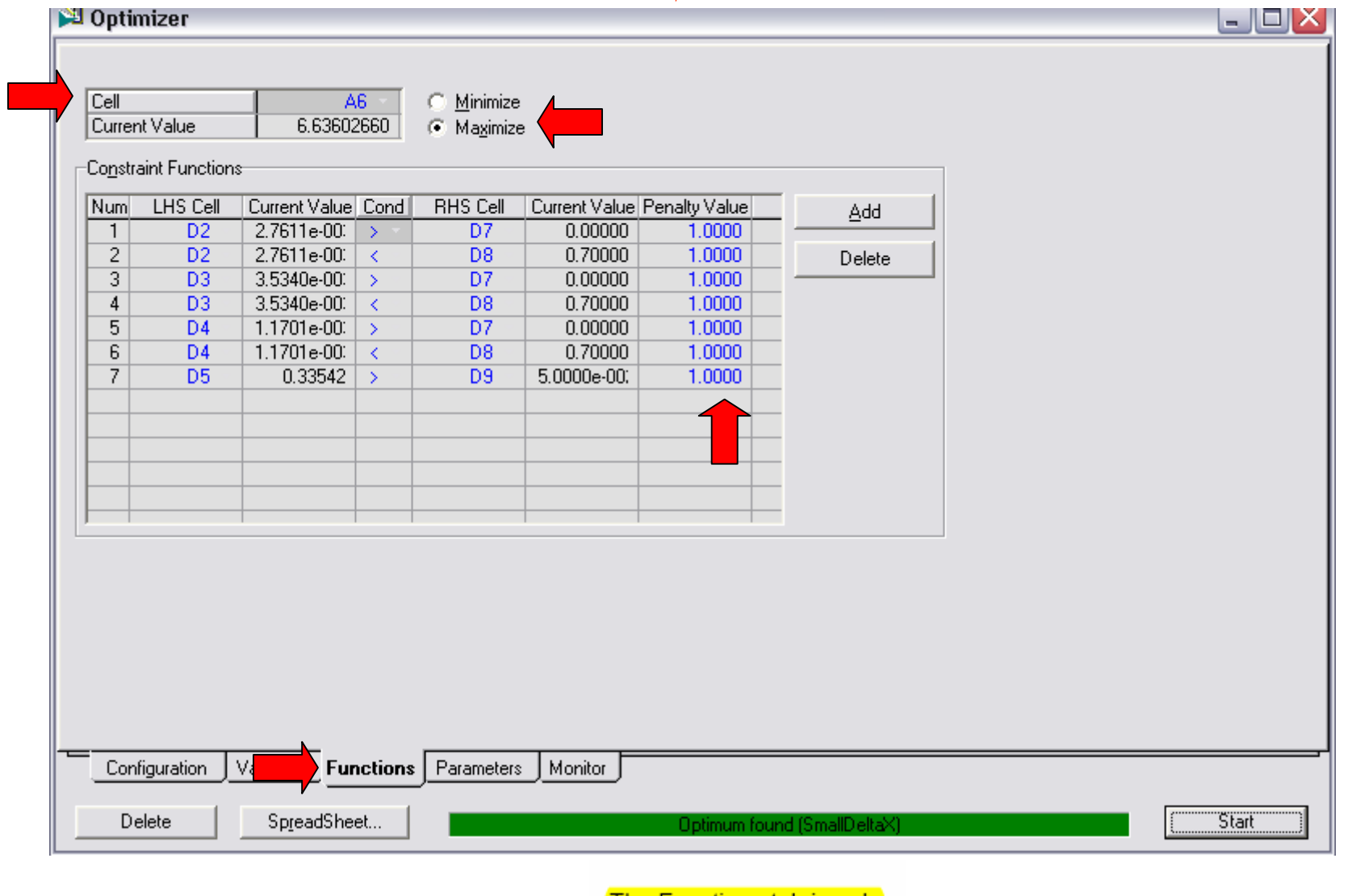

**The Functions tab is only 110 تھیھ کننده : محمد بھزادی** Original configuration.

**مرحلھ اول:شبیھ سازی برج**

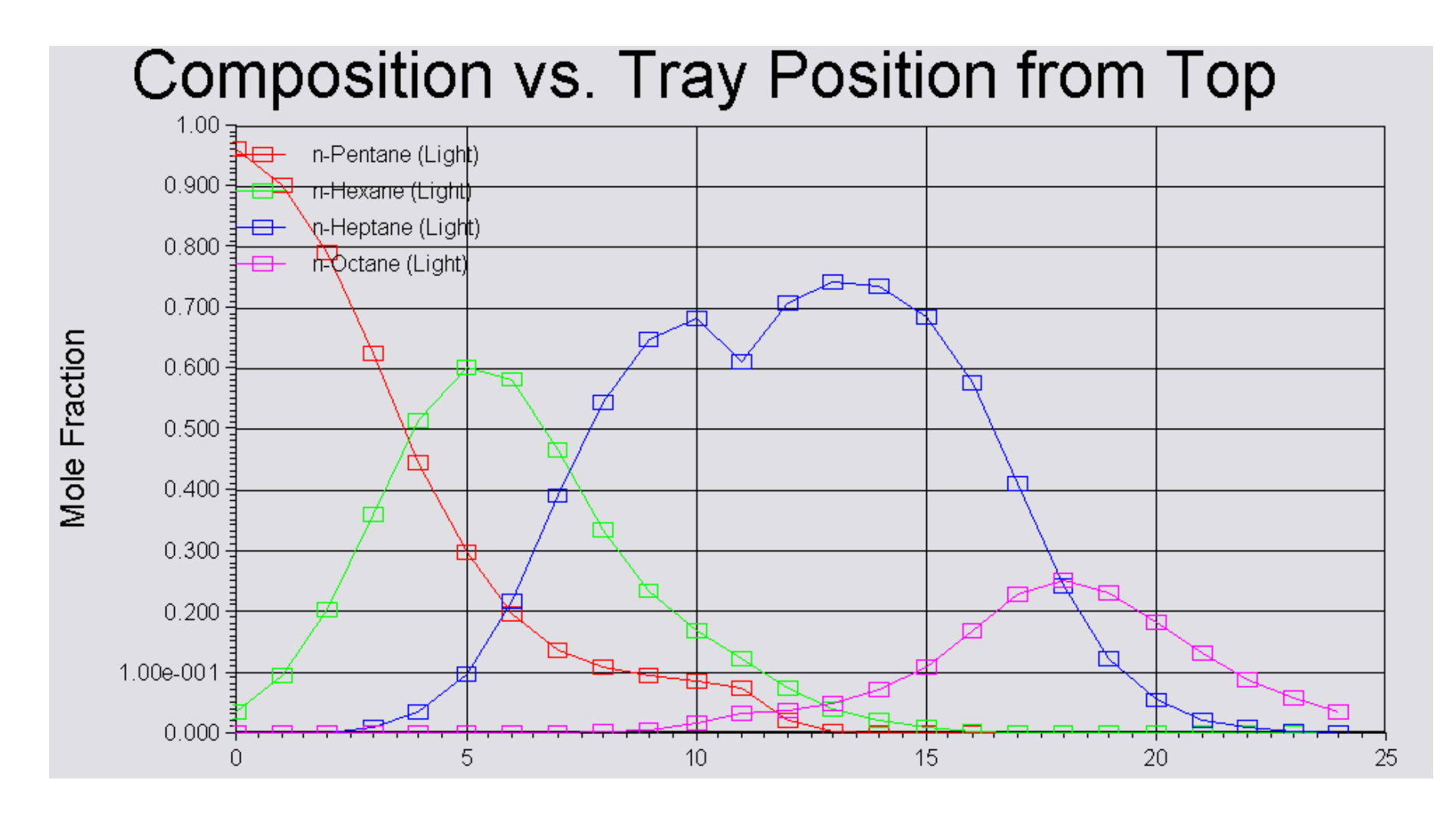

You can specify the Objective Function in the Cell field. The current value of the objective function is provided in the display field below the Cell field. Further, the objective function group is the location where you can specify (via radio buttons) to minimize or maximize the objective function.

The Constraint Functions group is where you can specify the left and right sides of the Constraint function (in the LHS Cell and RHS Cell columns). Specify the relationship between the left hand and right hand cell (LHS > RHS, LHS < RHS, LHS = RHS) in the Cond column. The Constraint Function is multiplied by the Penalty Value in the Optimization calculations. If you find that a constraint is not being met, increase the Penalty Value; the higher the Penalty Value, the more weight that is given to that constraint. The Penalty Value is equal to 1 by default.

The current values of the Objective Function and the left and right sides of the Constraint Function cells appear in their respective fields.

**مرحلھ سوم: بھینھ سازی**

#### Optimizer

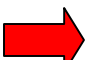

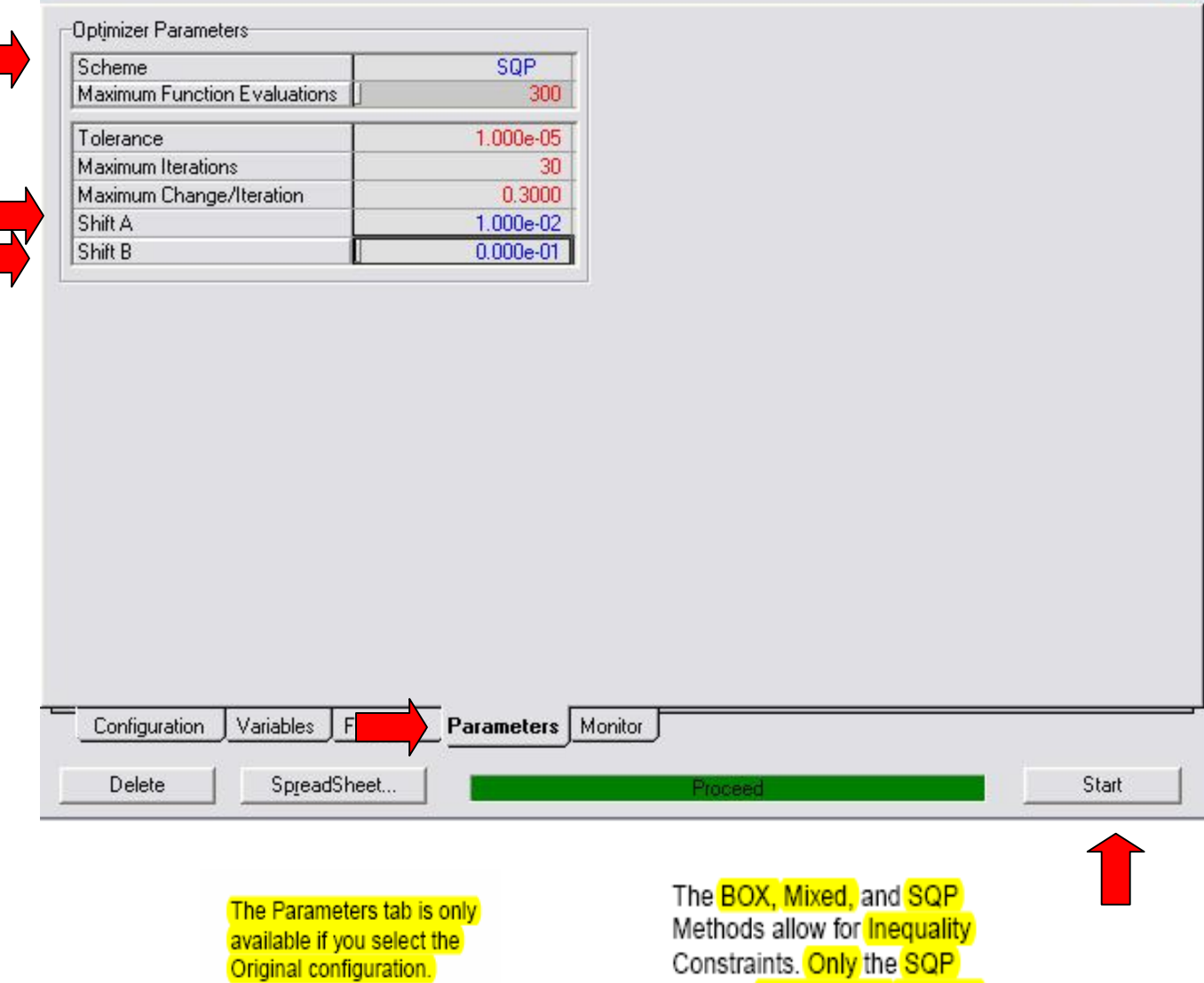

Method incorporates Equality

**113 تھیھ کننده : محمد بھزادی**

 $\Box$ D $\times$ 

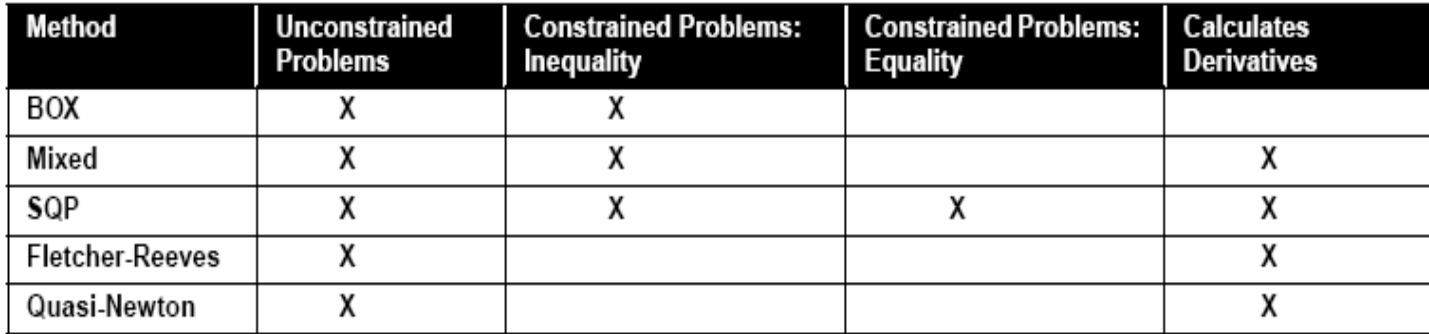

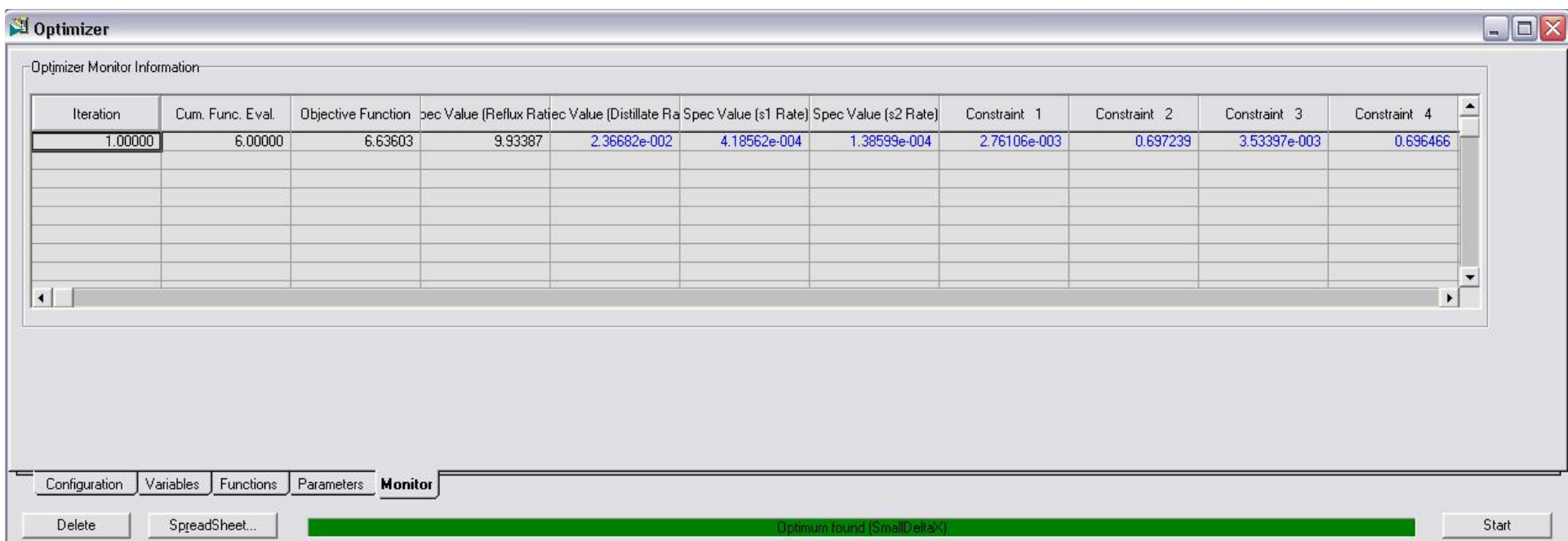

#### **115 تھیھ کننده : محمد بھزادی**

# Example: Original Optimizer

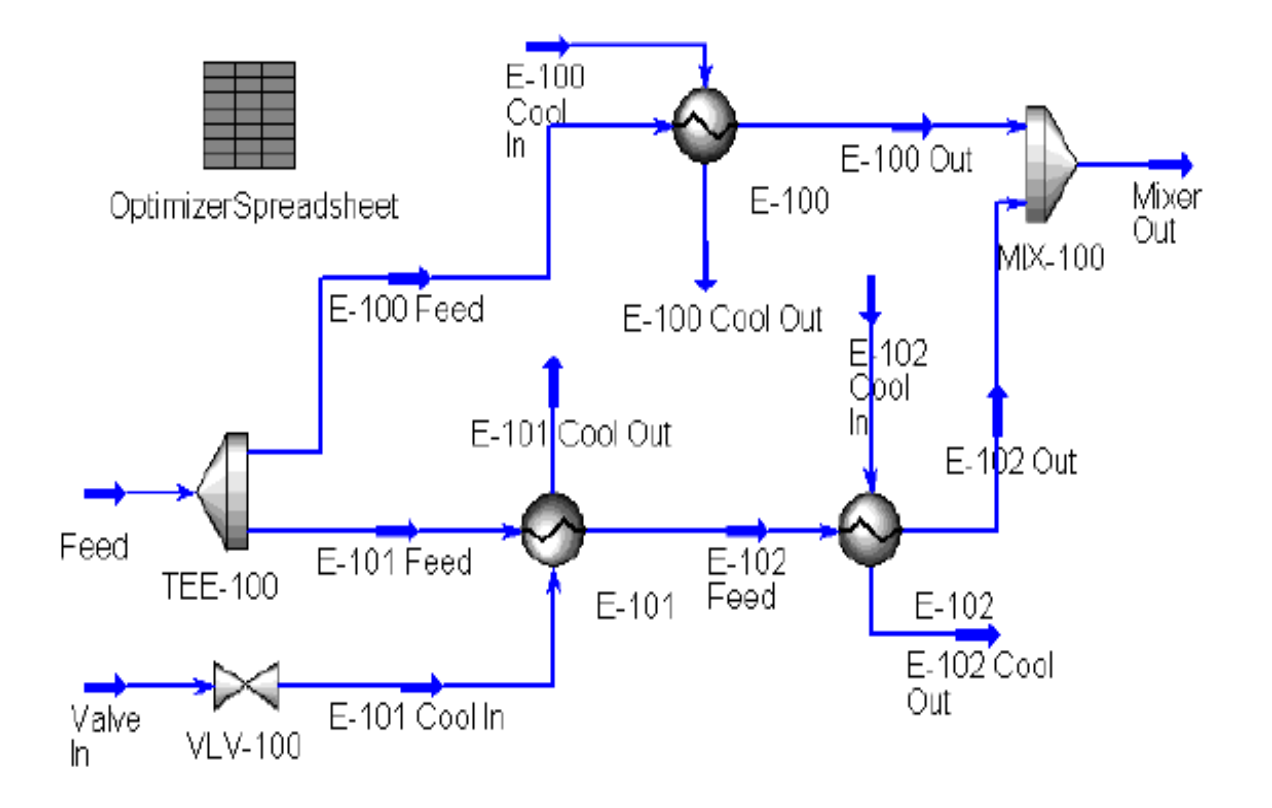

## • PP:PR

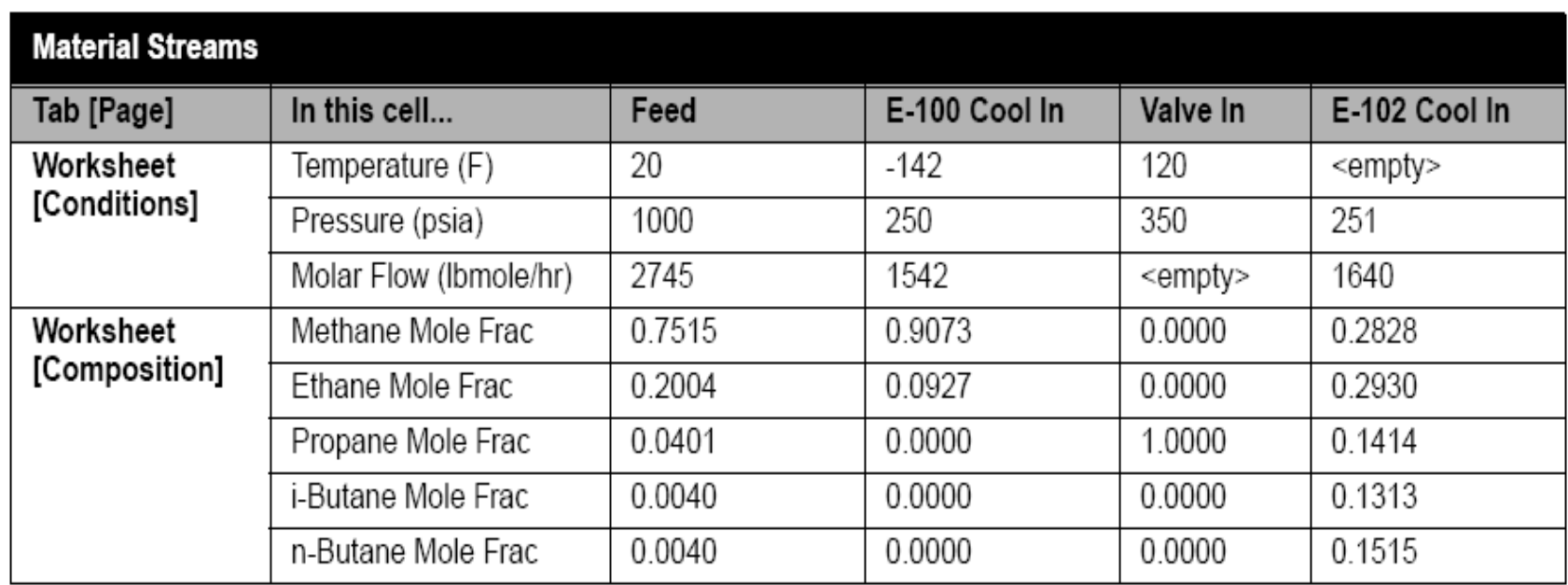

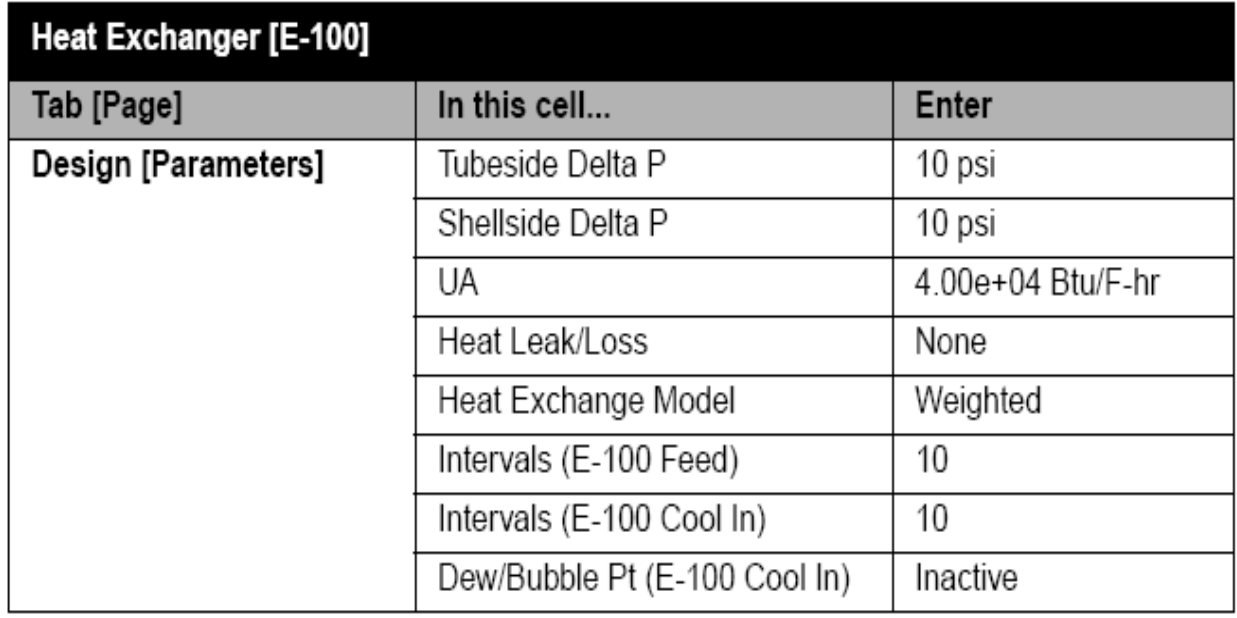

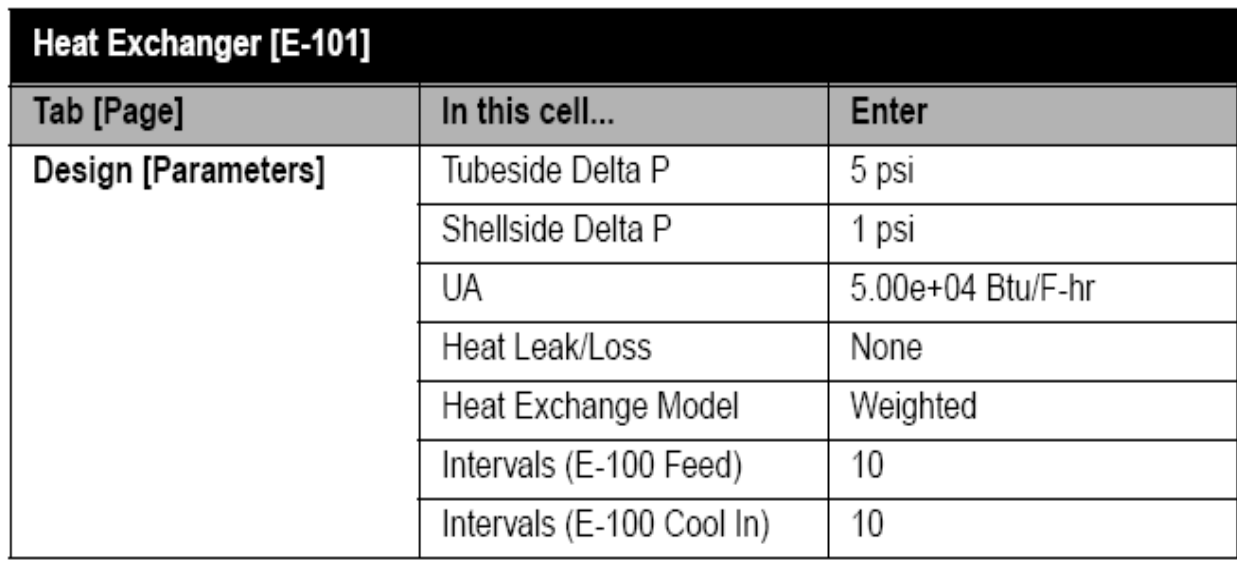

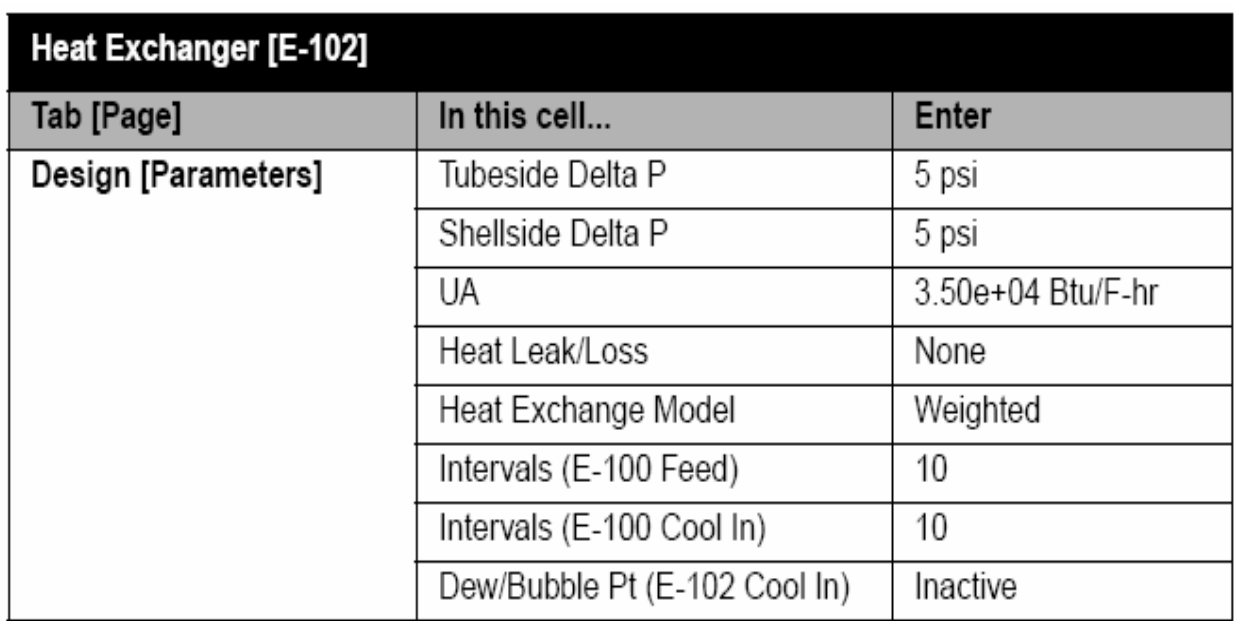

- Temperature of stream E-102 Out, -40°F  $\bullet$
- Vapour Fraction stream E-101 Cool Out, 1.00  $\bullet$
- Temperature of stream E-100 Out, -65°F  $\bullet$
- Pressure of E-101 Cool Out, 20 psia  $\bullet$

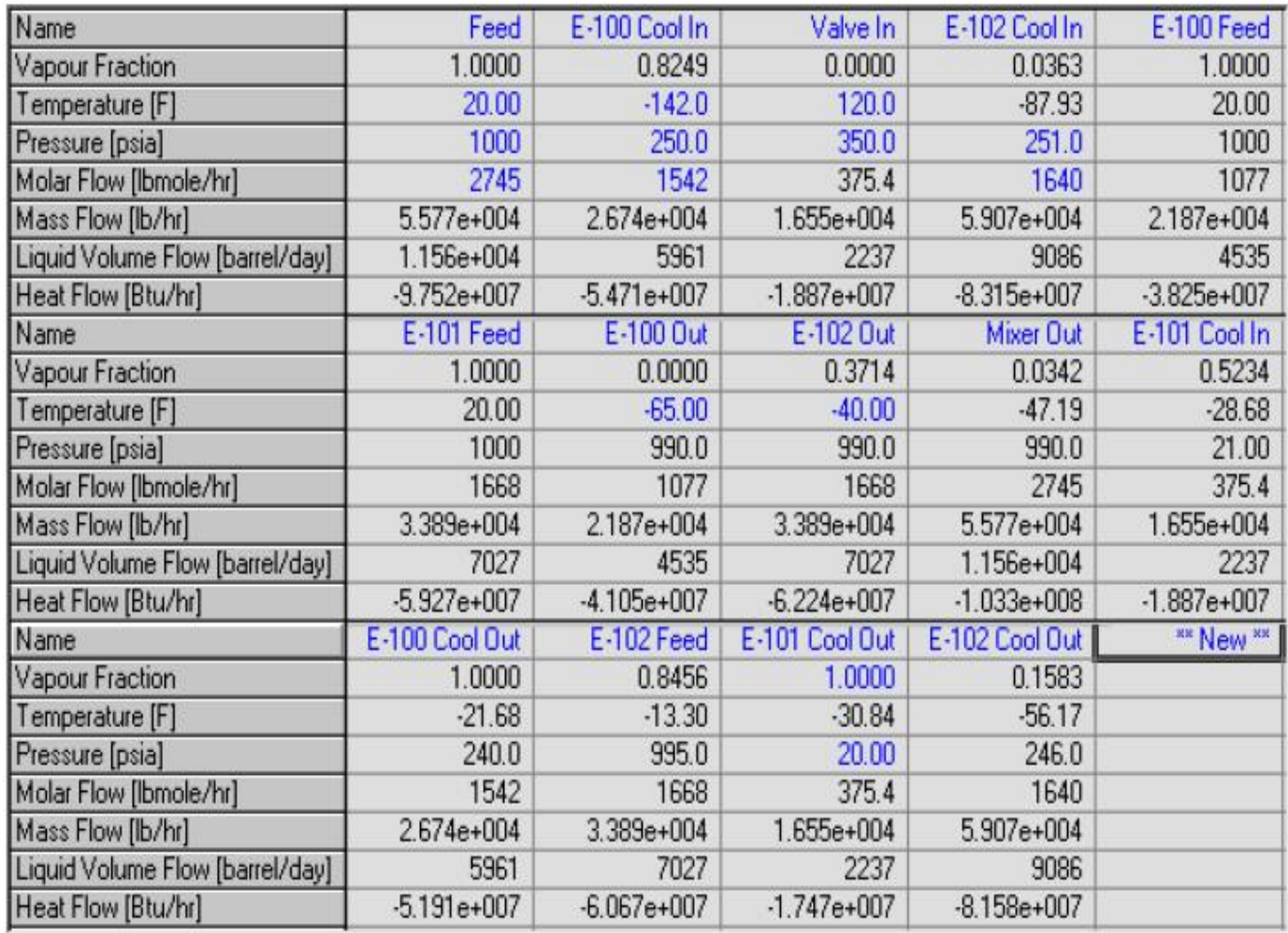

# Optimizing Overall UA

The Optimizer determines the optimum Tee flow ratio such that the Overall UA is minimized. Therefore, delete the individual heat exchanger UA specs and replace them with the following:

- Temperature of E-102 Cool In --85°F  $\cdot$
- Flowrate of Valve In 495 Ibmole/hr
- Flowrate of E-101 Feed Optimized variable (Initially set to the previous flow rate of 1,670 lbmole/hr)

After replacing the specs, the flowsheet solves and UAs are calculated.

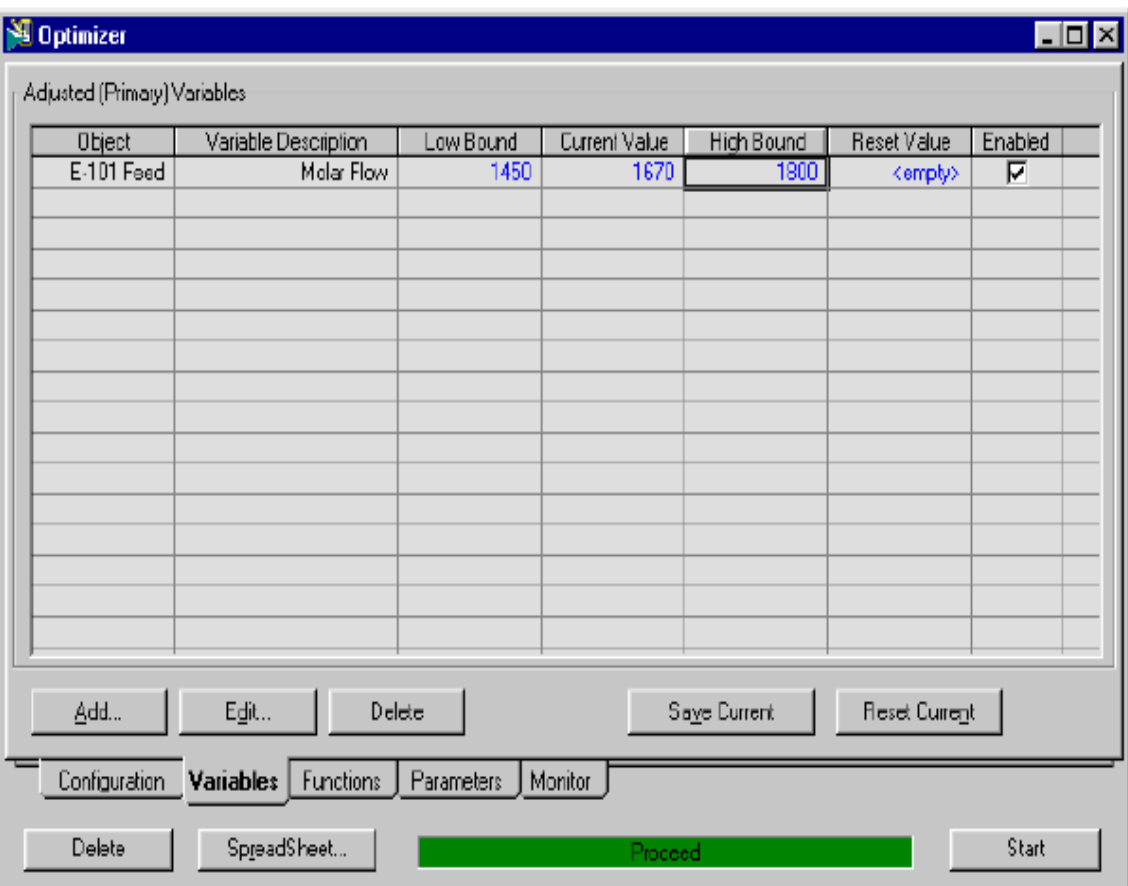

The search is now within a range of 1450 lbmole/hr - 1800 lbmole/hr to avoid a temperature cross.

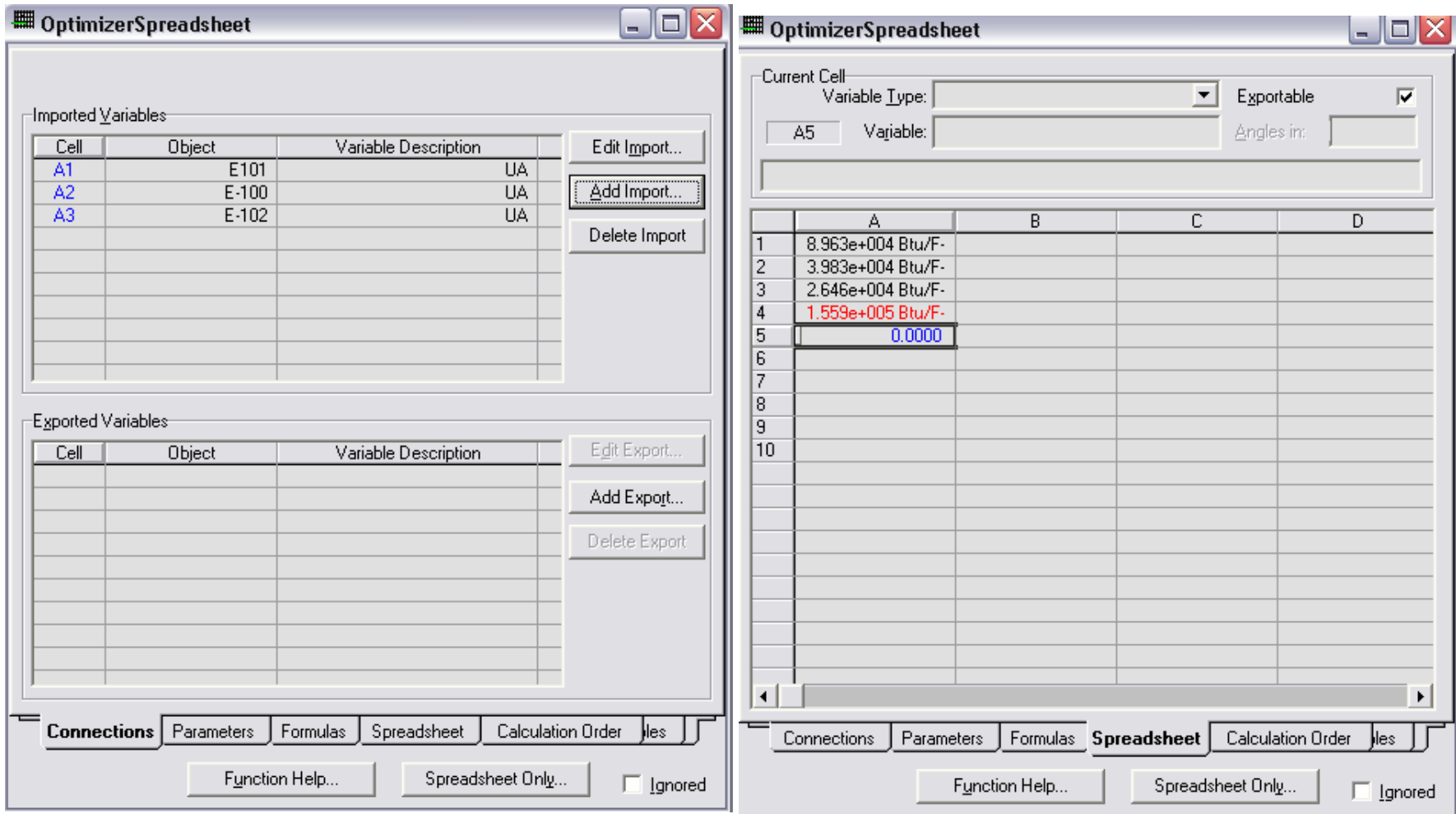

Click the Spreadsheet tab. In cell  $A4$ , enter the formula,  $+a1+a2+a3$ . This sums the UAs. In cell  $A5$ , enter  $0.0$ . This is used in the constraints.

**124 تھیھ کننده : محمد بھزادی**

## Dynamic

## Getting Started in Steady **State**

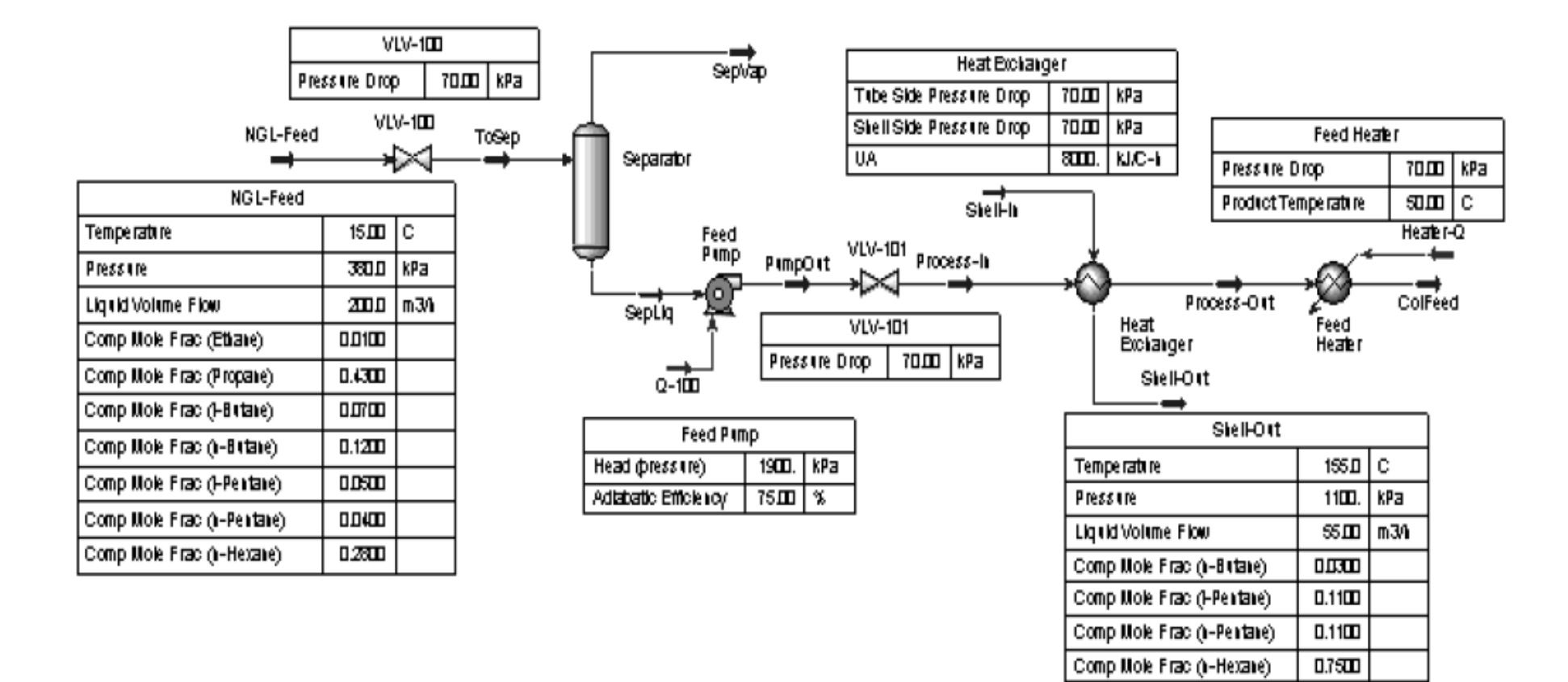

### • FP:PR

**Ethane** Propane i-Butane n-Butane i-Pentane n-Pentane n-Hexane

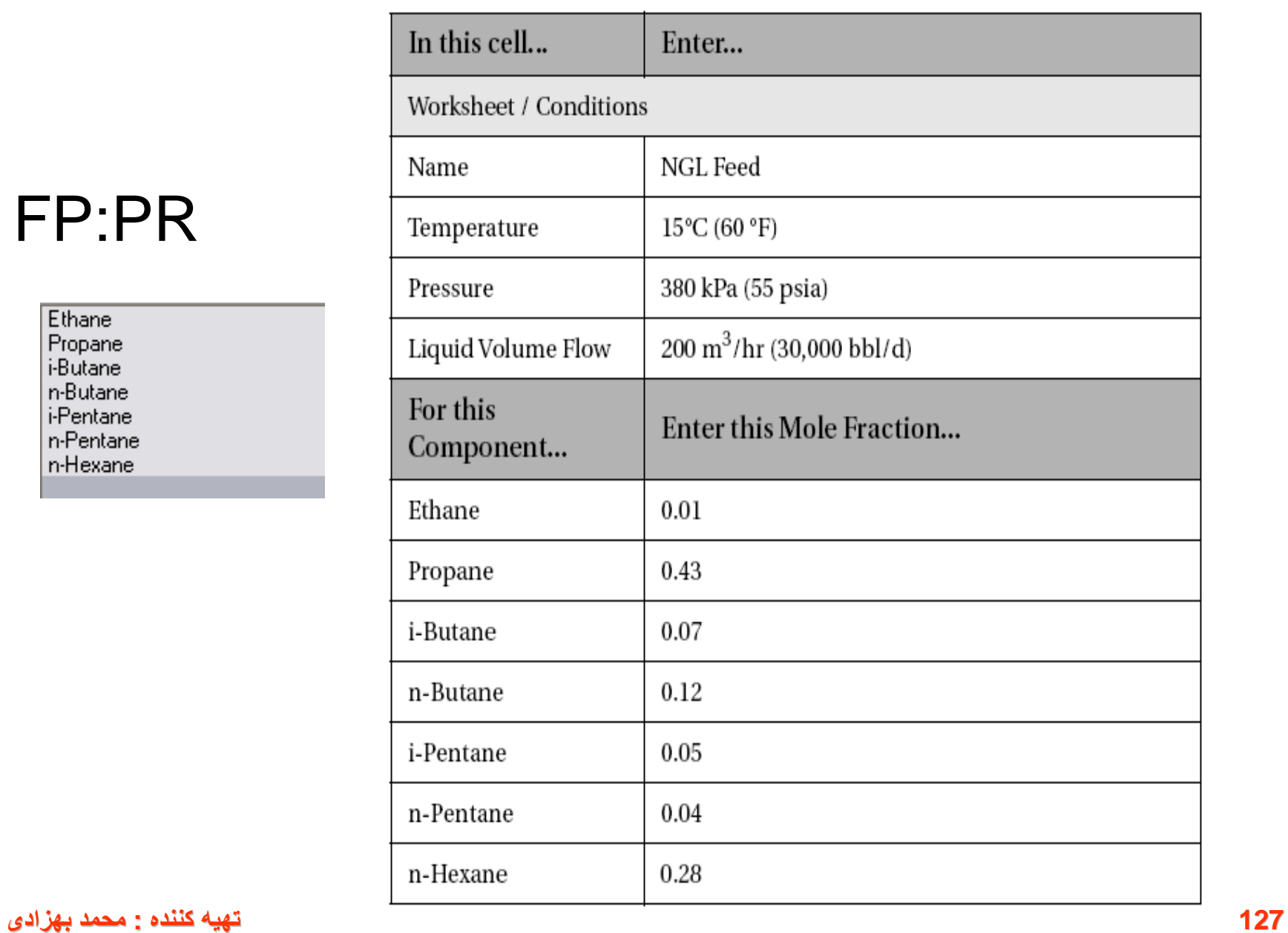

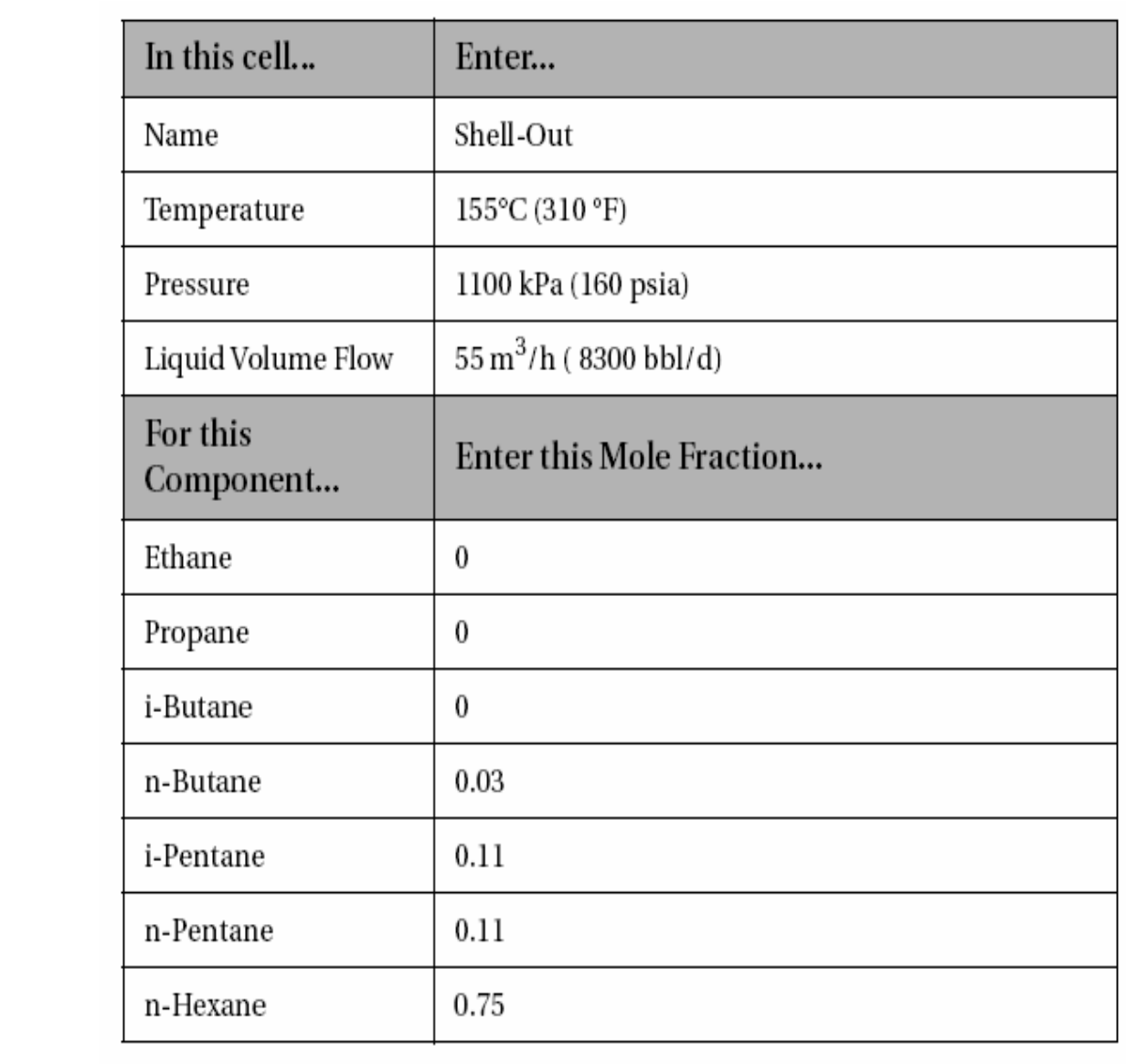

**128 تھیھ کننده : محمد بھزادی**

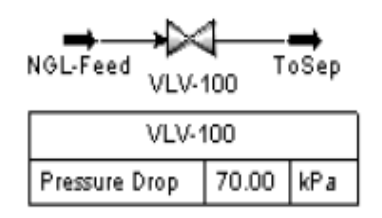

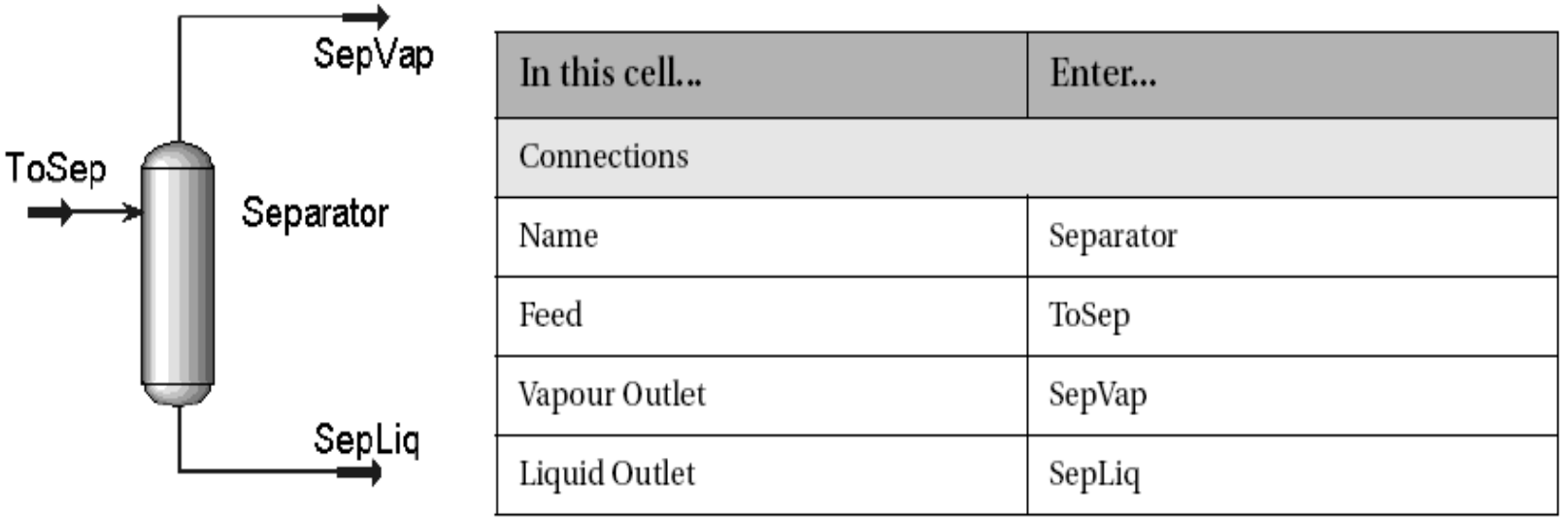

Note that the Separator unit operation is completely defined in Steady State without having to specify a pressure drop and a volume, but these are important parameters for dynamic simulation analysis.

#### **Add a Pump**

Add a pump and enter the following information:

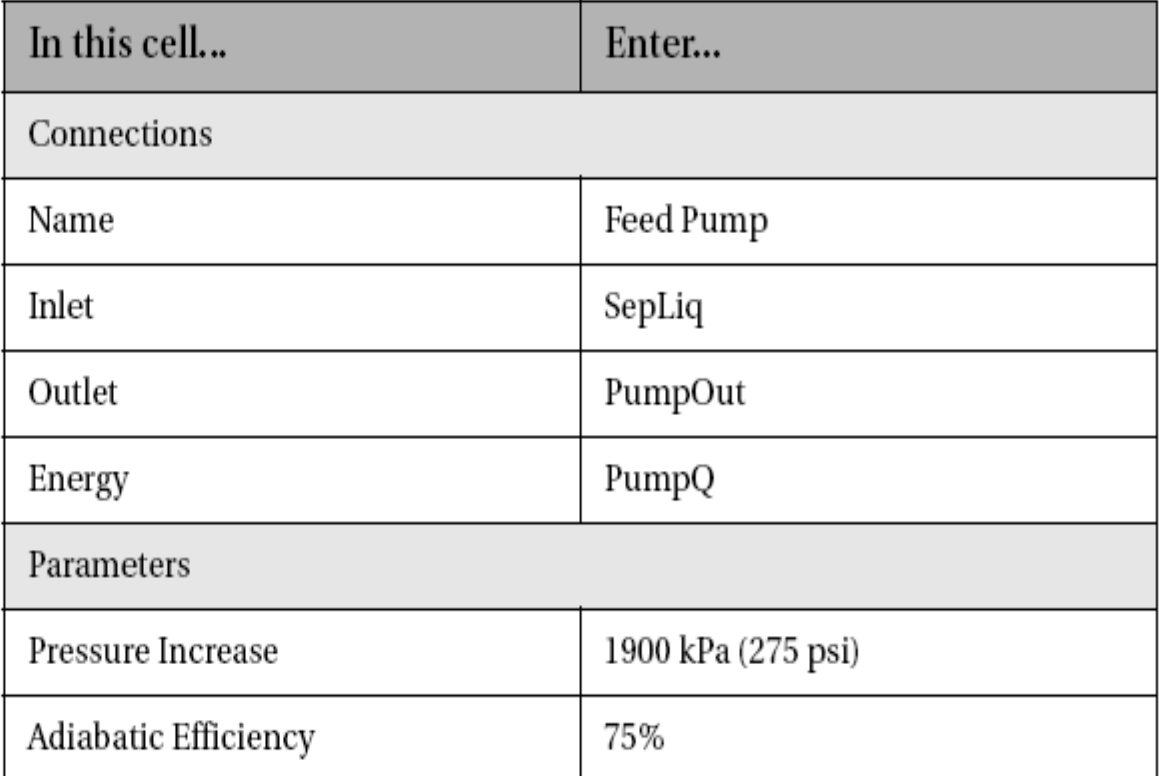

#### Pump button

Θ

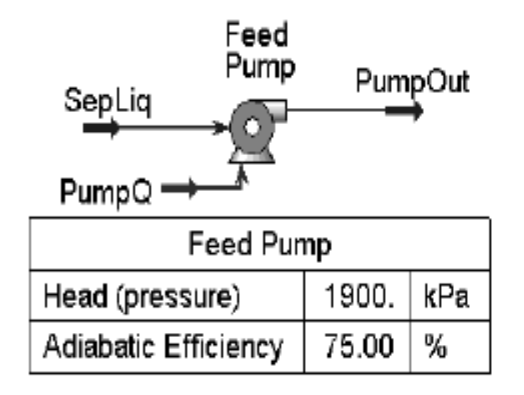

#### **Add a Valve**

Add another valve and enter the following information:

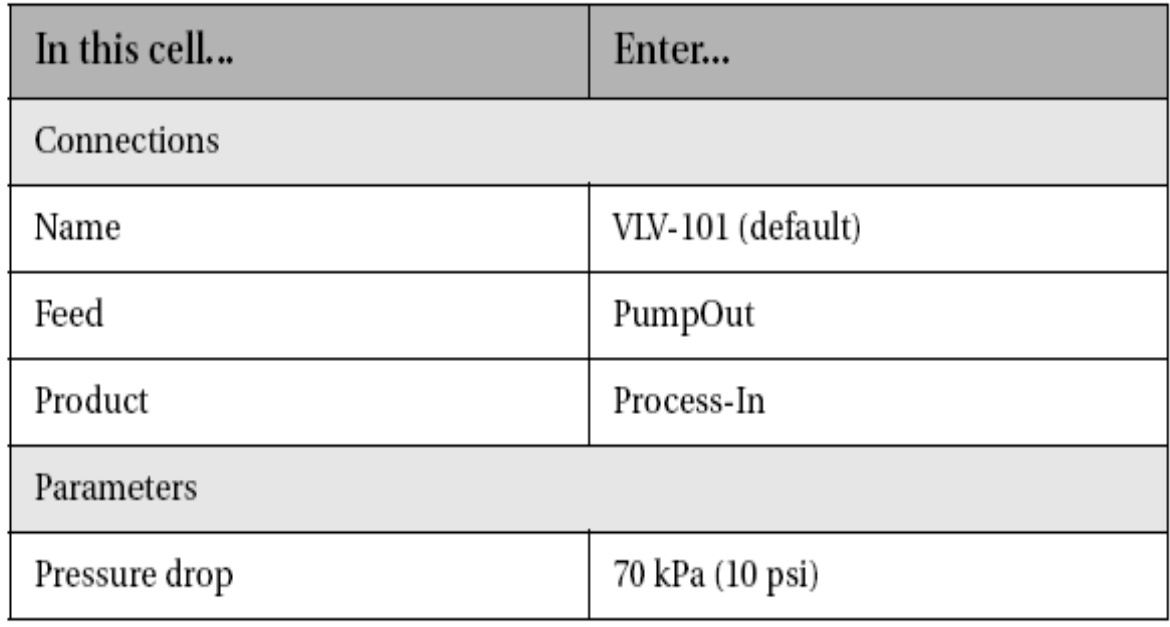

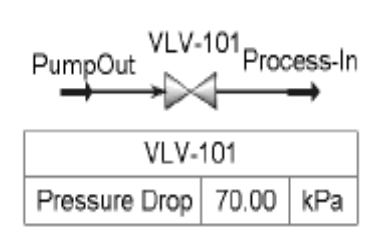

#### **Add a Heat Exchanger**

Add a heat exchanger and enter the following information:

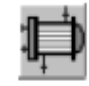

#### Heat Exchanger button

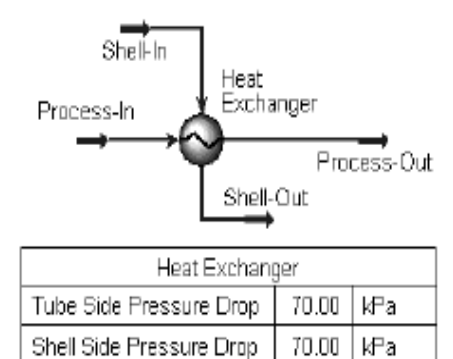

8000. KJ/C-h

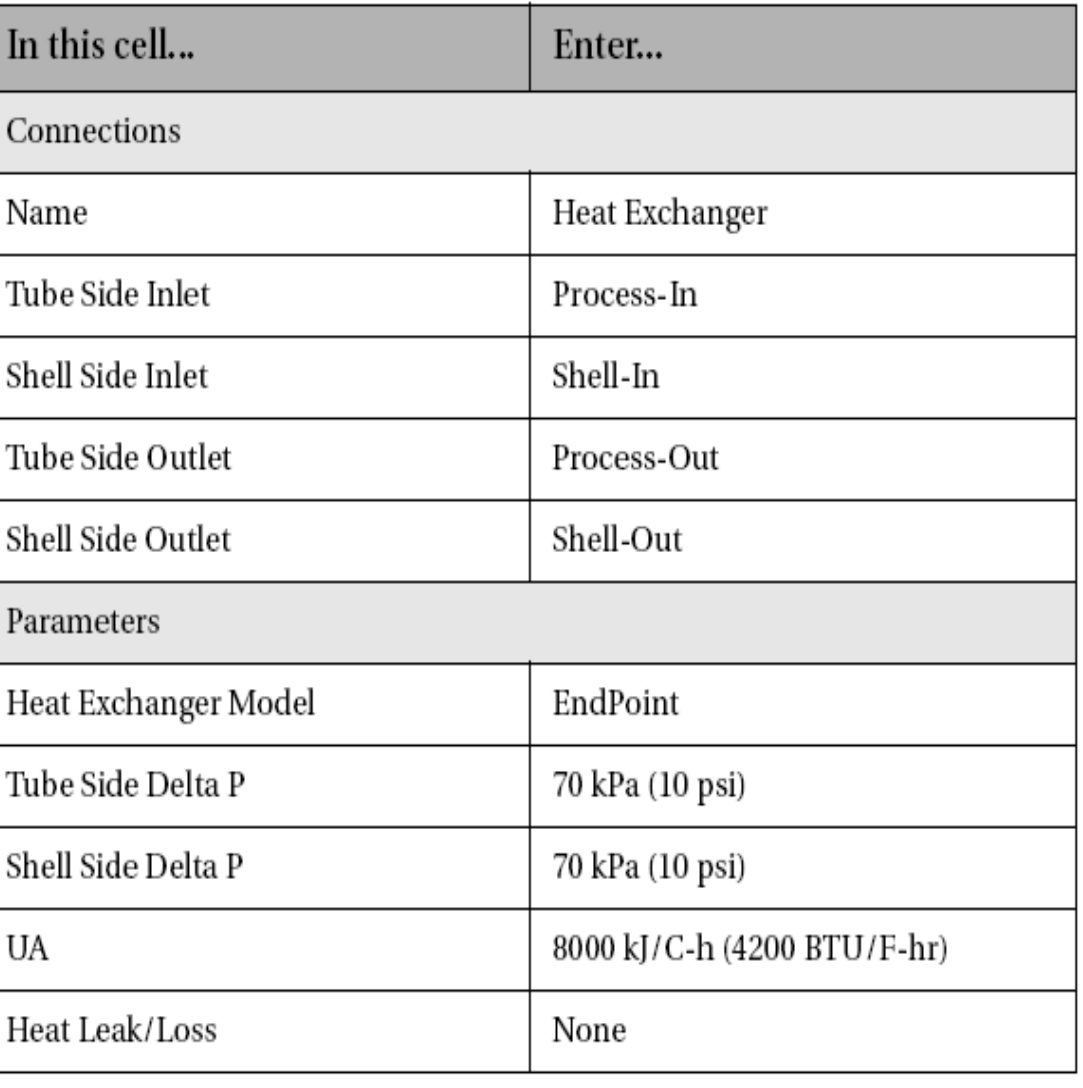

**132 تھیھ کننده : محمد بھزادی**

UA

#### **Add a Heater**

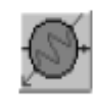

Add a heater and enter the following information:

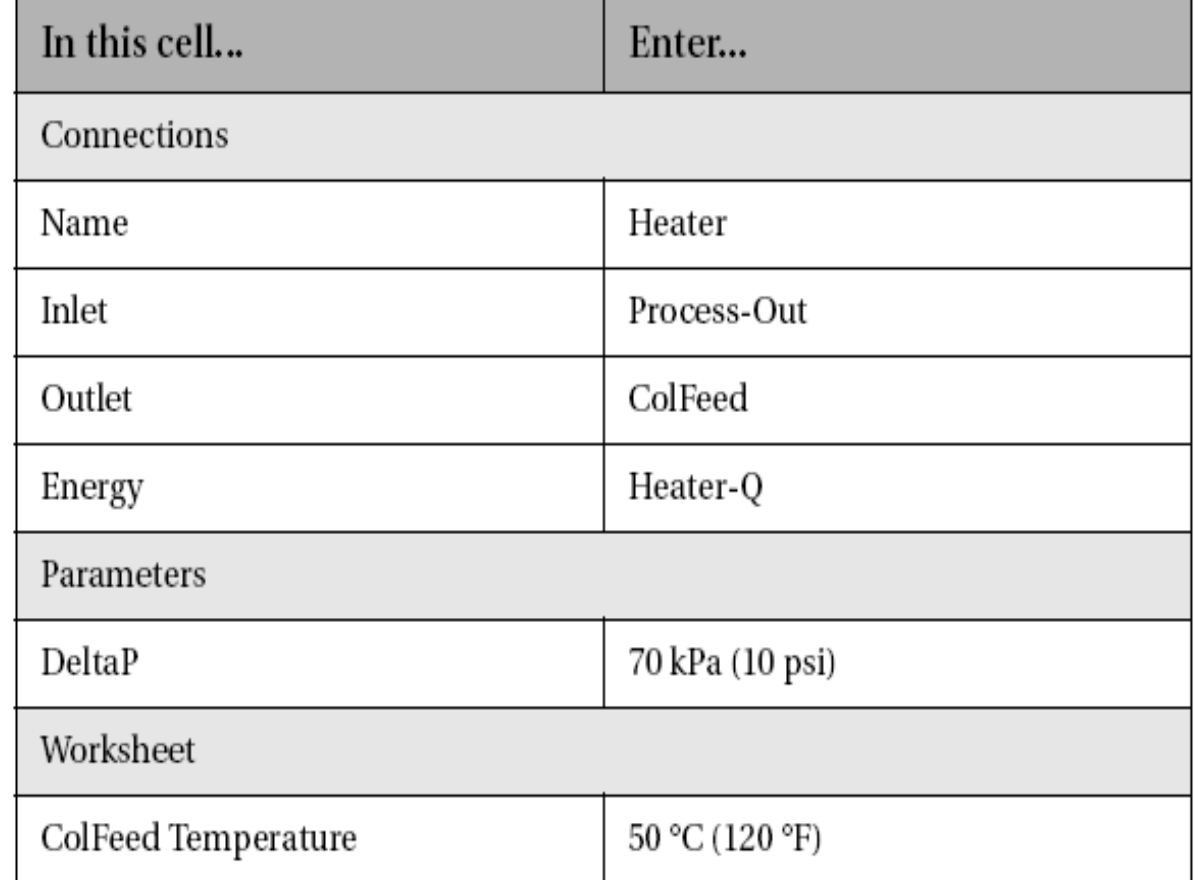

Heater button

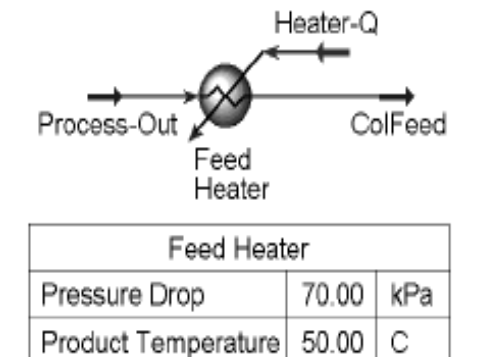

### **The HYSYS Dynamics Assistant**

HYSYS contains a Dynamics Assistant that helps new users develop successful dynamic simulations. The Assistant performs many tasks that the new user may not be aware of, or familiar with.

The Assistant is capable of suggesting specifications that will produce a workable simulation; if, however, your simulation will deviate from the "standard," the Assistant may suggest specifications that are not desired in your simulation.

For the purposes of this course, the **Assistant will be deactivated** to allow you to become familiar with tasks that the Assistant would do automatically. It is important that you become familiar with these tasks, because while the Dynamics Assistant is a powerful tool for creating simple dynamic simulations, it is not as useful when creating nonstandard dynamic simulations.

To turn off the Assistant, access the **Preferences** view from the Tools drop down menu and select the Assistant page. Remove both check marks on this page. This will deactivate both parts of the Dynamics **Assistant.** The page should look like this after these steps are **134 تھیھ کننده : محمد بھزادی**

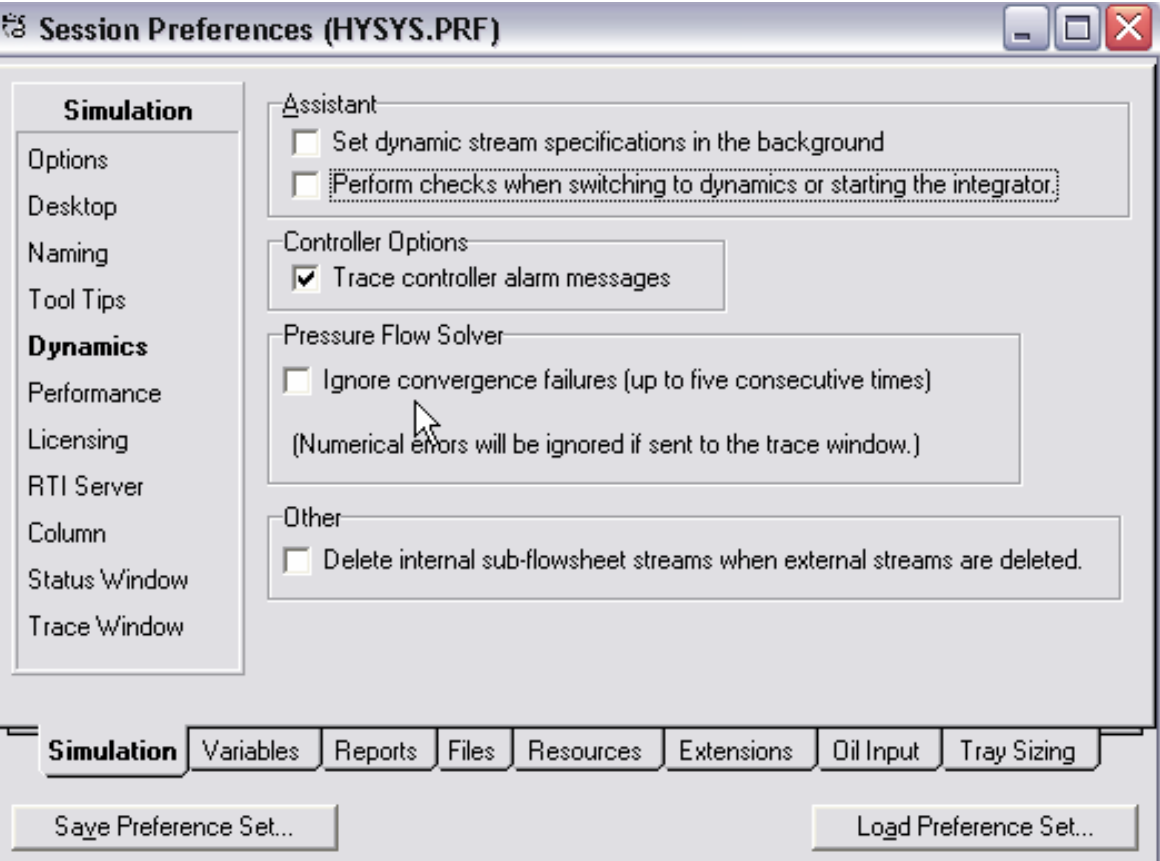

#### **El Session Preferences (HYSYS PRE)**

# **Transitioning from Steady State to Dynamics**

- Size equipment  $\bullet$
- Define pressure flow specifications  $\bullet$
- Add strip charts and controllers  $\bullet$
- Run a simple dynamic simulation and observe the role of the  $\bullet$ various controllers

## Transitioning from Steady State to **Dynamics**

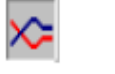

Dynamic mode button

If you switch to Dynamics from Steady State, (click the Dynamics button and then Yes), you will notice that some pieces of equipment appear red in colour.

Upon opening the Property view of the Valves and Separator, HYSYS. Plant will indicate that each unit is missing some information necessary for dynamic simulation analyses. This is because the equipment is not sized. Equipment sizing is a very important step in dynamic modelling.

**137 تھیھ کننده : محمد بھزادی**

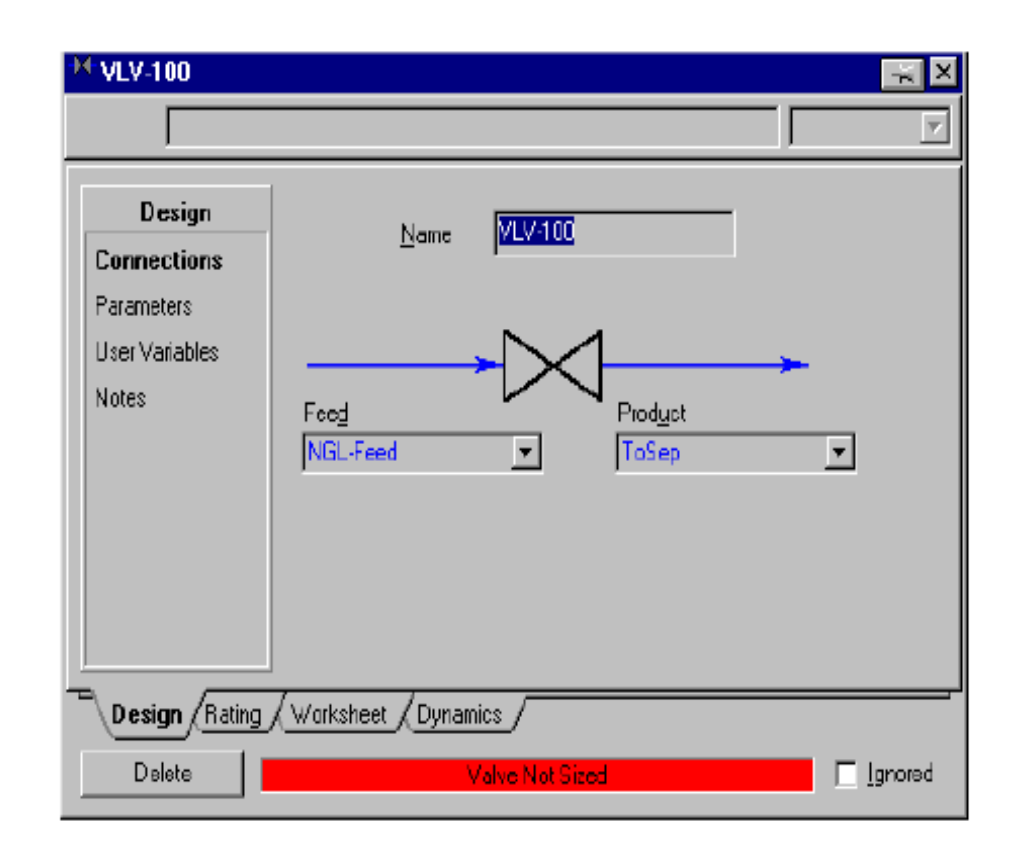

If you pressed the Dynamic Mode button, press the Steady State mode **button to return to Steady State and size the equipment.** 

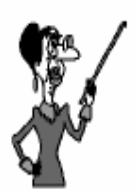

Flow in the plant occurs as a result of the pressure-flow relations between nodes.

Before a transition from Steady State to Dynamics occurs, the simulation Flowsheet should be set up so that a pressure drop exists across the plant.

This pressure drop is necessary because the flow in HYSYS. Plant is determined by the pressure drop throughout the plant. No pressure drop means no flow.

The following areas should be examined when setting up a simulation in Steady State and transitioning to Dynamics:

- **Adding Unit Operations**  $\overline{1}$ .
- $\overline{2}$ . **Equipment Sizing**
- $3.$ **Adjusting Column Pressure**
- $\overline{4}$ . **Logical Operations**
- **Adding Control Operations** 5.
- **Entering the HYSYS Dynamic Environment**  $6.$
- $7.$ **Adding Pressure-Flow Specifications**
- Troubleshooting  $\overline{\mathbf{8}}$ .

#### **Adding Unit Operations**

Identify material streams which are connected to two unit operations with no pressure flow relation and whose flow must be specified in Dynamic mode. Unit operations without a pressure flow relation include the Separator, and tray sections in Columns. You will need to add unit operations such as Valves, Heat Exchangers, or Pumps, which define a pressure flow relation to these streams.

> Which stream in this case has no pressure flow relation and will need an additional unit operation?

### **Equipment Sizing**

All unit operations in the simulation need to be sized using actual plant equipment or predefined sizing techniques. Vessels should be sized to accommodate actual plant flowrates and pressures while maintaining acceptable residence times.

#### **Sizing the Valves**

For dynamic operation, it is necessary to size every valve in the simulation. HYSYS.Plant automates valve sizing based on the:

- Valve type (linear, quick opening or equal percentage)
- The normal valve opening position  $\bullet$
- The pressure drop across the valve  $\bullet$
- The current Flowrate

HYSYS.Plant calculates the C<sub>v</sub> that will allow the valve to pass 100% of the upstream Flowrate through the valve at the design valve opening position.

Double click on the control valve VLV-100.

On the Rating tab of the Valve property view, select Linear as the Valve Type. Set the Valve Opening (%) in the Sizing conditions group to 50%. Press the *Size Valve* button to complete the sizing. If you are using SI units the screen should look like the one below. If you are using field units, the numbers may be different, but the C<sub>y</sub> value should be about the same as the one shown below.

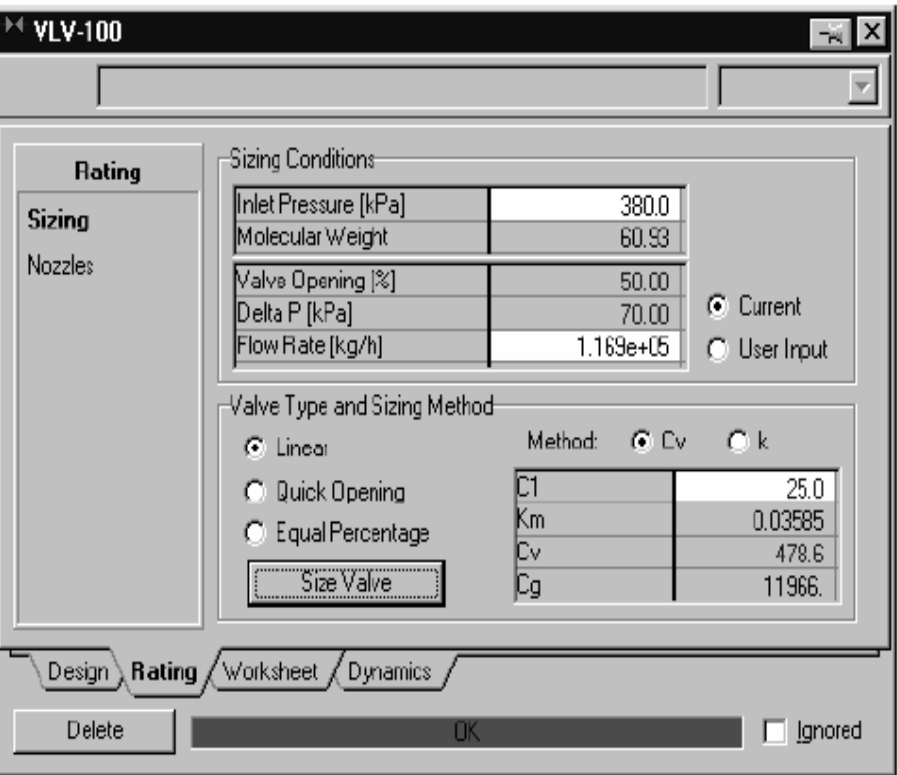

#### **Sizing the Separator**

Appropriate vessel sizing is important for dynamic simulation analyses. The vessel hold-up will affect the system's transient response during dynamic analyses as the user moves from one operating regime to the next. In addition, the vessel size affects the pressure calculations that are associated with this unit operation.

On the Dynamics tab of the Separator enter a Vessel Volume of 4.  $\frac{1}{185}$  m<sup>3</sup> (3000 ft<sup>3</sup>).

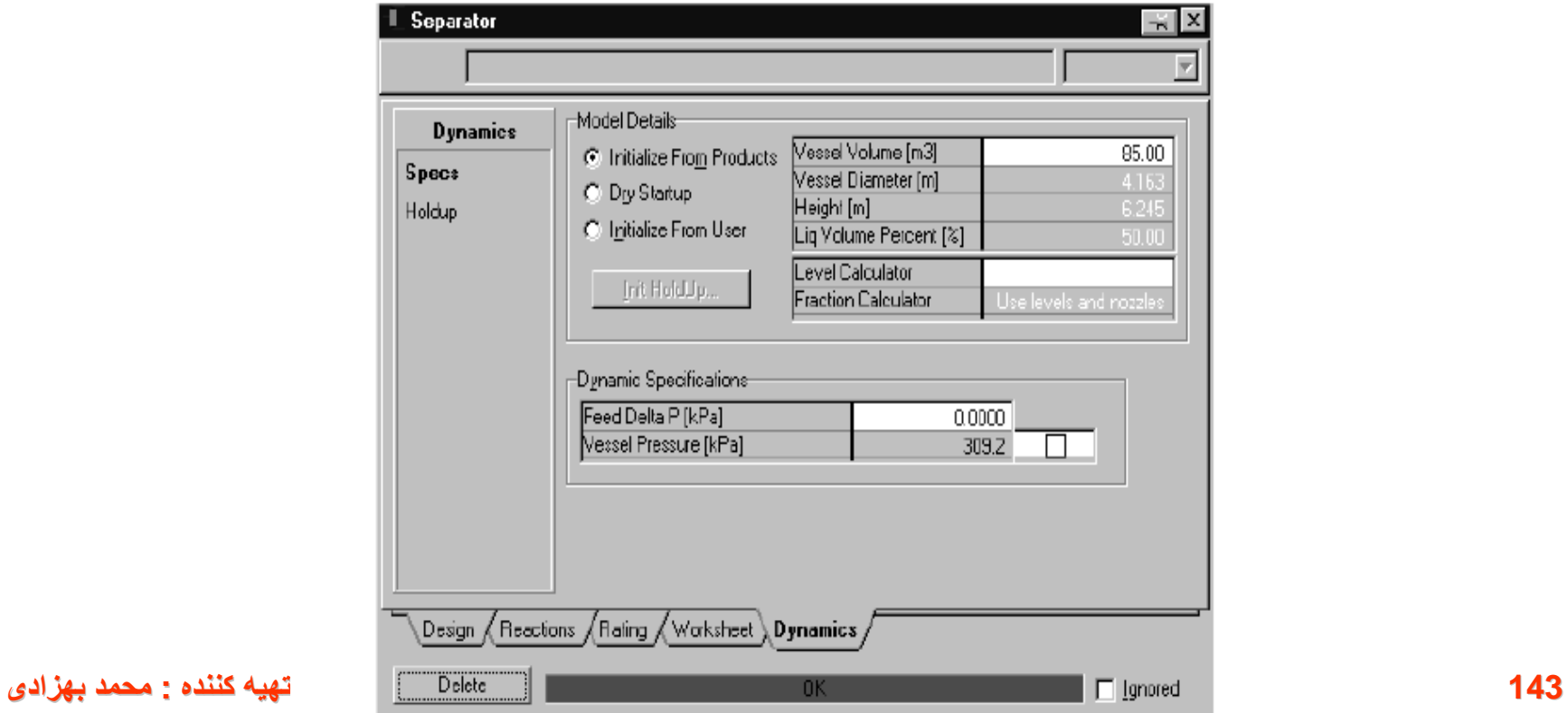
If you do not know the dimensions of your process equipment, calculate the vessel size based on an appropriate residence time:

- <mark>10 minutes</mark> is typically a suitable residence for liquid *phase hold-ups* 

- 2 minutes is typically a suitable residence time for vapour phase hold-ups

Unlike the Separator, a number of unit operations have equipment volumes that are defaulted - for example heat exchangers, coolers and heaters. When adding these unit operations to your Flowsheet, care should be taken to ensure that reasonable equipment volumes are specified.

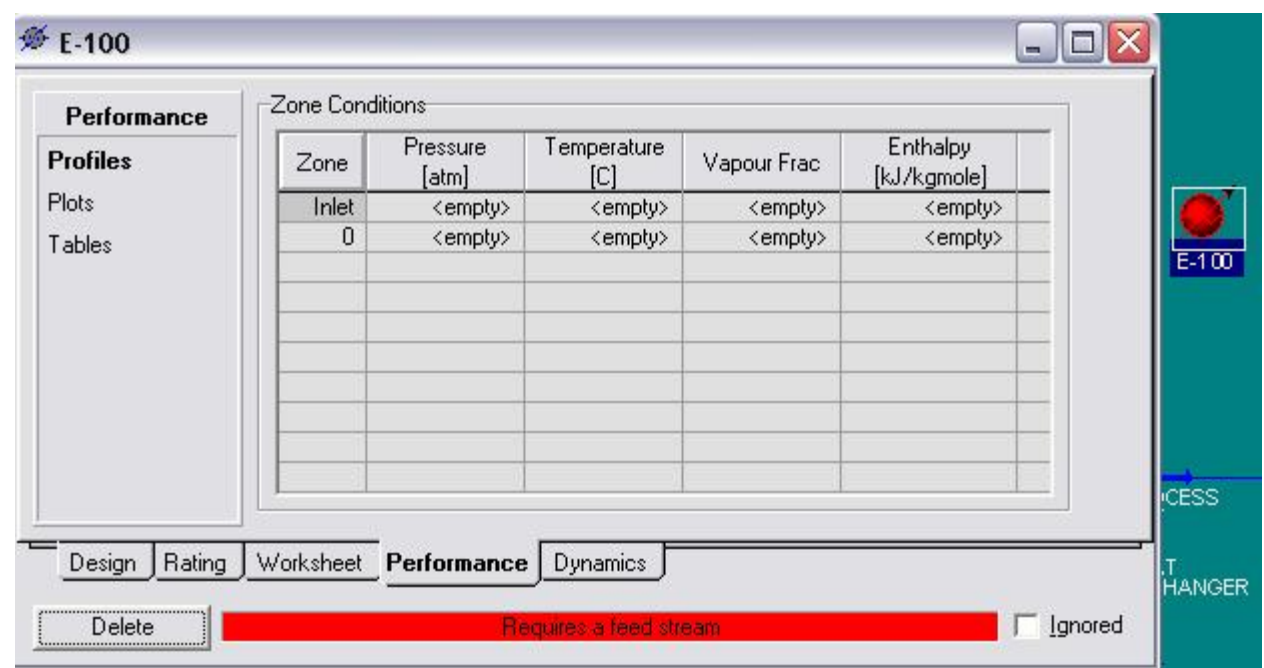

### **Sizing the Heat Exchanger**

On the **Dynamics** tab of the Heat Exchanger enter a<mark>'Tube volume</mark><br>of <mark>33m<sup>3</sup></mark> (1165 ft<sup>3</sup>)and a <mark>Shell volume of 9 m<sup>3</sup>(315 ft<sup>3</sup>).</mark> 5.

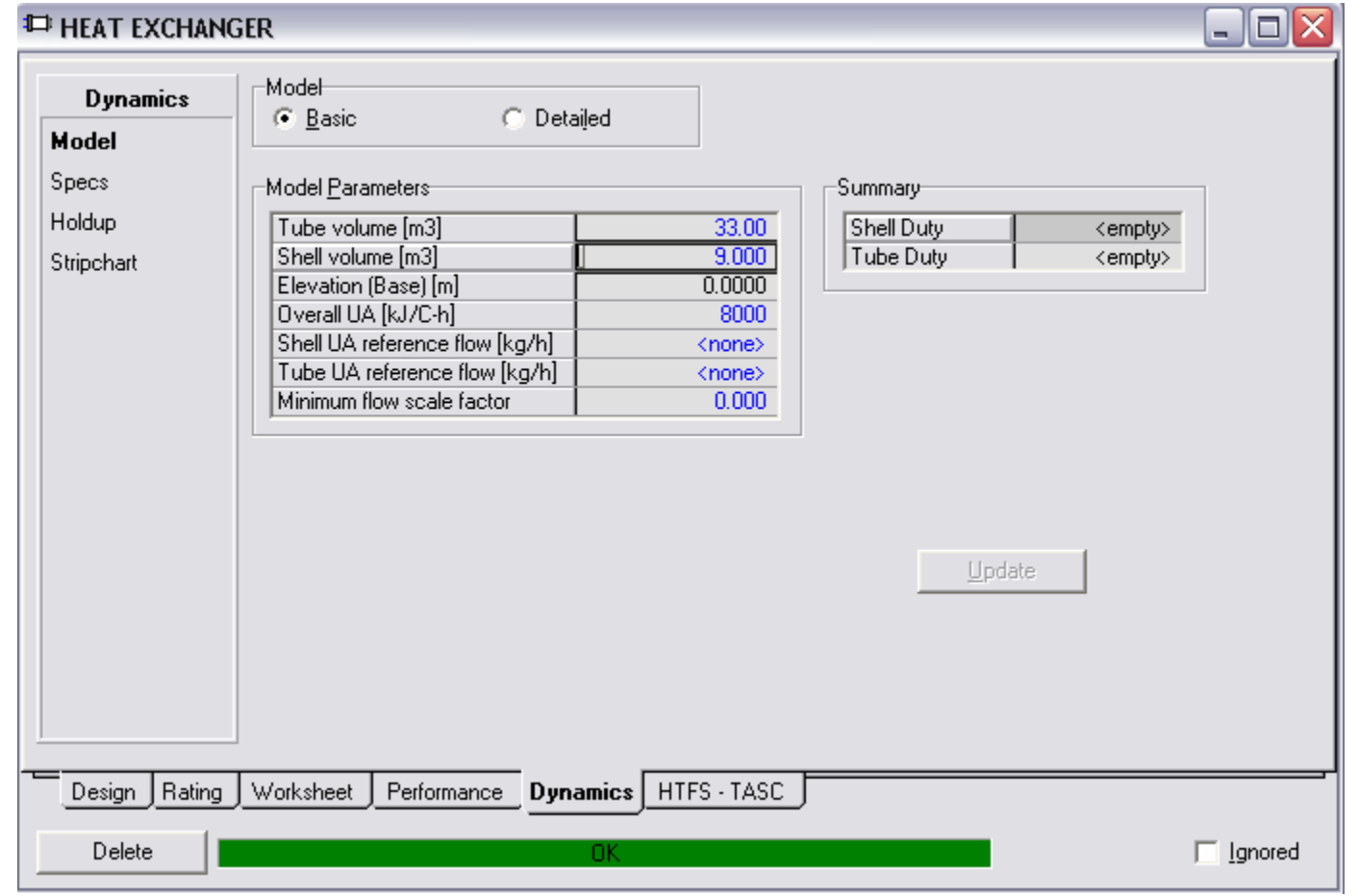

**146 تھیھ کننده : محمد بھزادی**

#### **Sizing the Heater**

On the **Dynamics** tab of the Heater enter a volume of 33 m<sup>3</sup> 6.  $(1165 \text{ ft}^3)$ .

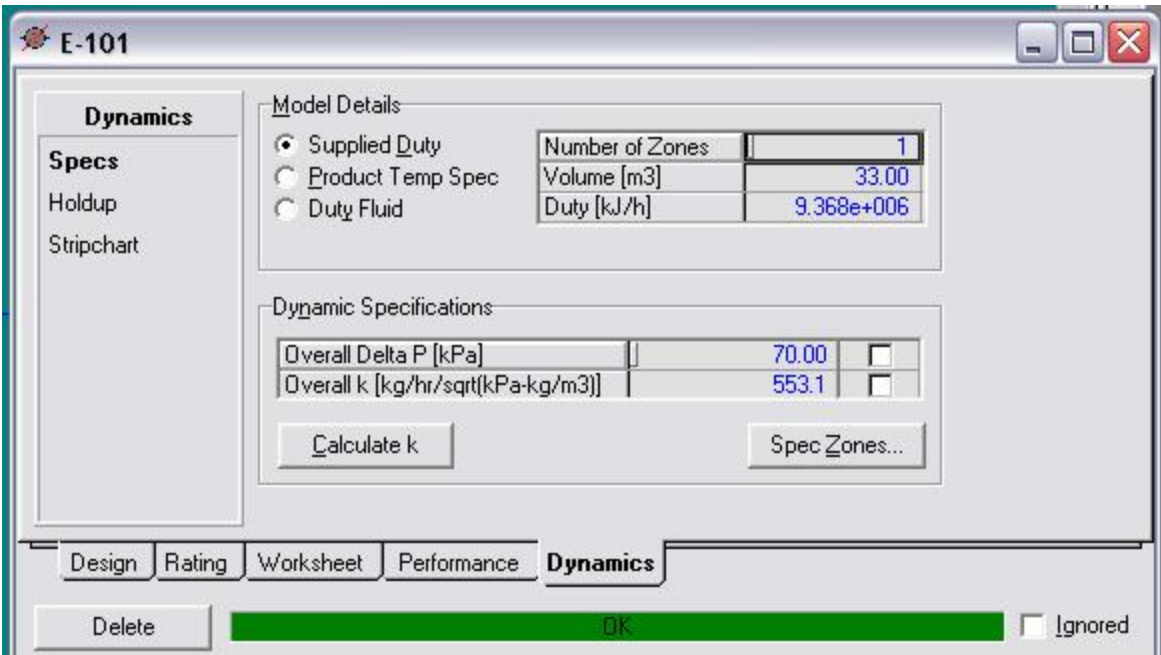

## Some rules to remember:

In the table on the following page are some rules that will help guarantee a consistent, properly specified Flowsheet all the time.

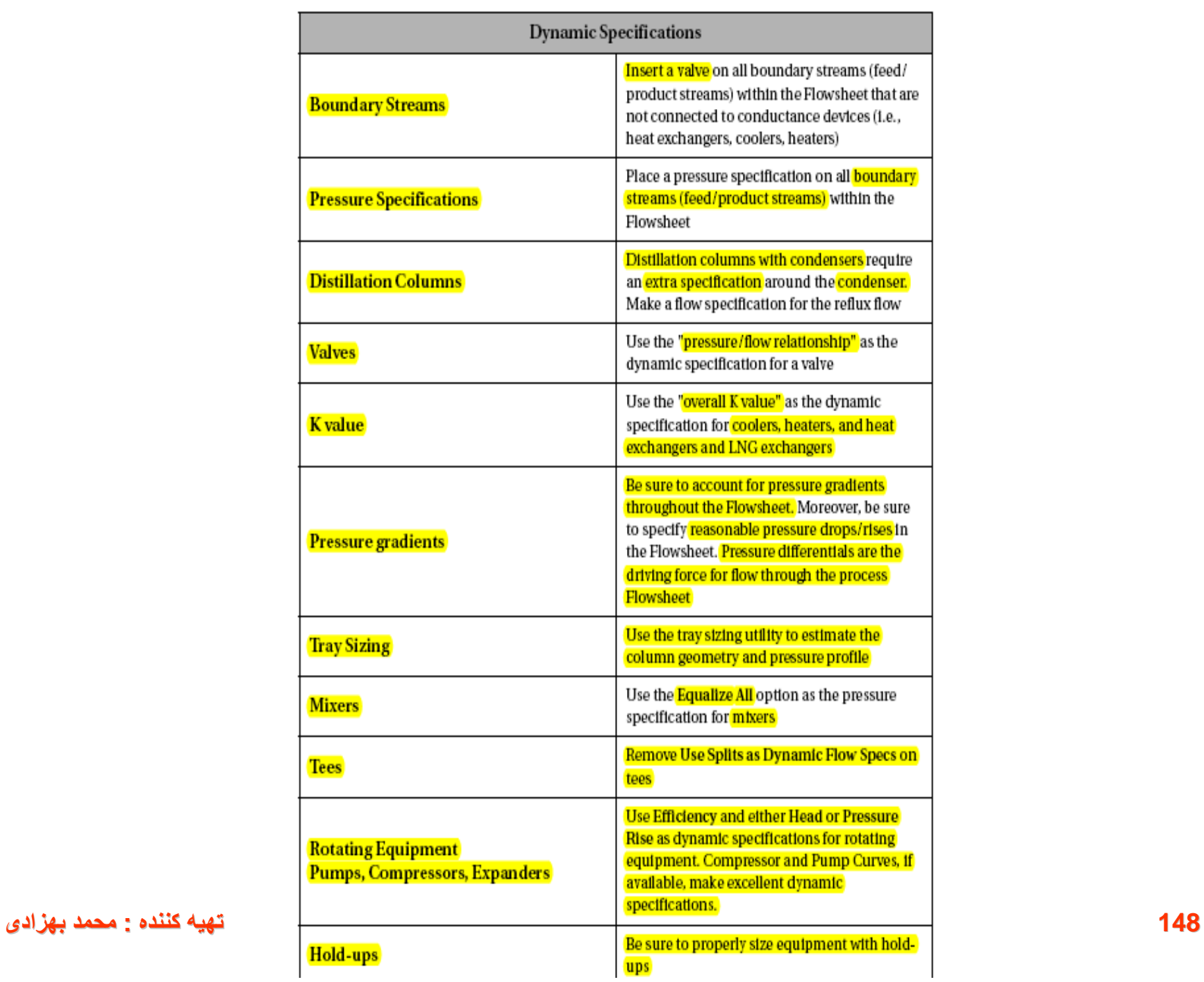

# **Making Pressure-Flow and Dynamic Specifications**

### **Analysis of the Process Flowsheet**

- For the current simulation, the boundary streams are NGL-Feed, SepVap, Shell-In, Shell-Out and ColFeed.
- NGL-Feed is connected to valve VLV-100, so the addition of a valve is not required. See first rule on previous page.
- Shell-Out and Process-Out are connected to the conductance device Heat Exchanger, so the addition of valves to these streams is not required.
- ColFeed is connected to the conductance device Feed Heater. so the addition of valve to this stream is not required.
- SepVap, however, is not connected to a conductance device. Therefore, a Valve needs to be added to this stream.
- SepVap is **NOT** connected to a conductance device. Add a Valve 1. downstream of SepVap.
- Choose SepVap as the Feed and enter SepVap 1 as the Product.  $2.$
- 3. Specify a delta P of 70 kPa (10 psi) and size the valve as you did VLV-100 and VLV-101.

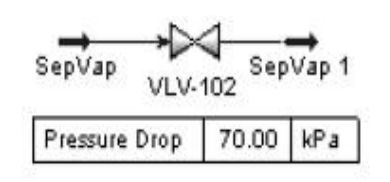

#### تهيه كننده - محمد بهزادي

#### **Make the Appropriate Pressure-Flow Specifications**

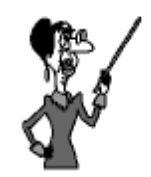

Note that SepVap is no longer a boundary stream. It has been replaced by SepVap 1.

Make sure that only the pressure specification is active. **If the Flow specification is** active "click" the active box to remove this specification.

All boundary streams in the Flowsheet must have a pressure specification. The boundary streams are: NGL-Feed, SepVap 1, Shell-In, Shell-Out, and ColFeed.

On the Dynamics tab of the NGL-Feed stream select the Pressure 1. Specification by checking the box Active.

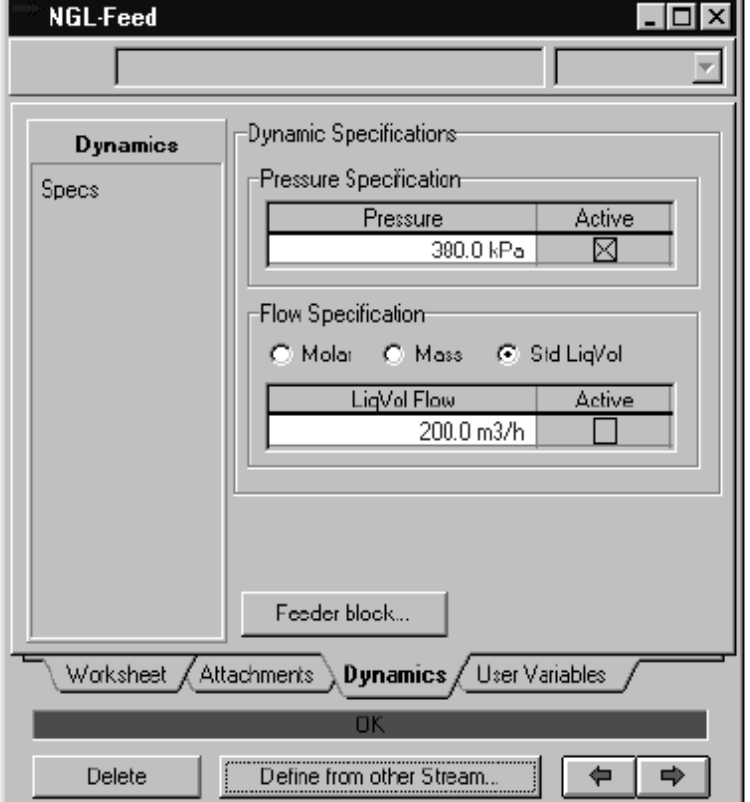

- On the Dynamics tab of streams SepVap 1, Shell-In, Shell-Out 2. and ColFeed select the Pressure Specification by checking the box. Again, in each instance make sure that only the Pressure Specification is Active.
- On the **Dynamics Specs** tab of the Heat Exchanger click the 3. *Calculate k* button.

"k" is the conductance to flow constant for the Heat Exchanger tube/ shell side. The value of k is calculated based on the current deltaP, density and Flowrate through the shell/tube side of the Heat Exchanger.

- Once the k values for the shell/tube side have been calculated, 4. **remove the delta P specification and activate the k (conductance)** specification.
- On the Dynamics Specs tab of the Heater click the *Calculate k* 5. button.

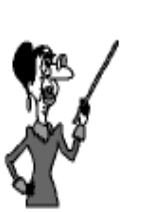

Having the "k" value as the active specification means that the pressure drop across that unit will change with the flow.<br>This is more realistic then having a constant pressure drop across a unit.

- Once the "k" value for the Heater has been calculated, remove the 6. delta P specification and activate the overall k (conductance) specification.
- On the Dynamics-Specs tab of the Pump, ensure that the 7. Efficiency (75%) and Pressure Rise (1900 kPa (275 psi)) specifications are Active. Make sure all other Dynamic Specification options are inactive.

Save your case as: FHT-Specs.hsc

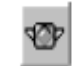

The model is now ready to run in Dynamics. Press the Dynamic Mode button and start the Integrator by clicking the Integrator Active button.

Integrator Active button (green)

**152 تھیھ کننده : محمد بھزادی**

# **Summary**

- Pressure specifications have been made on all Boundary streams. 1. NO pressure or flow specifications have been made on the internal Flowsheet streams (i.e., ToSep, PumpOut, Process-In, Process-Out). Open the property view for any one of these streams to verify that this is so.
- Resistance to flow specifications (Pressure Flow Relations) have 2. been selected for Valves (automatic by HYSYS.Plant). Open the property view Dynamics-Specs tab to verify that this is correct.
- Conductance specifications have been made on process 3. equipment (Heat Exchanger, Heater).
- Process equipment has been sized (Valves, Separator, Heater, 4. Heat Exchanger).

# **Strip Charts and Controllers**

While the Flowsheet is now running dynamically, it is difficult to observe the simulation variables. Individual variable can be observed while in the PFD environment, or multiple variable can be seen on the workbook. All variables are updated constantly as the dynamic simulation is running. Using a strip chart allows the user to observe several variables in real time as the dynamic simulation runs.

# **Adding Strip Charts**

The Strip Chart provides a method for easily monitoring key process **variables** in a graphical environment.

Strip Charts are installed individually via the Strip Charts page. Variables can only be connected to the Strip Chart via this page. Multiple Strip Charts are allowed, and each of these can have an unlimited number of variables charted. Now we are going to create a Strip Chart to monitor the flow rates of **NGL-Feed, SepVap1** and ColFeed.

- Create a Strip Chart called Feed System. From the Menu Bar, 1. select Tools-Databook, or press the hot key <Crtl><D>.
- Select the **Variables** page and press the Insert button. 2.
- Add the following three variables: 3.
	- **NGL-Feed Mass Flow**
	- SepVap1 Mass Flow
	- **ColFeed Mass Flow**  $\cdot$
- Select the **Strip Charts** page tab. 4.
- Select the Add button in the Available Strip Charts group. 5.
- HYSYS installs the new Strip Chart and automatically names it. In 6. this case, the name is **StripChart1**.
- Change the name to Feed System. 7.

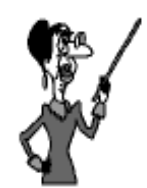

It is recommended that you use multiple Strip Charts with fewer variables. This improves the legibility of the strip chart.

- In the Individual Strip Chart Data Selection group box, check the 8. Active check box for the variables:
	- NGL-Feed Mass Flow
	- SepVap1 Mass Flow
	- ColFeed Mass Flow

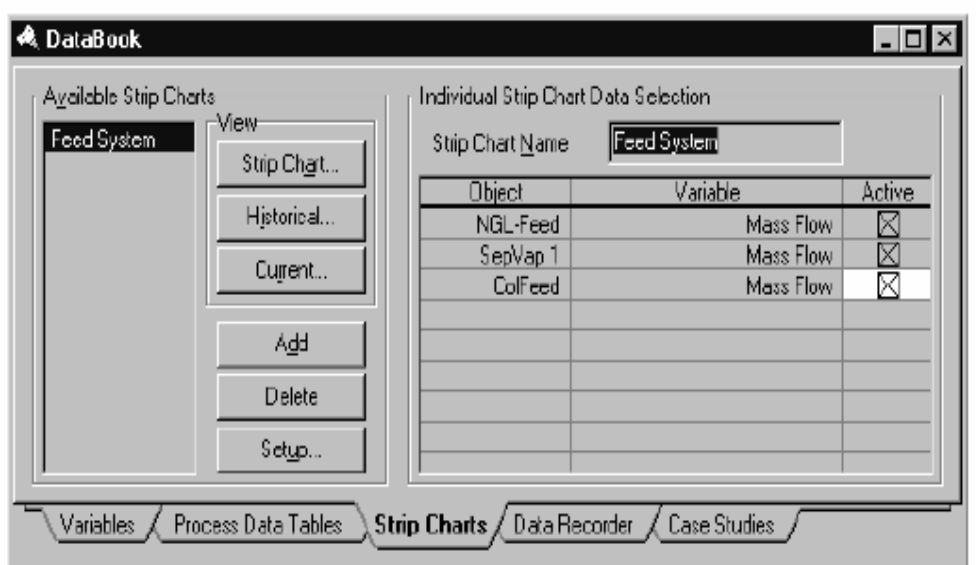

- 9. To view existing Strip Charts use one of the following methods:
	- Highlight the Strip Chart name in the Available Strip Charts<br>group and press the <mark>*Strip Chart* button in the <mark>View group.</mark></mark>  $\bullet$
	- Double click on the name of the Strip Chart.

All strip chart variables must first be *entered* into the Databook before they are available to the strip chart.

### If the Integrator is Active, you should see the Mass flow of the streams updating.

- Create a second strip chart called Heat Exchanger and insert the  $11.$ following variables on this Strip Chart:
	- Process-In Mass Flow
	- Process-In Temperature  $\bullet$
	- **Process-Out Temperature**  $\bullet$
	- Shell-In Mass Flow
	- Shell-In Temperature
	- Shell-Out Temperature

**158 تھیھ کننده : محمد بھزادی**

سخن پایانی

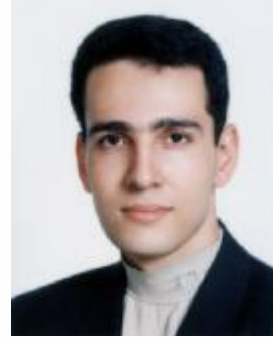

به نظر می رسد در عصری که آن را عصرانفجار اطلاعات نامیده اند ۖ ومن آن را عصر روشن ایران می نامم، **مهمترین دغدغه براي پیشرفت و ترقی پیدا کردن منابع درست مطالعاتی می باشد.در جزوات اخیر سعی شده است بر اساس تجربه و مطالعه چندین منبع مختلف بهترین سیستم آموزشی براي سریعترین نتیجه گیري ارائه شود.** مطمئن باشید که با بخشش علمی به اطرافیان درهای پنهان و ناگشوده علم را بر روی خود گشوده خواهید دید!این درسی است که از طبیعت گرفتم .قدر تمندی و ویران کنندگی یک گردباد به میزان خلا درون **آن بستگی دارد.انتقال دانش به دیگران همان منشا خلا علمی شماست. این جزوه تقدیم می شود به پدر و مادرم که پشتوانه اي بی بدیل براي این حقیر بودند. و با تشکر از تمام کسانی که صمیمانه در این راه یاورم بودند** به طور قطع این جزوه خالی از اشکال نمی باشد. خواهشمند است در تصحیح و بهتر نمودن ان اینجانب را **یاري نمایید.**

**Email: [lastsavior\\_b@yahoo.com](mailto:lastsavior_b@yahoo.com) Weblog: [www.mblastsavior.mihanblog.com](http://www.mblastsavior.mihanblog.com) [www.mblastsavior.blogfa.com](http://www.mblastsavior.blogfa.com)**